## **尚Husqvarna**

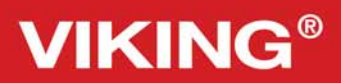

Designer<br>Topaz<sup>"50</sup>

# Libretto istruzioni

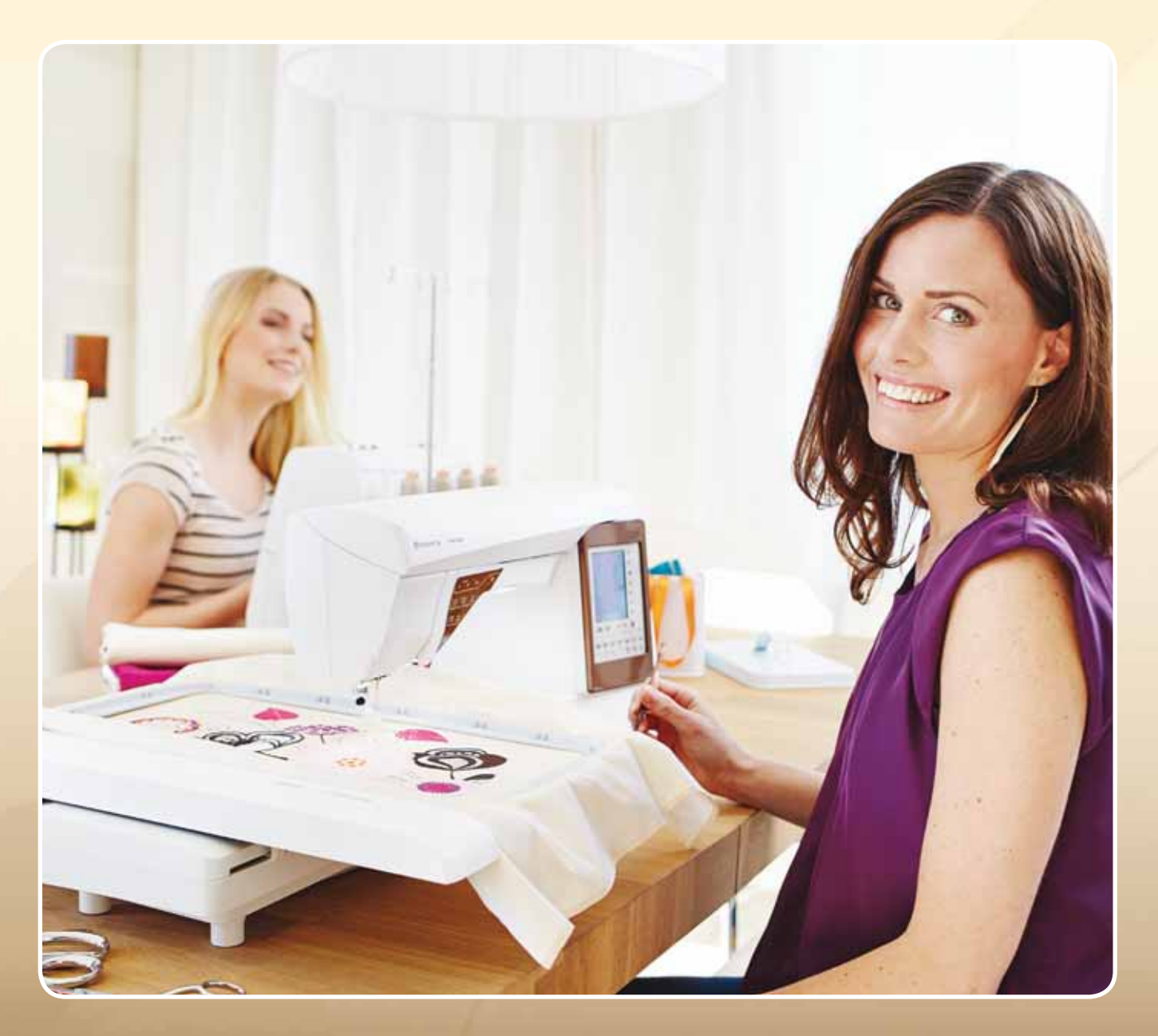

**KEEPING THE WORLD SEWING™** 

## **ISTRUZIONI DI SICUREZZA**

Questo apparecchio è una macchina per cucire realizzata in conformità con IEC/EN 60335-2-28.

## **Collegamento elettrico**

La presente macchina per cucire deve essere messa in funzione con la tensione indicata sulla targhetta con i dati elettrici.

## **Note sulla sicurezza**

- Questa macchina per cucire non è destinata a persone (e bambini) con ridotte capacità fisiche, mentali o sensorie, né a utenti inesperti o privi delle necessarie conoscenze a meno che non la utilizzino sotto la supervisione o secondo le istruzioni di una persona responsabile della loro sicurezza.
- I bambini devono essere sorvegliati onde accertare che non giochino con la macchina per cucire.
- Evitare di lasciare la macchina non presidiata quando la stessa è alimentata.
- Staccare la spina della macchina per cucire dopo averne terminato l'utilizzo e prima di eseguire qualsiasi operazione di pulizia.
- Spegnere la macchina per cucire ("0") nel caso in cui sia necessario eseguire una qualsiasi operazione che coinvolga l'ago, come ad esempio l'infilatura, la sostituzione dell'ago stesso, la sostituzione del piedino e così via.
- Non mettere in funzione la macchina per cucire se il cavo o la spina di alimentazione sono danneggiati.
- Tenere le dita lontano dalle parti in movimento. È necessario agire con particolare attenzione in prossimità dell'ago della macchina.
- Indossare occhiali di sicurezza.
- Utilizzare la macchina solo per l'uso descritto nel presente manuale. Utilizzare solo gli accessori raccomandati dal produttore, come descritto nel manuale.

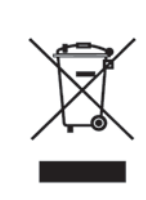

Al momento dello smaltimento, questo prodotto deve essere accuratamente riciclato in conformità della vigente legislazione nazionale sui prodotti elettrici ed elettronici. In caso di dubbi, rivolgersi al proprio rivenditore di fiducia.

### SOMMARIO

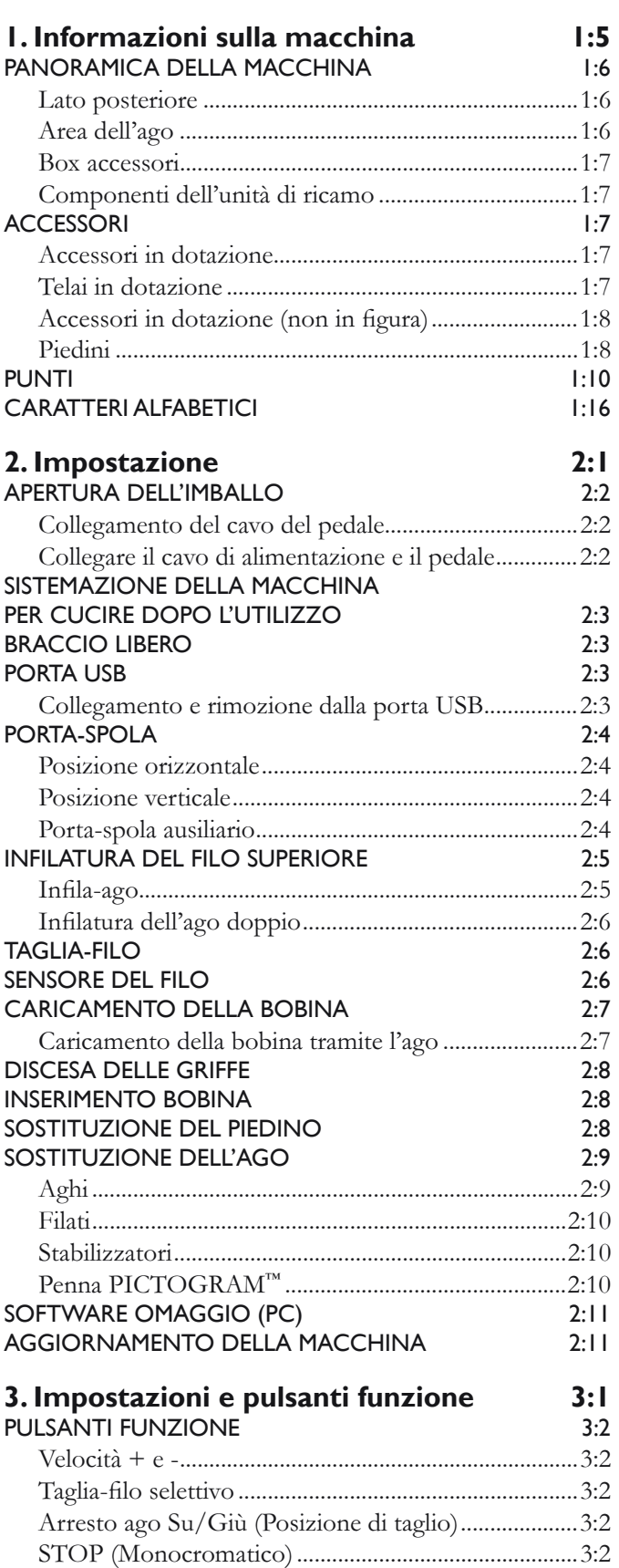

),;,PEDVWLWXUD ............................................................3:3

sollevamento automatico extra ......................................3:3 Avvio/Arresto .................................................................3:3 Piedino sensore in posizione abbassata / Ruota ........ 3:3

Sollevamento automatico del piedino e

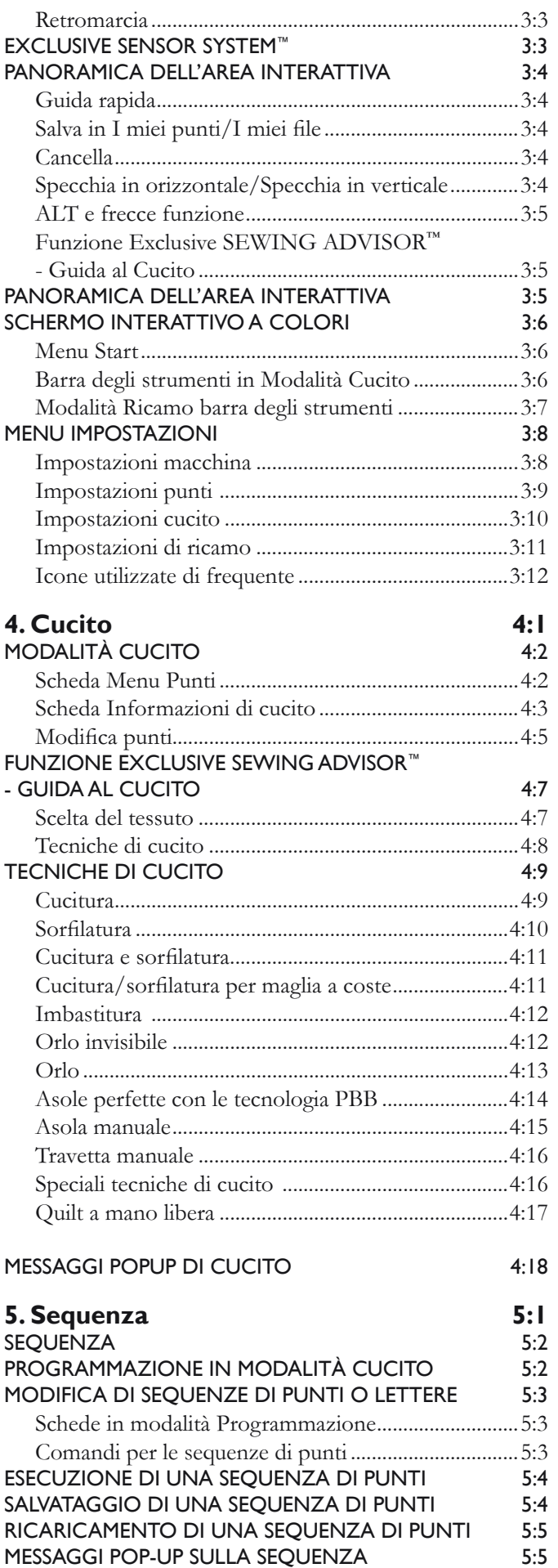

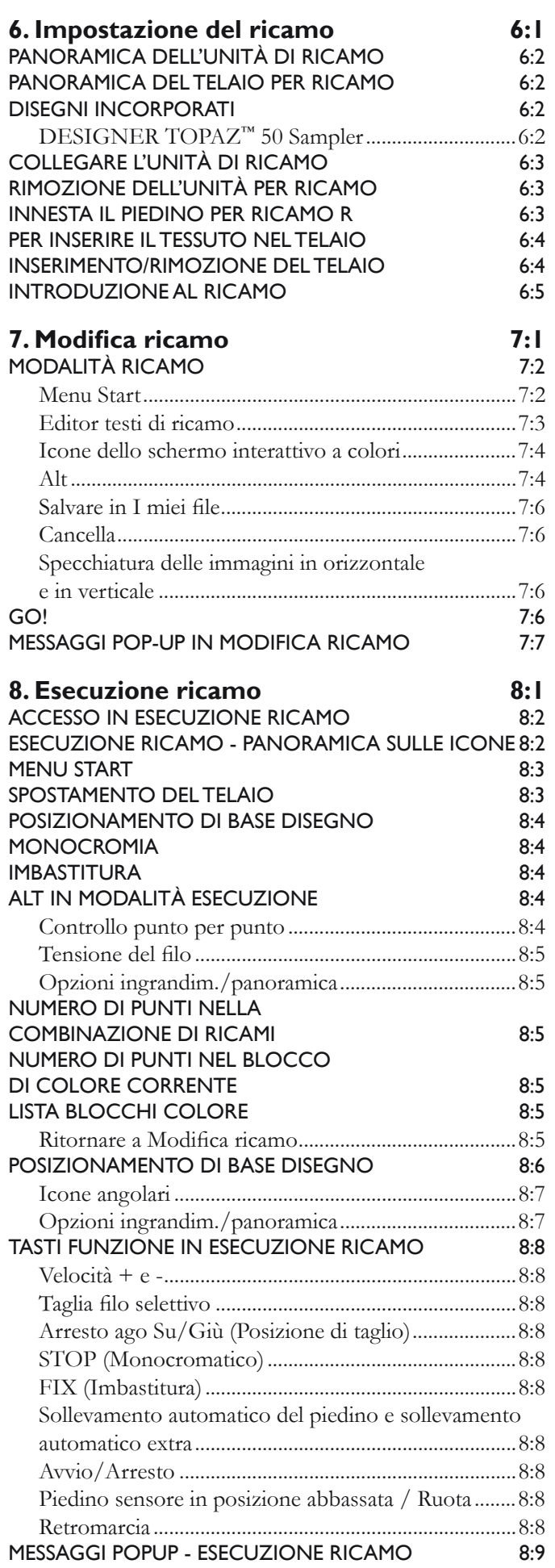

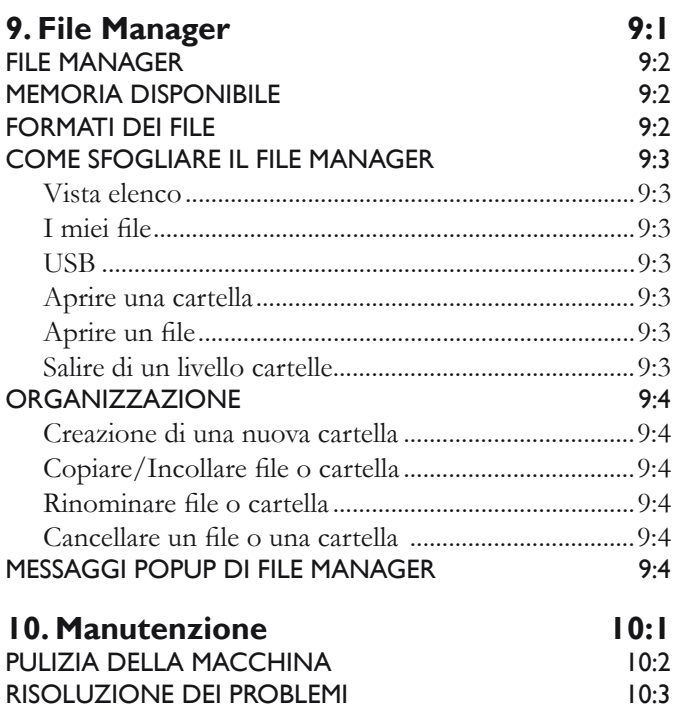

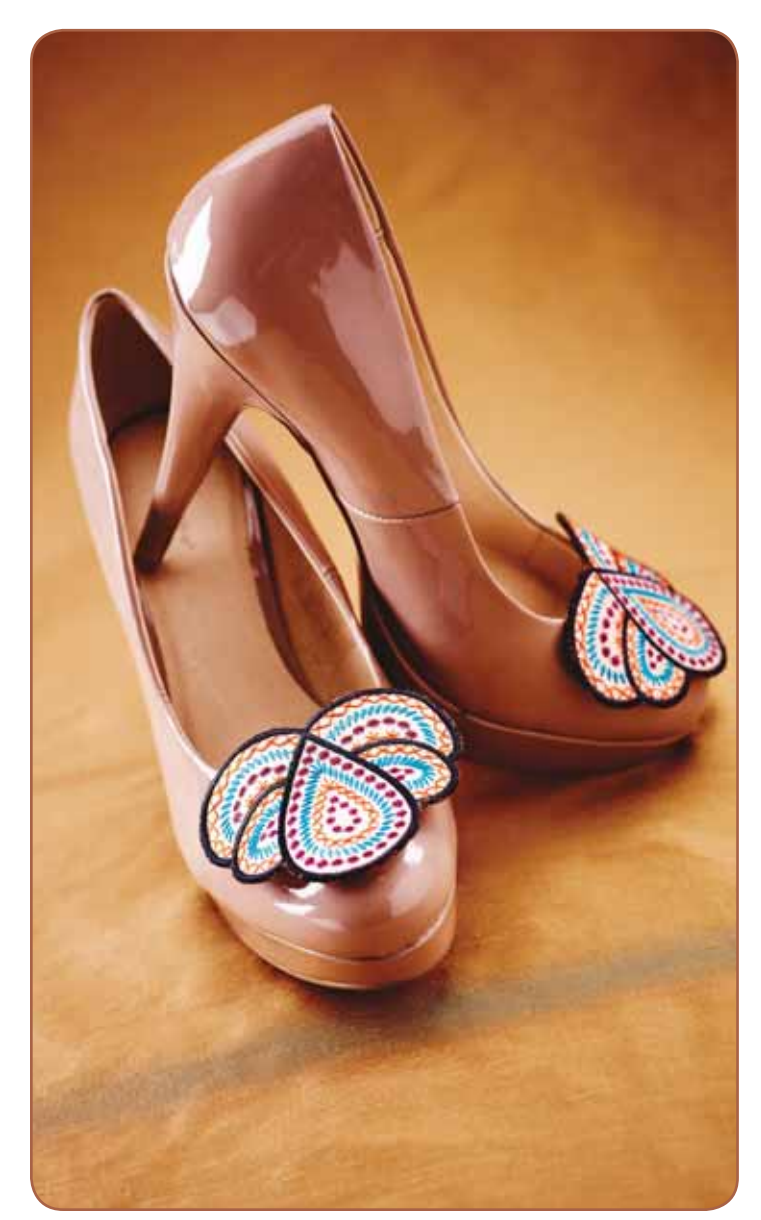

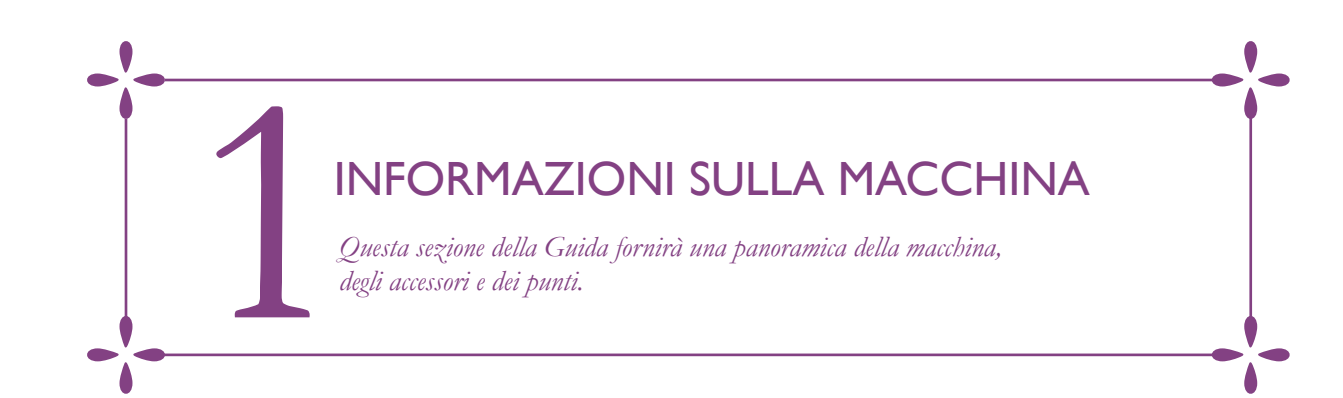

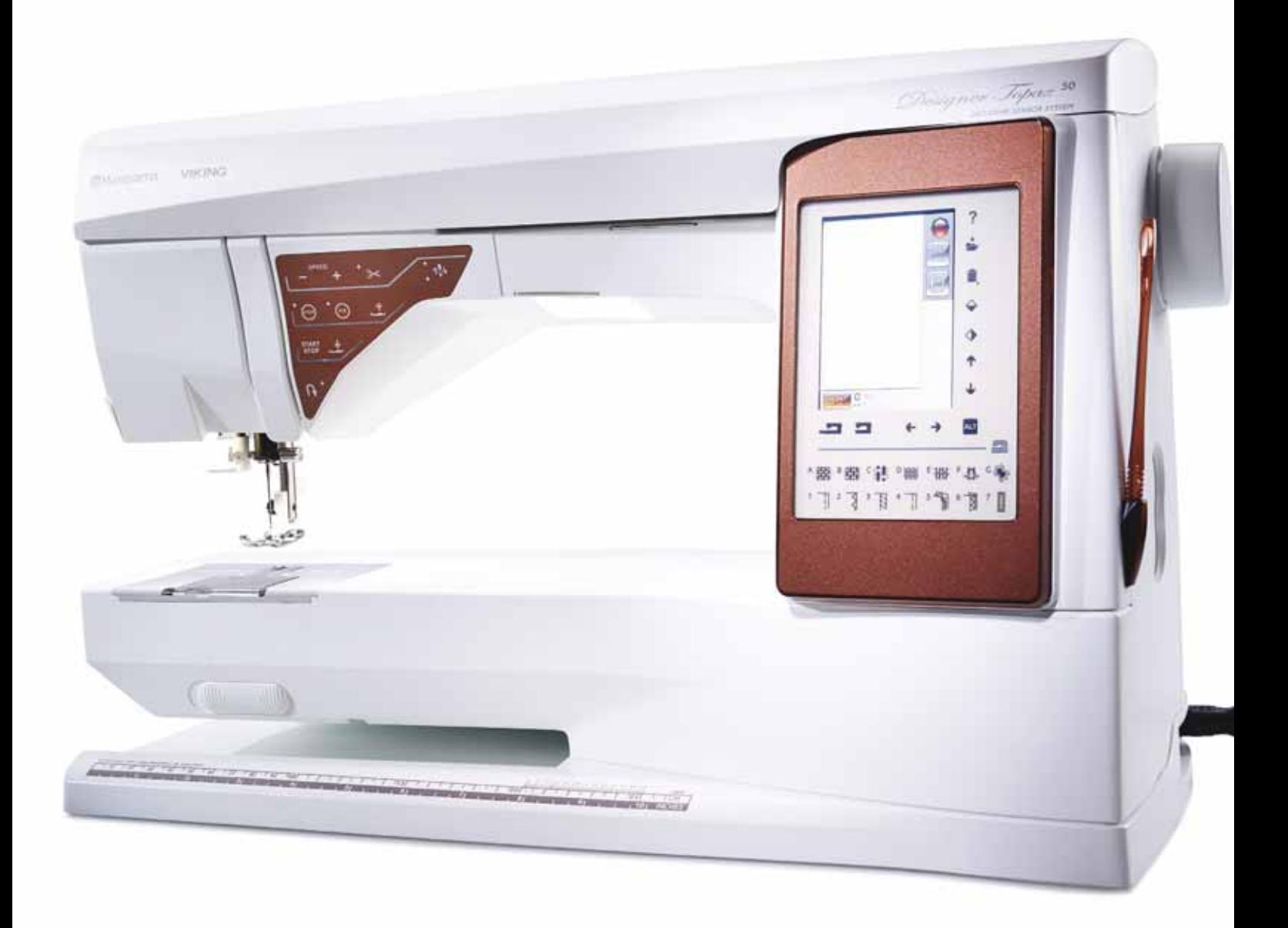

### PANORAMICA DELLA **MACCHINA**

- 1. Coperchio
- 2. Guida-filo di pretensionamento
- 3. Dischi tendifilo
- 4. Leva tendifilo
- 5. Fessure per i fili
- 6. Disco tendifilo per caricamento bobina
- 7. Taglia-filo
- 8. Luci LED
- 9. Placca ago
- 10. Copri-bobina
- 11. Righello per bottoni e metro incorporato
- 12. Piastra base
- 13. Pannello dei tasti funzione
- 14. Porta-spola principale
- 15. Guida-filo caricabobina
- 16. Porta-spola ausiliario
- 17. Caricabobina
- 18. Taglia-filo per caricabobina
- 19. Leva caricabobina
- 20. Volantino
- 21. Schermo interattivo a colori
- 22. Porta USB incorporata
- 23. Porta-stilo
- 24. Interruttore ON/OFF, connettori per cavo di alimentazione e pedale

### LATO POSTERIORE

- 25. Maniglia
- 26. Braccio libero
- 27. Presa di collegamento all'unità di ricamo

#### AREA DELL'AGO

- 28. Sede del piedino sensore per asole in un unico passaggio
- 29. Infila-ago incorporato
- 30. Barra-ago
- 31. Blocca-ago
- 32. Guida-filo nell'ago
- 33. Barra e attacco del piedino
- 34. Piedino

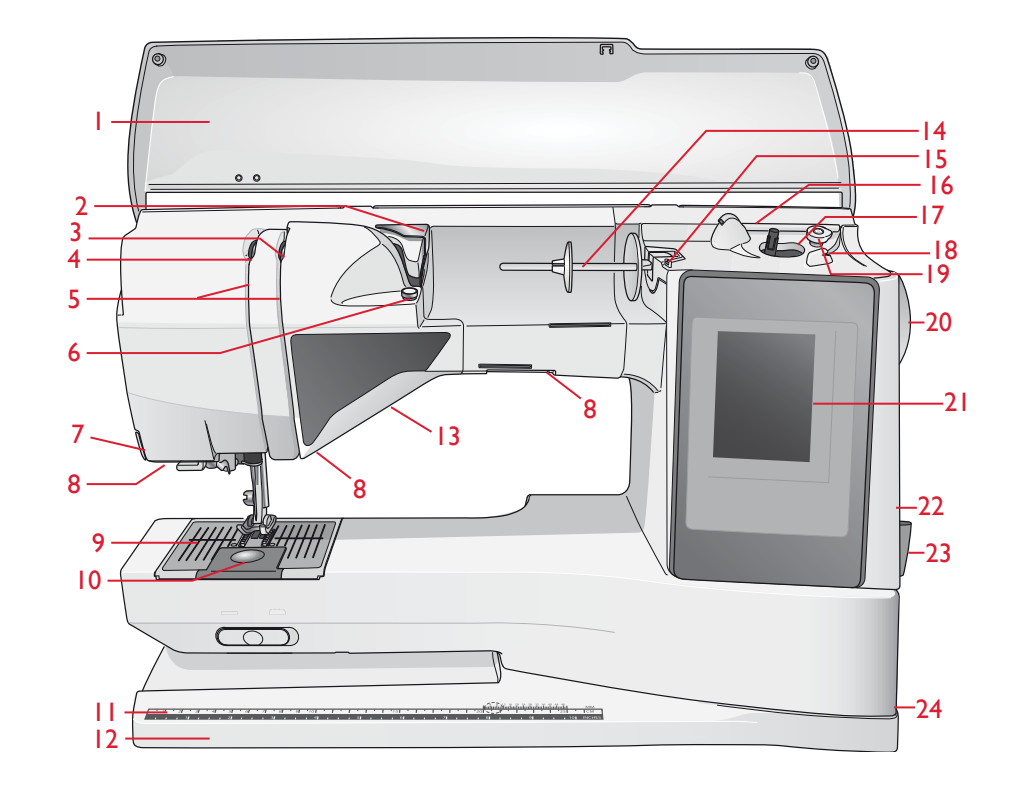

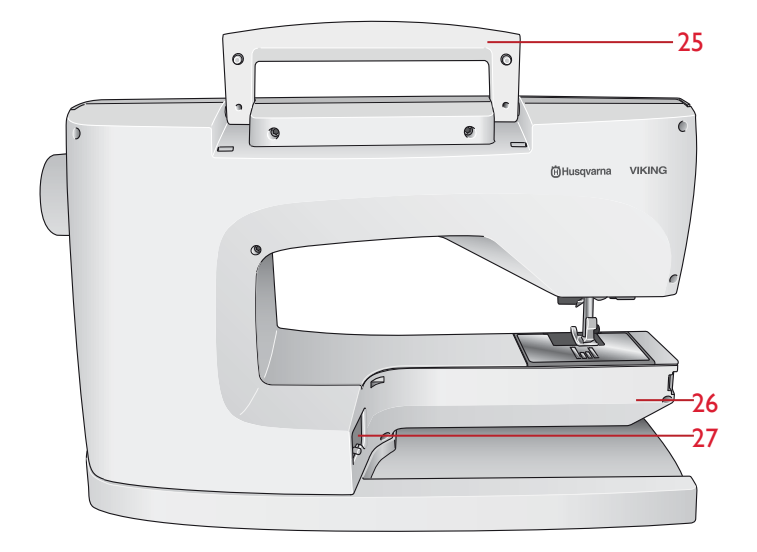

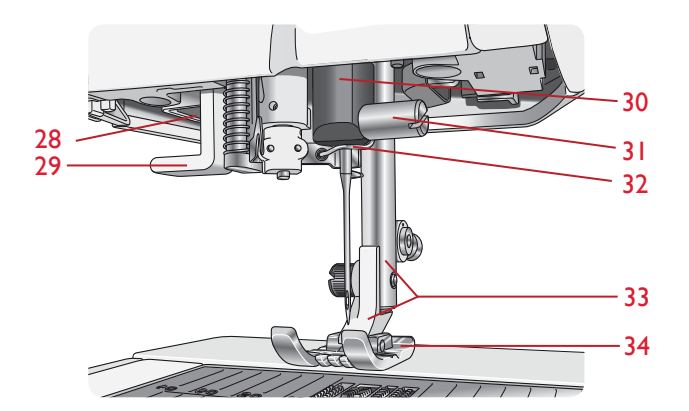

### BOX ACCESSORI

Il box accessori presenta appositi scomparti per piedini e bobine, nonché vani per aghi e altri accessori. Riporre gli accessori nell'apposito box in modo che siano facilmente accessibili.

- 35. Vano per gli accessori
- 36. Piedini e porta-bobina estraibili

### COMPONENTI DELL'UNITÀ DI RICAMO

 $(tipo BE 18)$ 

- 37. Tasto di sgancio dell'unità di ricamo (lato inferiore)
- 38. Braccio di ricamo
- 39. Attacco del telaio di ricamo
- 40. Piedini di regolazione altezza
- 41. Presa per unità di ricamo

### **ACCESSORI**

### ACCESSORI IN DOTAZIONE

- 42. Stilo
- 43. Retino (2)
- 44. Dischetto in feltro (2)
- 45. Cacciavite
- 46. Taglia-asole
- 47. Pennello
- 48. 2 blocca-spola, grande (1 fissato alla macchina al momento della consegna)
- 49. Blocca-spola, medio (fissato alla macchina al momento della consegna)
- 50. Blocca-spola, piccolo
- 51. Attrezzo universale/Piastrina elevatrice
- 52. Fermi del telaio (16)
- 53. 6 Bobine (una già montata sulla macchina alla consegna)
- 54. Penna PICTOGRAM™
- 55. USB embroidery stick (1 GB)

#### TELAI IN DOTAZIONE

- 56. Telaio DESIGNER<sup>™</sup> Royal (360x200)
- 57. Telaio DESIGNER<sup>™</sup> Splendid Square (120x120)

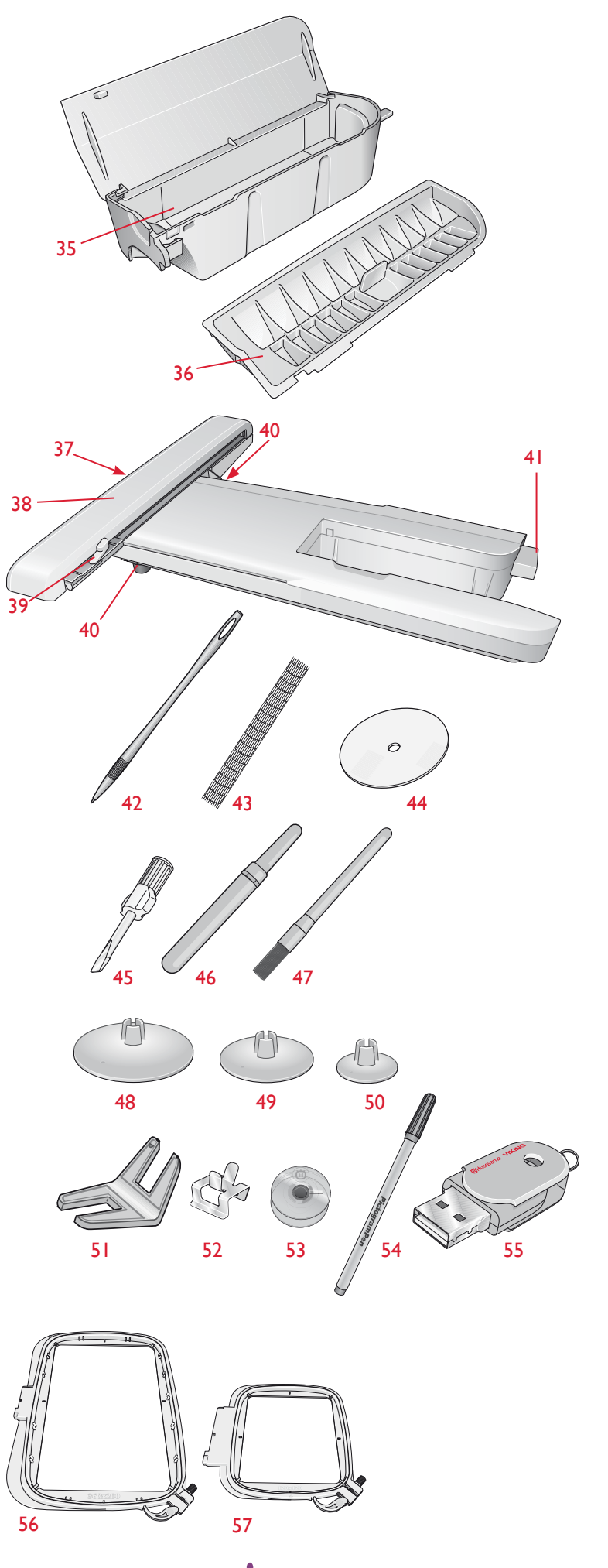

### ACCESSORI IN DOTAZIONE (non in figura)

- Software da scaricare
- Custodia da trasporto (già sulla macchina alla consegna)
- Forbici
- Pedale
- Cavo di alimentazione
- Aghi
- Filato per ricamare
- Pezze di stoffa e stabilizzatore
- DESIGNER TOPAZ<sup>™</sup> 50 Sampler
- Scheda della garanzia
- Panno microfibra

### PIEDINI

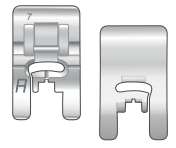

### Piedino A per punti utili

Già inserito sulla macchina per cucire alla consegna. Questo piedino viene utilizzato prevalentemente per eseguire cuciture dritte e a zigzag con una lunghezza del punto superiore a 1,0.

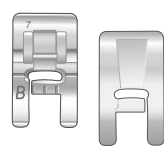

### Piedino B per punti decorativi

Per punti zigzag stretti (punti cordoncino) con lunghezza inferiore a 1,0 mm; serve anche per altri punti utili o decorativi. L'incavo al di sotto del piedino facilita lo scorrimento sui punti.

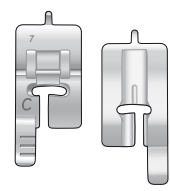

### Piedino C per asole

Per asole cucite a mano. Questo piedino è graduato per determinare la lunghezza dell'asola. Il centro misura 15 mm dal bordo del tessuto. I due incavi sul lato inferiore facilitano il trasporto lungo le colonnine dell'asola. Lo sperone nella parte posteriore del piedino serve a sostenere la cordonatura per le asole cordonate.

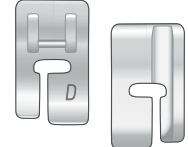

### Piedino D per orlo invisibile

Questo piedino serve per cucire orli invisibili. Il bordo interno del piedino guida il tessuto. Il lato destro del piedino è stato concepito per avanzare lungo il margine dell'orlo.

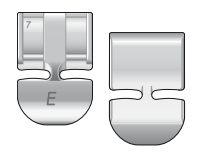

### Piedino E per cerniere lampo

Questo piedino può essere inserito sia a destra che a sinistra dell'ago. per agevolare la cucitura su entrambi i lati della cerniera. Spostare la posizione dell'ago a destra o sinistra per cucire più vicino ai denti della cerniera o per coprire profilature spesse.

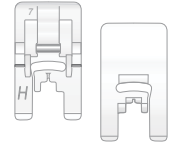

### Piedino H antiaderente

Il lato inferiore del piedino presenta un rivestimento antiaderente. Viene utilizzato per cucire schiuma, vinile, plastica o pelle per evitare che il materiale si attacchi al piedino stesso.

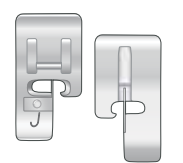

#### Piedino J per margini

Piedino per sorfilare e cucire/sorfilare con punti di larghezza pari a 5,0 e 5,5 mm. I punti si formano sopra il perno per evitare che il bordo del tessuto si arricci.

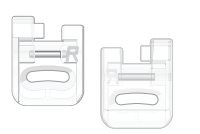

#### Piedino R per ricamare/rammendare

Questo piedino serve per ricami/quilt/cuciture a mano libera e ricami al telaio.

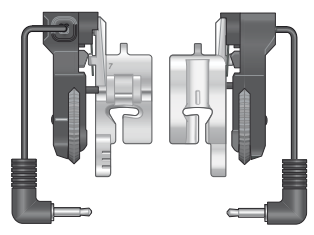

#### Piedino sensore per asole in un unico passaggio

Inserirlo nella macchina e poi specificare la lunghezza di asola desiderata per cucire le asole in un unico passaggio. Il riferimento centrale misura 15 mm dal bordo del tessuto.

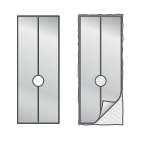

#### Rivestimenti scorrevoli autoadesivi

Utilizzati per il piedino C/piedino sensore per asole in un unico passaggio quando si eseguono delle asole su tessuti plastificati, pelle, ecc.

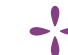

### PUNTI

### A – Punti utili

Punti per cucire e rammendare capi.

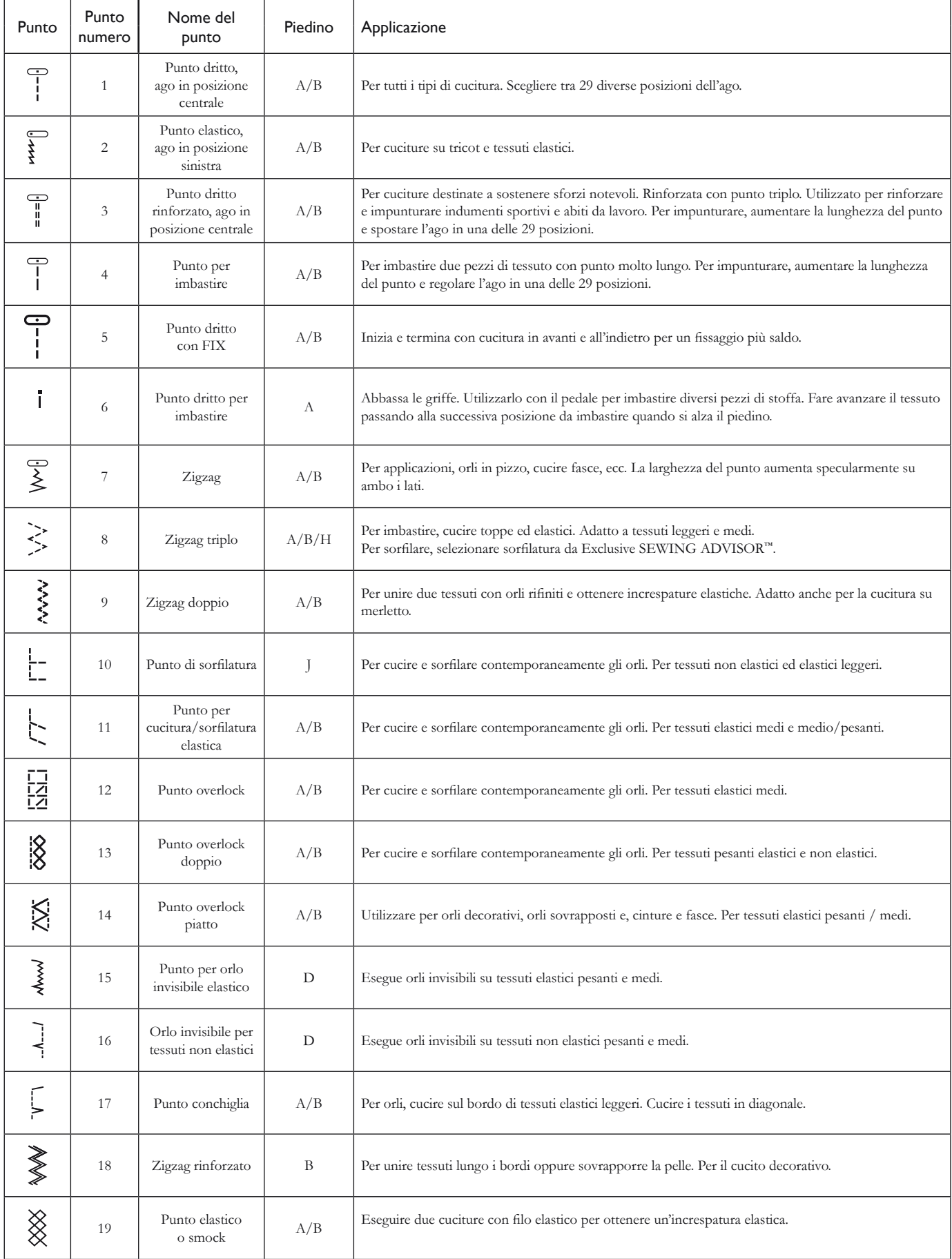

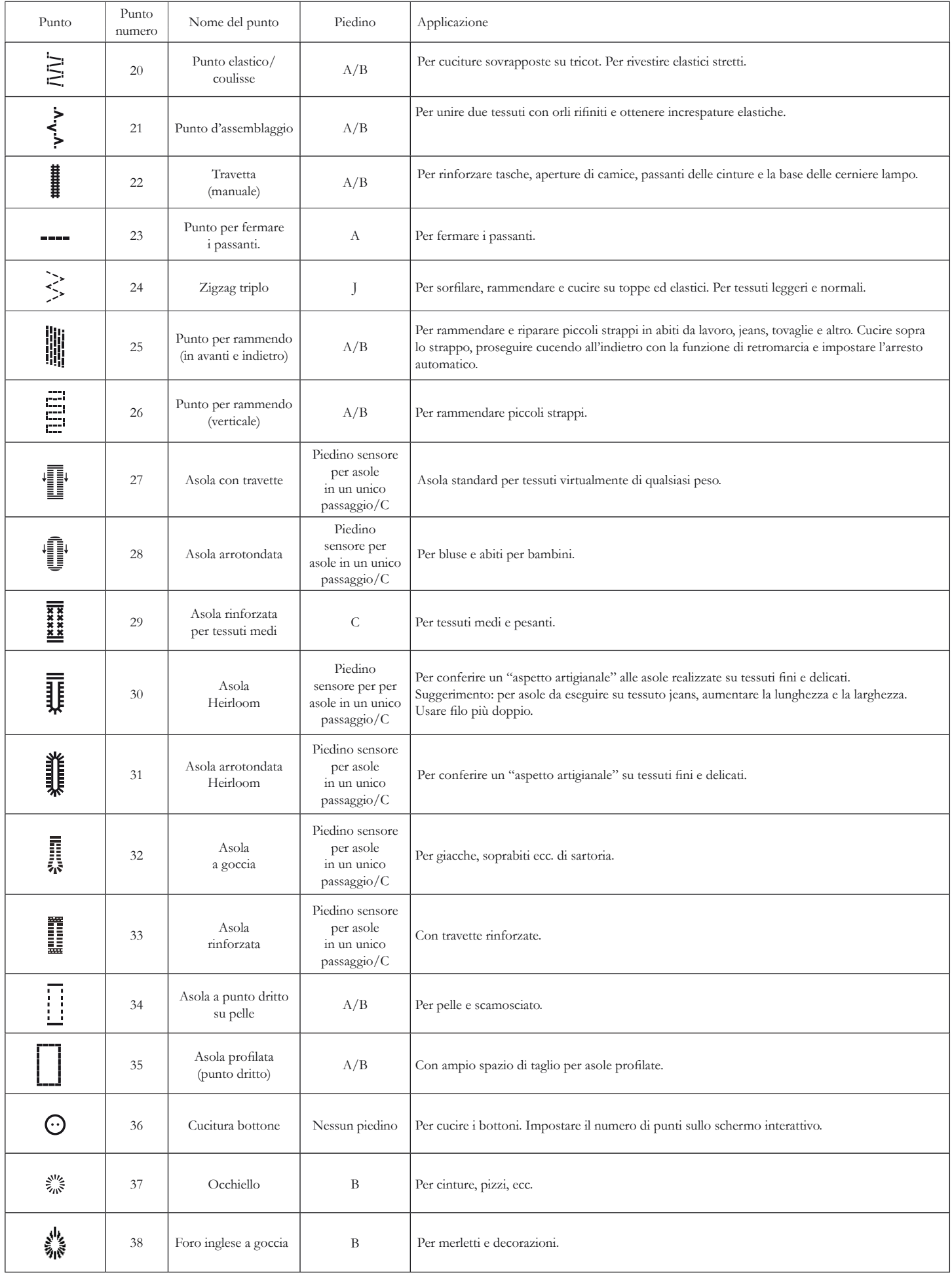

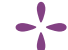

### A - Punti utili

Punti per cucire e rammendare capi.

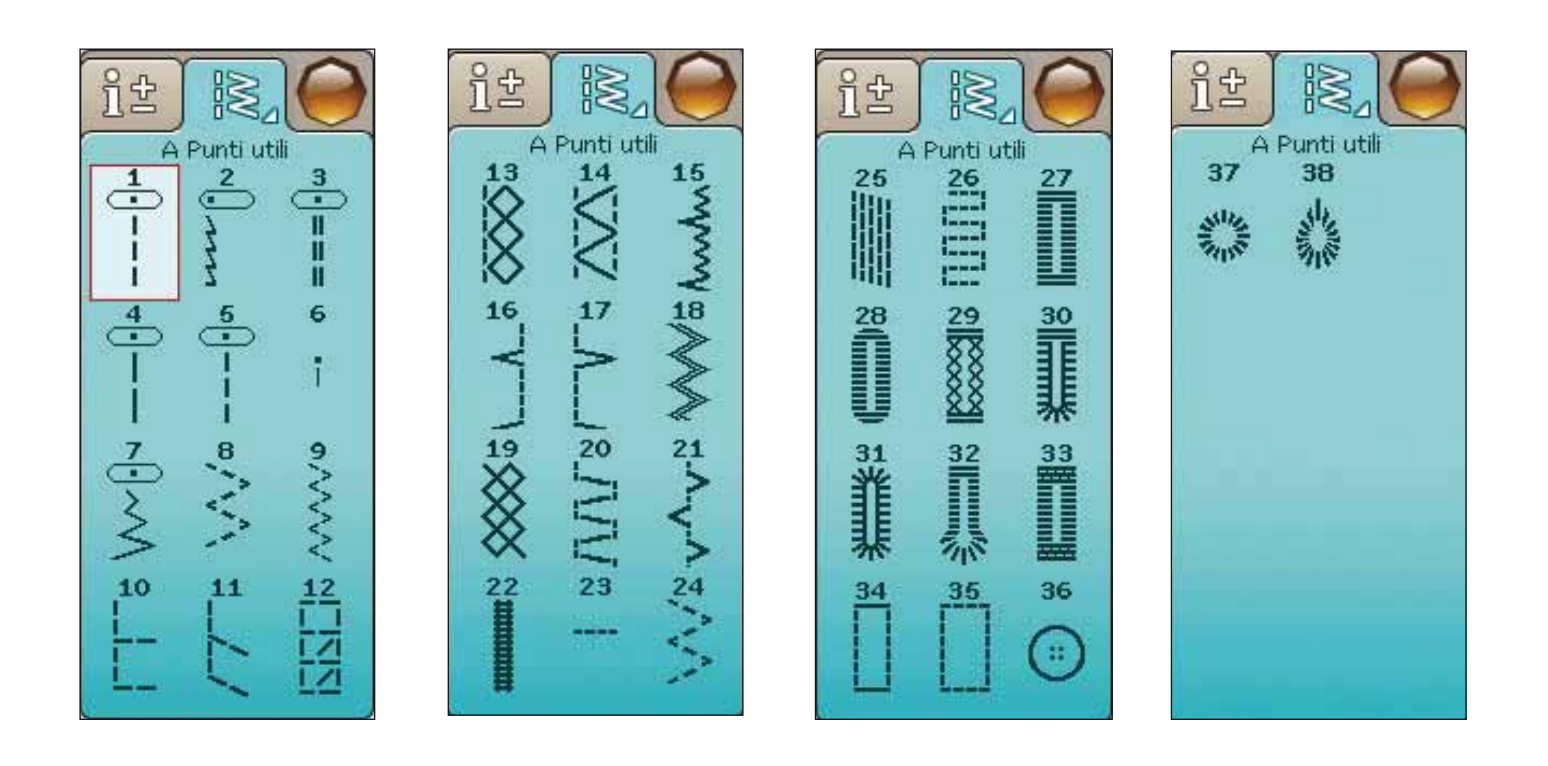

### B - Punti piatti

Per cuciture decorative e applicazioni.

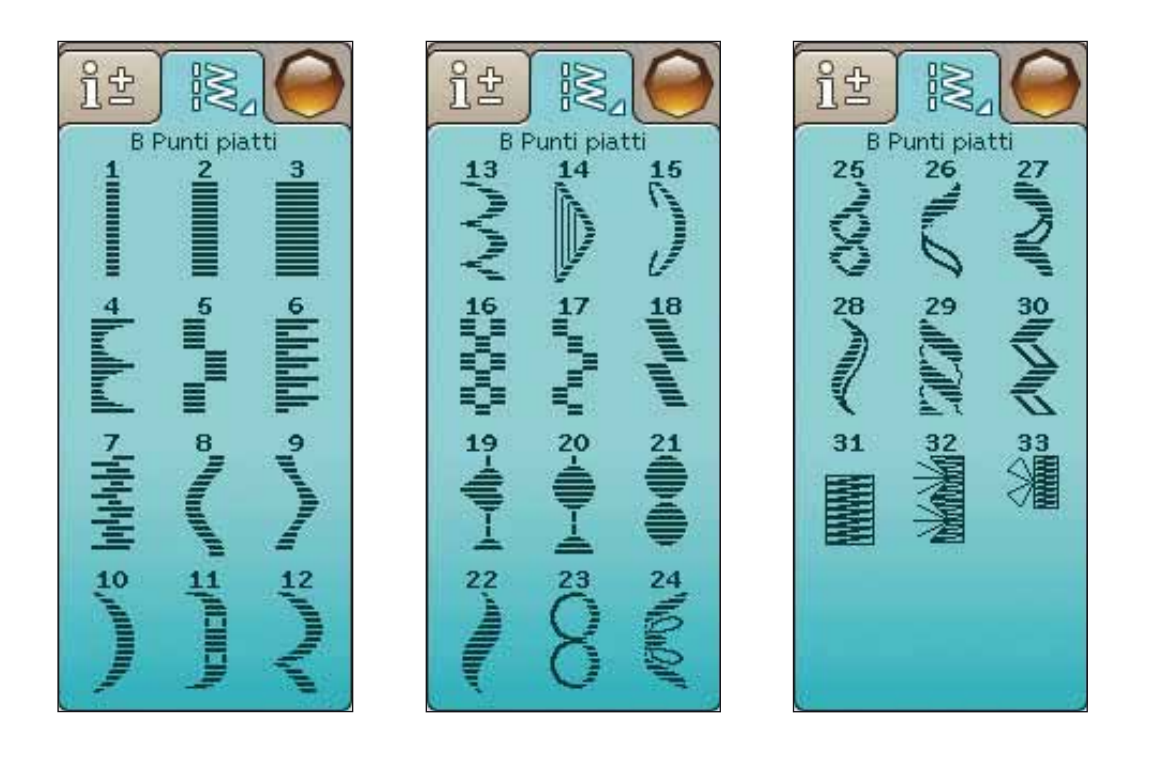

### C - Punti Heirloom

Per orli a giorno, punto smock e per cucire pizzi, orlature e altro. È possibile utilizzare alcuni punti con l'ago lanceolato.

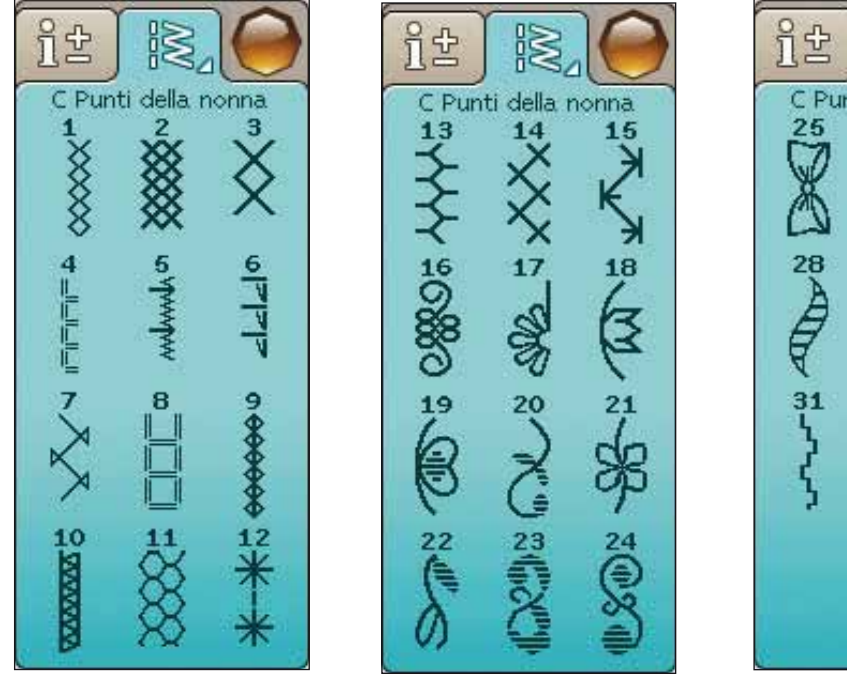

#### D - Punti quilt Punti per tutti i tipi di tecniche quilt.

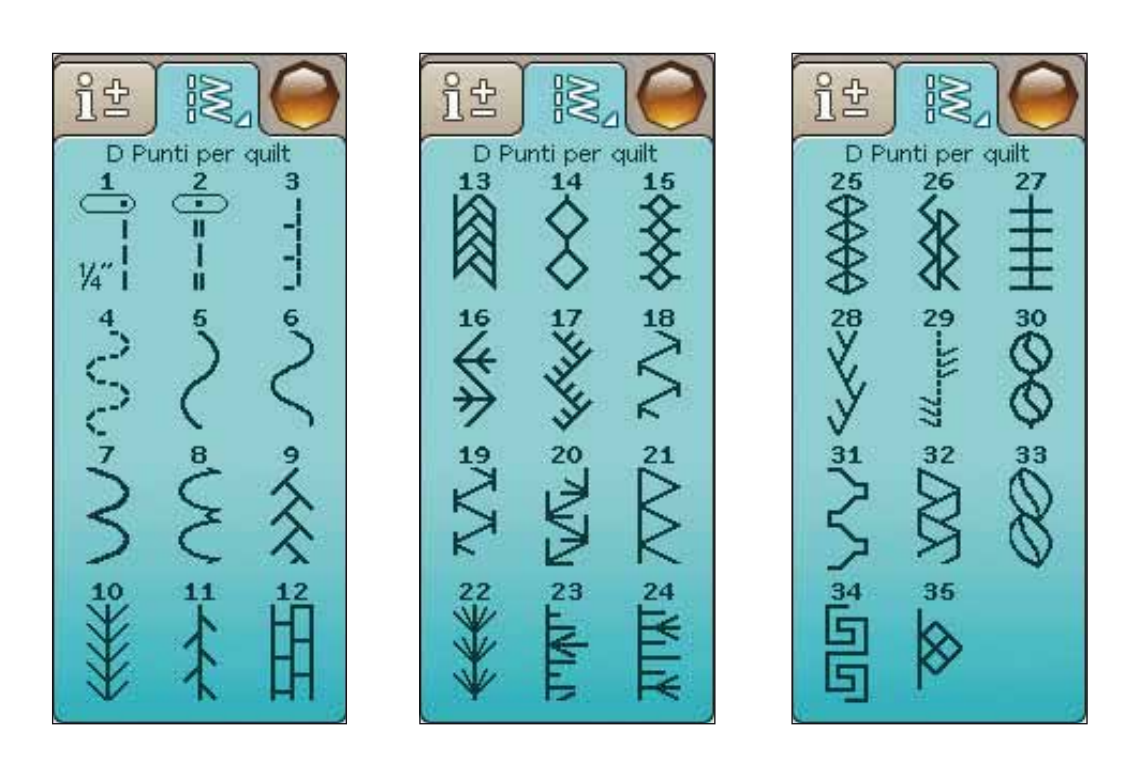

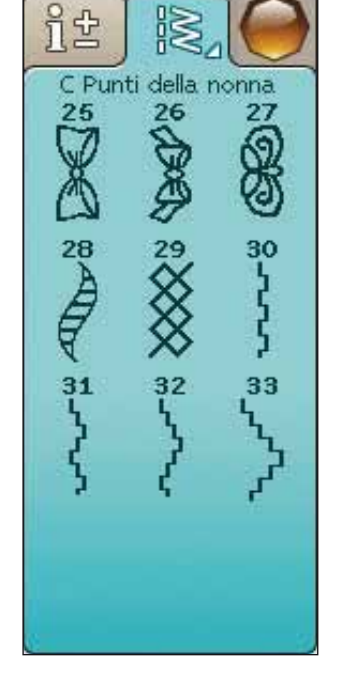

### E - Punti vintage

Una scelta di punti per quilt crazy patch e per cuciture decorative.

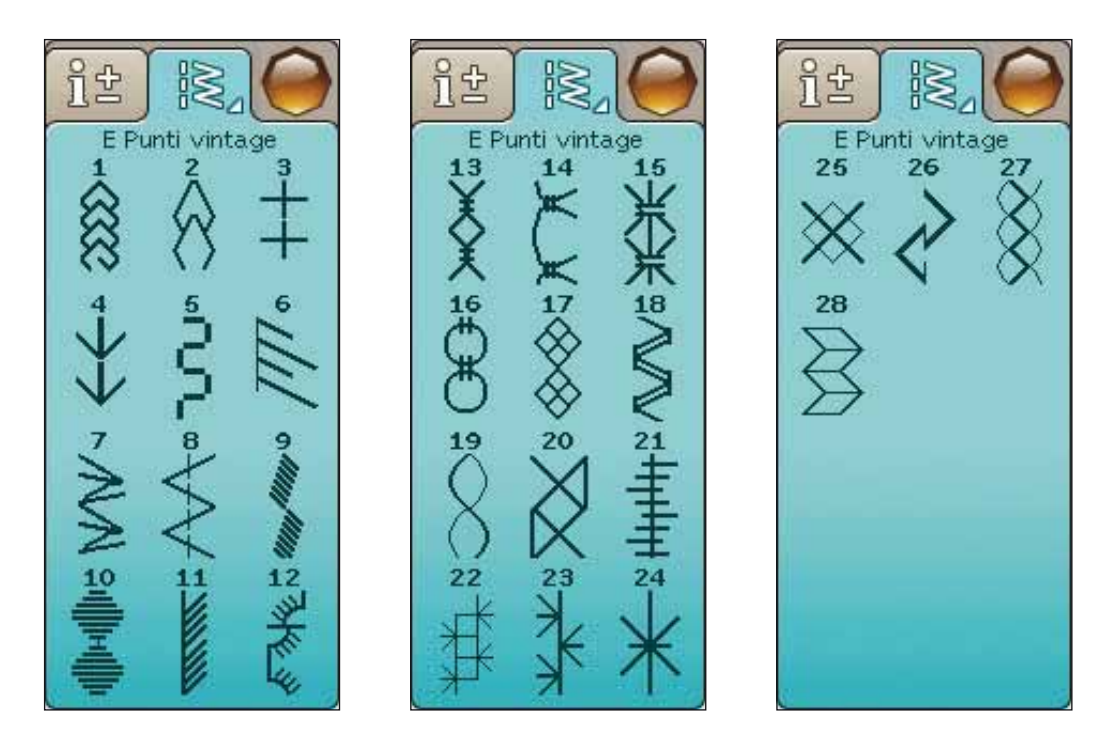

### F - Punti decorativi

Per il cucito decorativo.

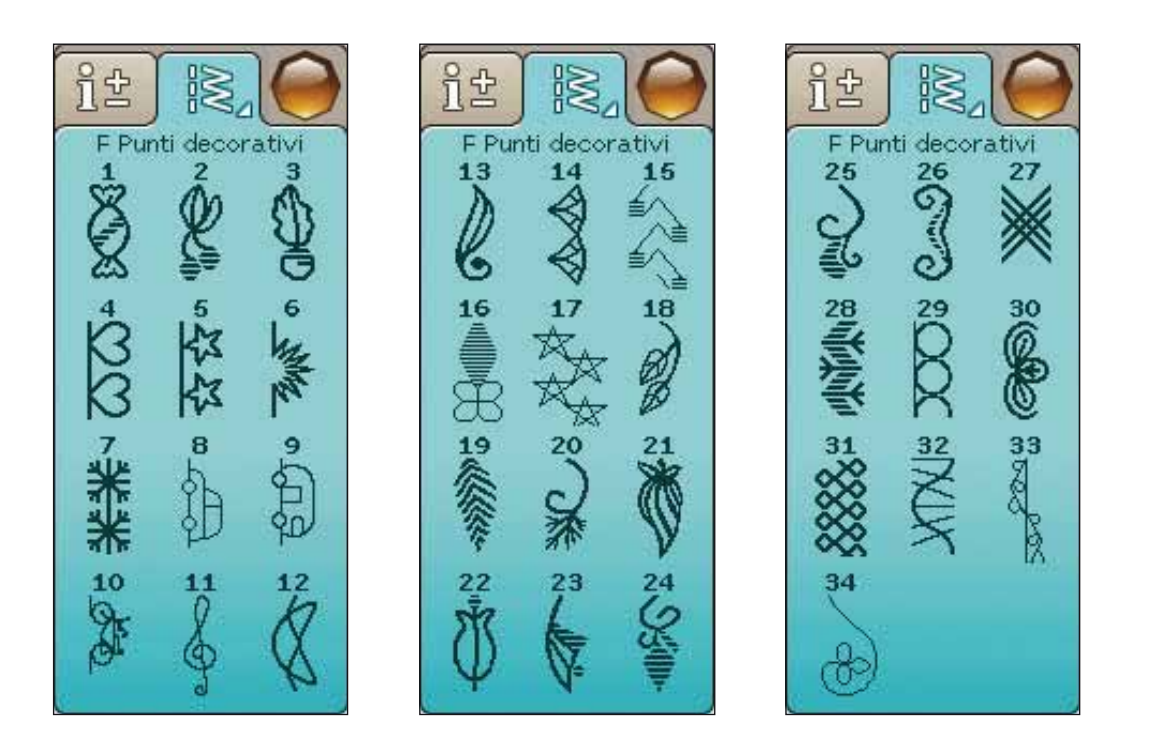

### G - Punti speciali

Per cucire con tecniche speciali, ad esempio punti annodati e orli. Possono essere necessari accessori supplementari. Per informazioni dettagliate consultare la Guida rapida.

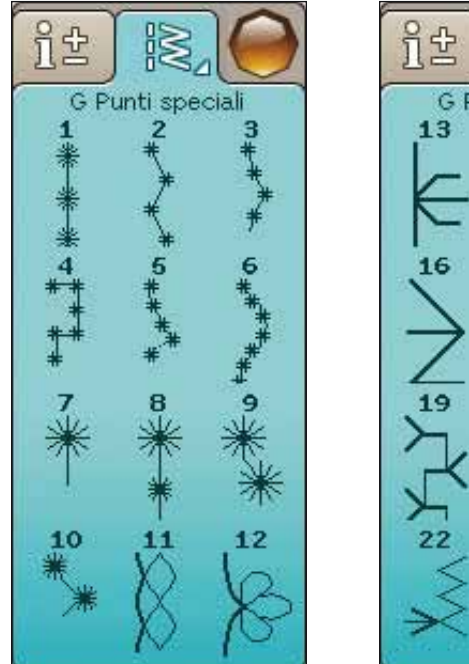

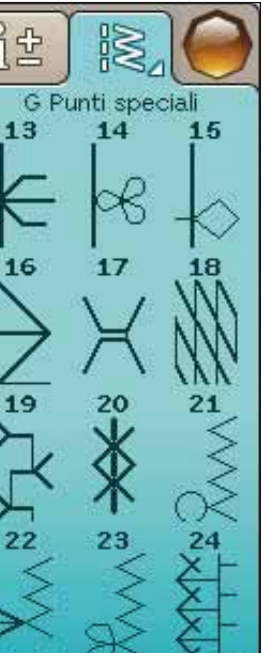

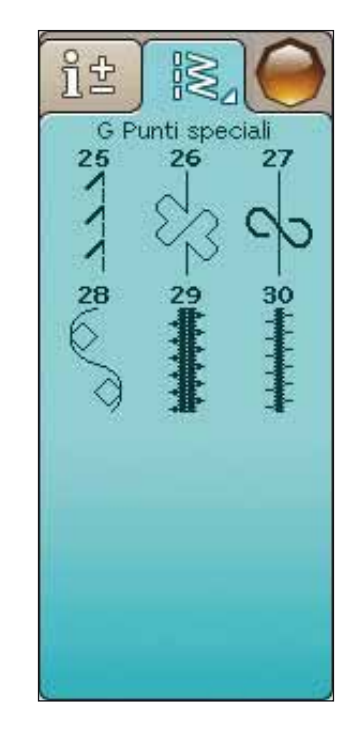

## H - Punti tapering

Utilizzabili per il tapering.

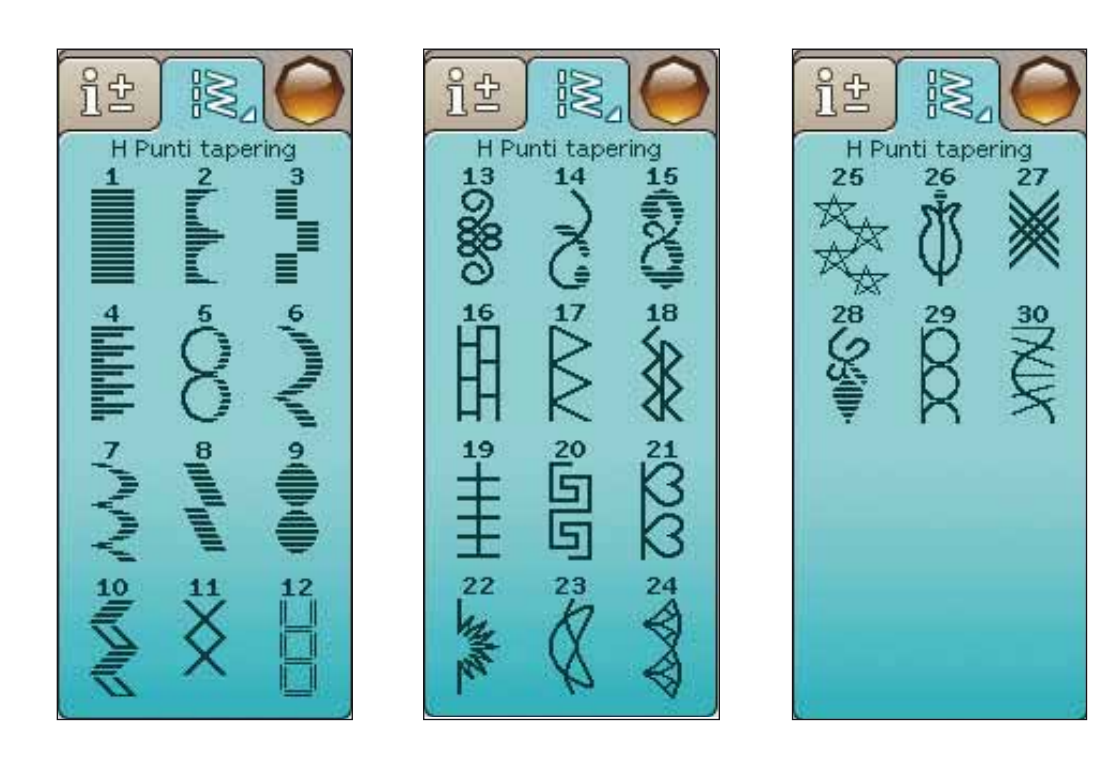

### CARATTERI ALFABETICI

#### Stampatello

ABCDEFGHIJKLMNOPQRSTUUVWXYZÅÄ~~ abcdefghijklmnopgrstuüvwxyzåäö... 1234567890ÆæØøàácēèééíóùúÑñß&?!'@

#### Brush Line

ABCDEFGHIJKLMNOPQRSTUÜVWXYZÅÄÖ-\_<br>abcdefghijklmnopqrstuüvwxyzåäö..\_ I234567890ÆœØødácëeééíóùúÑñB&?!'@

#### Corsivo

ABCDEI GHIJK LMN OPORST 'U Ü'V W X Y KA'A'Ö = `.... abcdef ghijkt mno parstuüvwx yzåäö,. 1234567890 Ab œ Osàácë è é é í ó ù ú Ñ ñ B g ?! 'Q

#### Cirillico e Hiragana

Alfabeti cirillico e giapponese. Visualizzare i caratteri sullo schermo interattivo a colori della macchina per cucire.

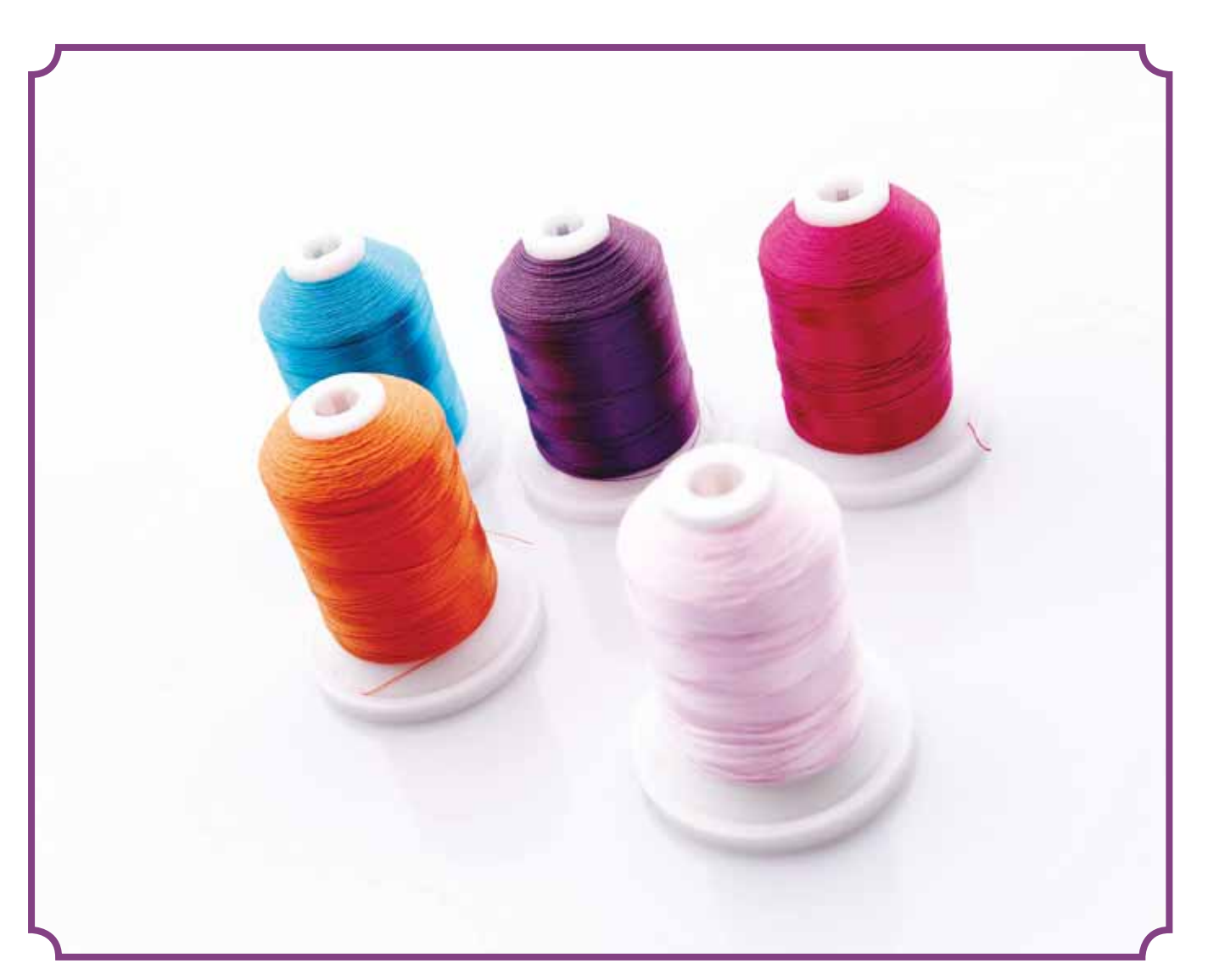

*Questa sezione della Guida dell'utente vi aiuterà a iniziare a utilizzare*  la macchina. Imparerete a infilare la macchina, sostituire ago e piedino *e a installare il software.*  IMPOSTAZIONE<br>
Questa sezione della Guida dell'u<br>
la macchina. Imparerete a infilare<br>
e a installare il software.

**PACE 20** 

### APERTURA DELL'IMBALLO

- 1. Collocare la macchina su una solida superficie orizzontale, rimuovere l'imballaggio e sollevare il coperchio.
- 2. Rimuovere il materiale da imballaggio e il pedale.
- 3. La macchina per cucire viene fornita con una busta porta accessori, un cavo di alimentazione e un cavo per il pedale.
- 4. Prima di iniziare a cucire, pulire la macchina insistendo sull'ago e sulla placca per eliminare ogni traccia di impurità.

*Nota: la macchina per cucire e ricamare HUSQVARNA VIKING® DESIGNER TOPAZ™ 50 è regolata per fornire i risultati ottimali a una normale temperatura ambiente. Temperature molto calde o fredde possono incidere sui risultati di cucito.*

### COLLEGAMENTO DEL CAVO DEL PEDALE

Tra gli accessori è incluso il pedale, il relativo cavo e il cavo di alimentazione. Il cavo deve essere collegato al pedale solo la prima volta che si utilizza la macchina per cucire.

- 1. Estrarre il cavo del pedale. Girare il pedale. Collegare il cavo alla presa all'interno del vano del pedale.
- 2. Spingere con decisione per accertare che sia ben collegato.
- 3. Far passare il cavo nella scanalatura sul lato inferiore del pedale.

### COLLEGARE IL CAVO DI ALIMENTAZIONE E IL PEDALE

Sul lato inferiore della macchina sono riportate le informazioni sulla tensione  $(V)$  e sulla frequenza  $(Hz)$ di alimentazione.

*Nota: prima di collegare il pedale all'alimentazione, controllare che sia del tipo "FR5" (v. sotto al pedale).*

- 1. Collegare il cavo del pedale alla presa anteriore in basso a destra sulla macchina per cucire (1).
- 2. Collegare il cavo di alimentazione alla presa posteriore in basso a destra sulla macchina per cucire (2).
- 3. Premere l'interruttore di accensione/spegnimento su "I" per attivare l'alimentazione e la luce (3).

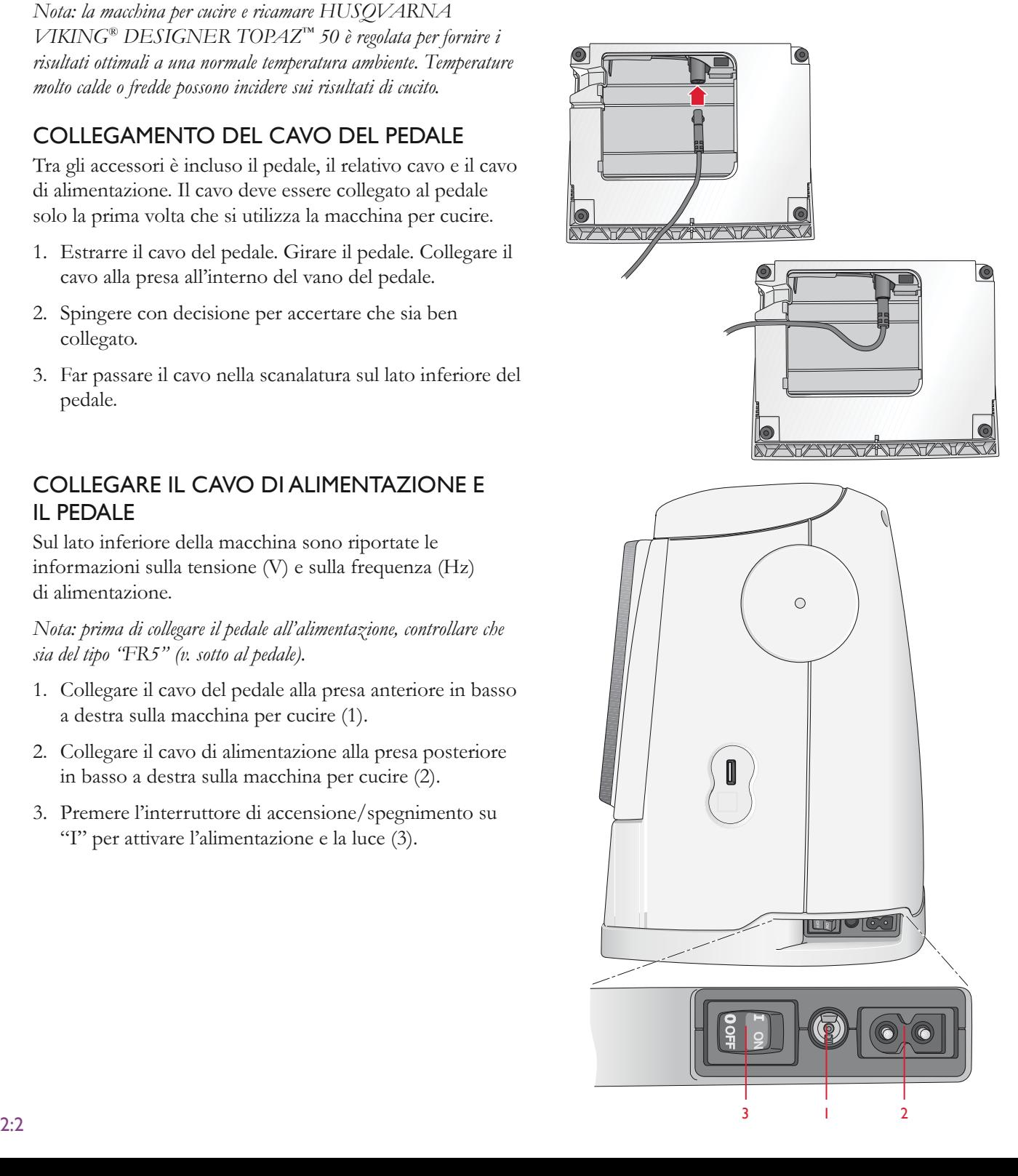

### PORTA USB

Sulla destra della macchina si trova una porta USB alla quale collegare l'USB Embroidery Stick.

*Nota:* verificare che l'USB stick utilizzato sia nel formato FAT32.

### COLLEGAMENTO E RIMOZIONE DALLA PORTA USB

Inserire l'USB Embroidery Stick nella porta USB sulla destra della macchina. La penna USB si inserisce in un solo verso: non forzarla.

Per rimuoverla, tirarla delicatamente dalla porta, tenendola dritta.

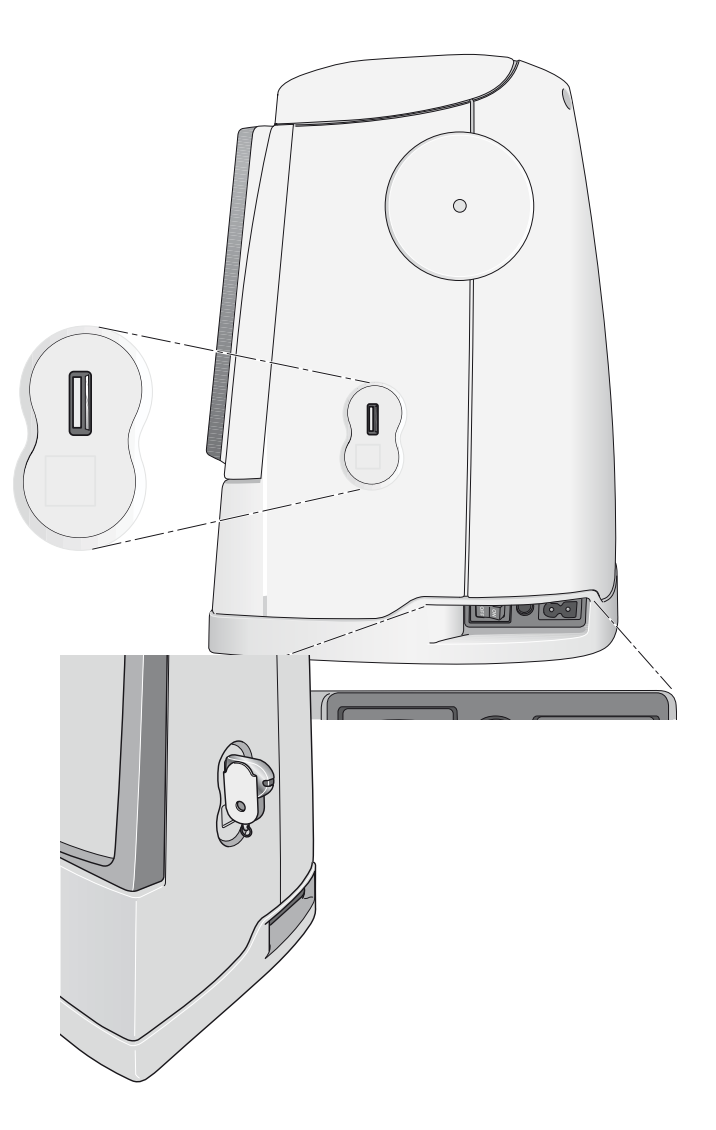

### SISTEMAZIONE DELLA MACCHINA PER CUCIRE DOPO L'UTILIZZO

- 1. Mettere su "O" l'interruttore  $I/O$ .
- 2. Scollegare il cavo di alimentazione prima dalla presa a muro e poi dalla macchina per cucire.
- 3. Estrarre dalla macchina il cavo del pedale. Avvolgere il cavo del pedale e collocarlo nel vano aperto sotto al pedale.
- 4. Riporre tutti gli accessori nel box accessori. Far scorrere il box sulla macchina, dietro al braccio libero.
- 5. Riporre il pedale nello spazio sopra il braccio libero.
- 6. Collocare la custodia rigida sopra la macchina.

### BRACCIO LIBERO

Se si desidera utilizzare il braccio libero, fare scivolare verso sinistra il box accessori, per rimuoverlo.

Il braccio libero facilita la cucitura di particolari come le gambe dei pantaloni e gli orli delle maniche.

Per rimontare il box accessori, farlo scivolare in posizione.

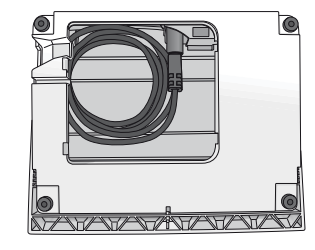

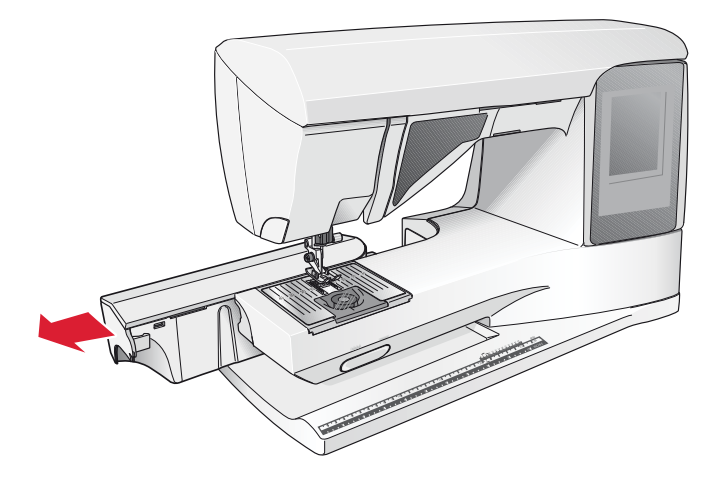

### PORTA-SPOLA

La macchina per cucire dispone di due porta-spola, quello principale e quello ausiliario. I porta-spola sono adatti a tutti i tipi di filo. Il porta-spola principale è regolabile e si può usare in posizione orizzontale (il filo si svolge dal rocchetto fisso) e in posizione verticale (il rocchetto ruota con il filo). Utilizzare la posizione orizzontale per i fili per cucire normali e la posizione verticale per i fili speciali.

### POSIZIONE ORIZZONTALE

Posizionare un blocca-spola e un rocchetto sul portaspola. Assicurarsi che il filo si sfili dalla spoletta in senso antiorario e inserire un secondo copri-spoletta. Usare un blocca-spola leggermente più grande del rocchetto.

Il lato piatto del blocca-spola deve essere spinto saldamente contro il rocchetto. Non deve essere presente alcuno spazio tra il blocca-spola e il rocchetto.

*Nota: non tutte le spolette sono prodotte allo stesso modo. In caso*  di problemi con il filo, ruotarlo dalla parte opposta o utilizzare la *posizione verticale.*

### POSIZIONE VERTICALE

Sollevare il porta-spola e spostarlo completamente a destra. Bloccare in posizione verticale il porta-spola, spingendolo leggermente in basso. Fare scivolare in posizione il bloccaspola grande. Per i rocchetti di dimensioni inferiori al portaspola medio, oppure se si utilizzano fili speciali, sistemare un dischetto in feltro sotto il rocchetto per impedire che il filo si svolga troppo velocemente. Per i rocchetti più grandi il dischetto non è necessario.

Non collocare un blocca-spola sopra il porta-spola verticale, perché in tal caso il rocchetto non potrebbe girare.

*Nota: se si utilizza il porta-spola in posizione verticale, può essere*  necessario regolare manualmente la tensione del filo.

### PORTA-SPOLA AUSILIARIO

Il porta-spola ausiliario serve per caricare una bobina con un altro filo o per inserire un secondo rocchetto quando si cuce con l'ago doppio.

Sollevare il porta-spola in alto a sinistra. Fare scivolare in posizione il blocca-spola grande. Per i rocchetti di dimensioni inferiori al porta-spola medio, sistemare un dischetto in feltro sotto il rocchetto per impedire che il filo si svolga troppo velocemente. Per i rocchetti più grandi il dischetto non è necessario.

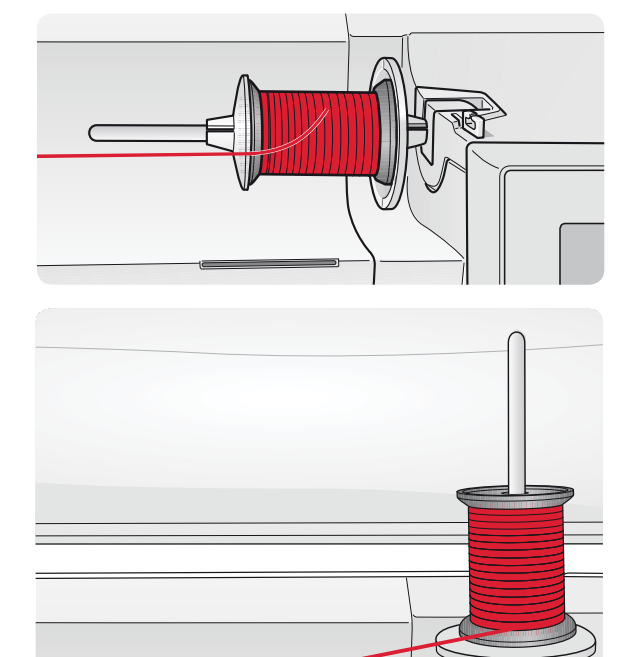

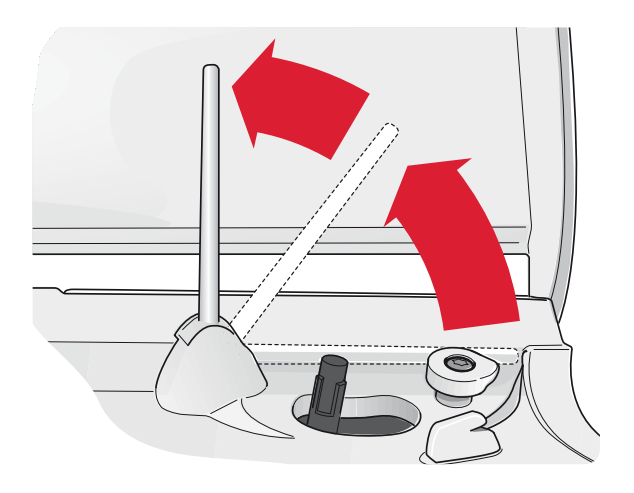

### INFILATURA DEL FILO SUPERIORE

Assicurarsi che il piedino e l'ago siano sollevati.

- 1. Mettere il filo sul porta-spola e il blocca-spola sulla spola, come descritto a pag. 2:4.
- 2. **Porta-spola in posizione orizzontale:** portare il filo sopra e dietro il guida-filo di pretensionamento (A) e sotto il guida-filo (B).

**Porta-spola in posizione verticale:** invece di inserire il filo nella guida di pretensionamento (A), portarlo direttamente sotto il guida-filo (b).

- 3. Portare il filo verso il basso tra i dischi tendifilo (C).
- 4. Continuare a infilare il filo nella direzione indicata dalle frecce. Da destra, inserire il filo nella scanalatura sulla leva tendifilo (D).
- 5. Abbassare il filo e dirigerlo dietro l'ultima guida appena sopra l'ago (E).

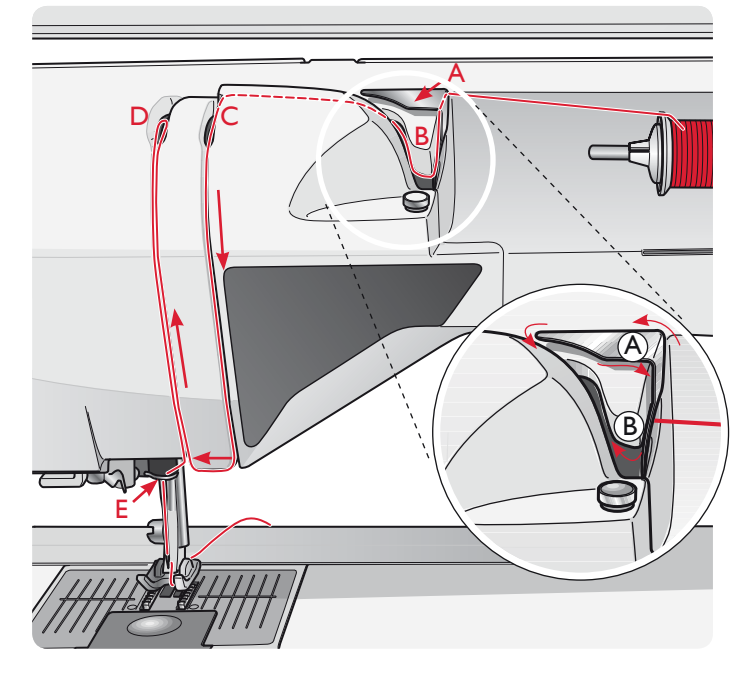

### INFILA-AGO

L'infila-ago consente di infilare l'ago in automatico. L'infilaago incorporato può essere utilizzato solo con l'ago completamente sollevato. Si consiglia inoltre di abbassare il piedino.

- 1. Usare la maniglia per abbassare completamente l'infilaago. Il gancio dell'infila-ago (G) entrerà nella cruna dell'ago.
- 2. Posizionare il filo dalla parte posteriore al di sopra del gancio (F) e sotto il gancio filo (G).
- 3. Lasciare che l'infila-ago oscilli dolcemente all'indietro. Il gancetto tira il filo attraverso la cruna, formando un anello dietro l'ago. Tirare l'anello dietro l'ago.

*Nota: l'infila-ago è destinato agli aghi n. 70-120, e non può essere utilizzato per aghi n. 60 o di misura inferiore o per aghi lanceolati, doppi, tripli o se è inserito il piedino sensore per asole. Sono inoltre*  presenti accessori opzionali che richiedono l'infilatura manuale dell'ago.

Quando si infila l'ago manualmente, assicurarsi di procedere dal *davanti verso il retro.* 

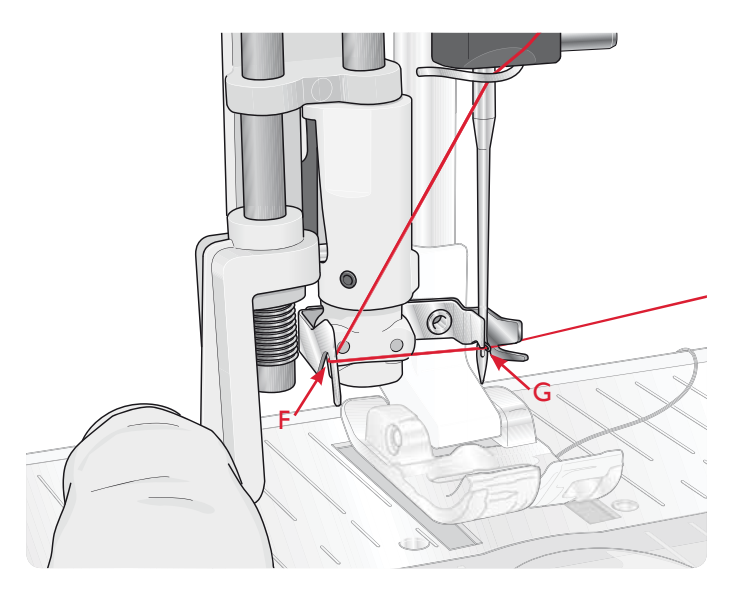

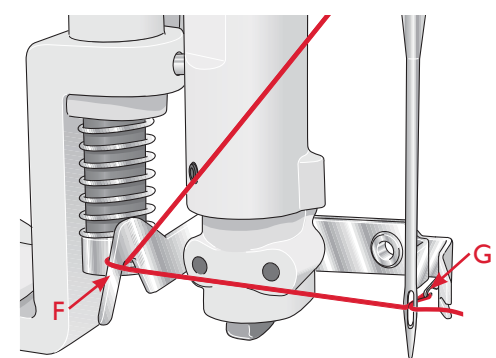

### INFILATURA DELL'AGO DOPPIO

Sostituire l'ago con un ago doppio. Assicurarsi che il piedino e l'ago siano sollevati.

- 1. Sollevare il porta-spola e spostarlo completamente a destra. Bloccare in posizione verticale il porta-spola, spingendolo leggermente in basso. Fare scivolare in posizione il blocca-spola grande. Per i rocchetti di dimensioni inferiori al porta-spola medio, sistemare un dischetto in feltro sotto il rocchetto.
- 2. Collocare il primo rocchetto sul porta-spola. Quando il filo si srotola dal rocchetto, quest'ultimo deve girare in senso orario.
- 3. AGO SINISTRO: infilare la macchina come descritto a pag. 2:5. Verificare che il filo sia tra i dischi tendifilo di sinistra (A). Inserire a mano il filo nell'ago sinistro.
- 4. Estrarre il porta spola ausiliario e inserire un blocca spola grande. Per i rocchetti di dimensioni inferiori al porta-spola medio, sistemare un dischetto in feltro sotto il rocchetto.
- 5. Inserire il secondo filo sul porta-spola. Quando il filo si srotola dal rocchetto, quest'ultimo deve girare in senso antiorario.
- 6. AGO DESTRO: infilare la macchina per cucire seguendo le istruzioni summenzionate, ma questa volta controllando che il filo si trovi tra i dischi tendifilo di destra (A) e fuori dall'ultimo guida-filo (B). Infilare l'ago destro a mano.

*Nota: attivare e scegliere la corretta larghezza dell'ago in Impostazioni cucito nel menu IMPOSTAZIONI per evitare danni all'ago o al piedino.*

## TAGLIA-FILO

Sono tre i taglia-filo presenti sulla macchina. Il primo si trova vicino all'alberino caricabobina (A) per tagliare il filo prima e dopo che è stato avvolto sulla bobina. Il secondo è accanto all'area della bobina (B) per tagliare il filo della bobina dopo che è stato inserito nella macchina. Il terzo è sul lato sinistro della macchina (C) per tagliare a mano il filo della bobina e dell'ago. Tirare entrambi i fili nel taglia-filo in direzione dietro-avanti e tirare in basso rapidamente.

### SENSORE DEL FILO

Se la bobina finisce, la macchina per cucire si ferma e sullo schermo compare un messaggio popup.

Se il filo superiore si spezza: infilare di nuovo la macchina per cucire e sfiorare il tasto OK sul popup. Se il filo della bobina si esaurisce, sostituirlo con una bobina carica e continuare a cucire.

*Nota: quando la bobina è quasi vuota, la macchina si arresta automaticamente e sullo schermo compare un popup. È possibile*  continuare a cucire senza chiudere il popup prima che il filo della *bobina si esaurisca completamente.*

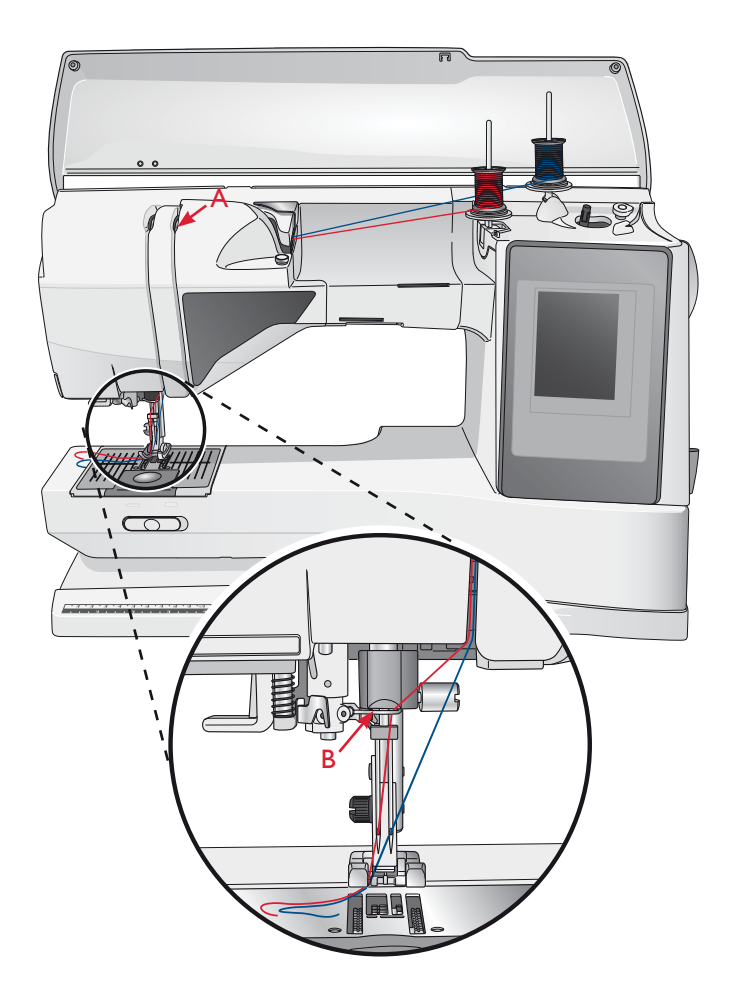

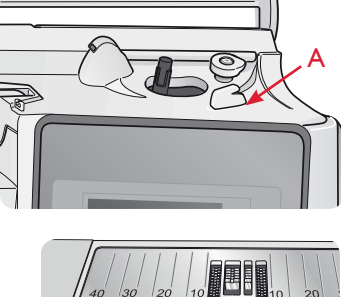

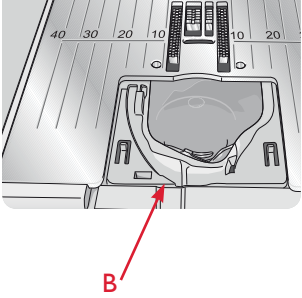

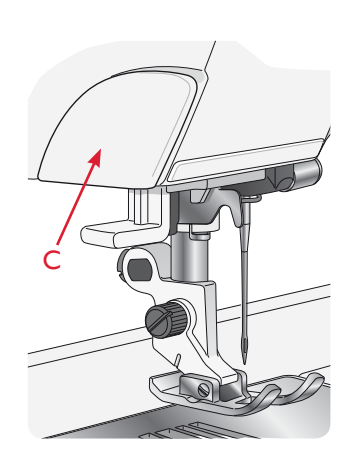

### CARICAMENTO DELLA BOBINA

### CARICAMENTO DELLA BOBINA TRAMITE L'AGO

Assicurarsi che il piedino e l'ago siano sollevati.

- 1. Disporre una bobina vuota sul relativo alberino in cima alla macchina. La bobina può essere montata in un solo verso, con il logo in alto. Utilizzare solo bobine HUSQVARNA VIKING® originali.
- 2. Infilare la macchina per cucire con il porta-spola principale in posizione orizzontale.

*Nota: se il rocchetto è troppo largo per essere messo in posizione orizzontale, caricare la bobina seguendo la procedura descritta in*  "Caricamento di fili speciali" più avanti.

3. Passare il filo dell'ago sotto il piedino e portarlo in alto verso destra attraverso il guida-filo (A).

*Nota: quando si carica la bobina dall'ago, utilizzare solo un piedino metallico.*

- 4. Guidare il filo nel foro della bobina dall'interno all'esterno.
- 5. Spingere a destra la leva per caricare la bobina.

Sarà visualizzato un popup che informa che il caricamento bobina è attivo. Per regolare la velocità di caricamento, usare il cursore nel popup. Avviare il caricamento della bobina premendo il pedale o sfiorando avvio/arresto.

 Il caricamento si ferma automaticamente quando la bobina è piena. Rilasciare il pedale o sfiorare il pulsante di avvio /arresto per arrestare il motore di caricamento della bobina. Spostare la leva di caricamento bobina a sinistra per chiudere il popup. Togliere la bobina e tagliare il filo con il taglia-filo.

*Nota:* è importante tagliare il filo vicino alla bobina.

 *Nota: spingendo la leva di caricamento a sinistra si attiverà il meccanismo di cucito. Arrestare sempre il caricamento premendo Avvio/arresto o rilasciando il pedale, prima di spostare la leva della bobina.*

### CARICAMENTO DEI FILI SPECIALI

Sconsigliamo di usare questo metodo per caricare fili speciali, come fili di nylon o elasticizzati, metallici o metallici piatti attraverso l'ago.

Caricare sempre i fili speciali a velocità minima.

- 1. Disporre una bobina vuota sul relativo alberino in cima alla macchina. La bobina può essere montata in un solo verso, con il logo in alto. Utilizzare solo bobine HUSQVARNA VIKING® originali.
- 2. Posizionare il blocca-spola grande e un dischetto di feltro sotto il rocchetto sul porta-spola principale in posizione verticale.
- 3. Spostare il filo sopra il guida-filo di pretensionamento (B) e in basso intorno al disco tenditore (C), poi attraverso il guida-filo (D), come illustrato.
- 4. Vedere Caricamento della bobina tramite l'ago, passo 4-5.

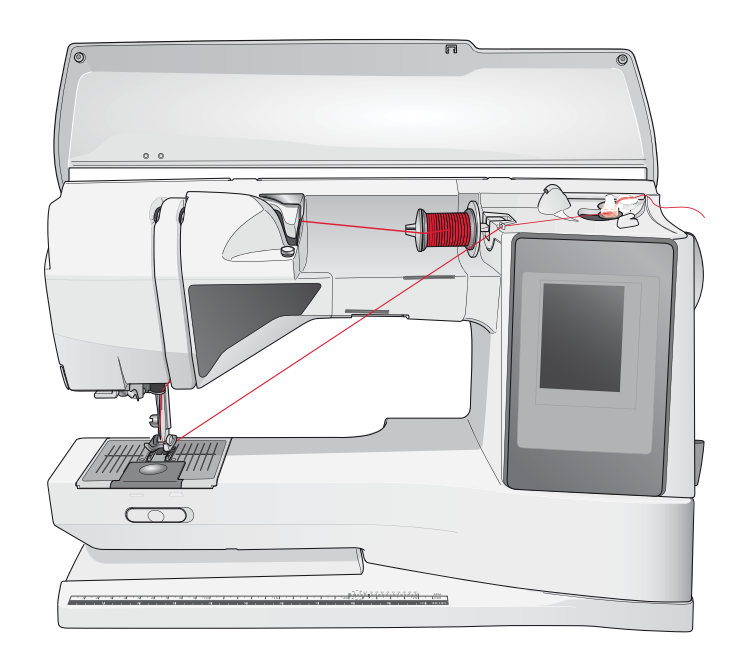

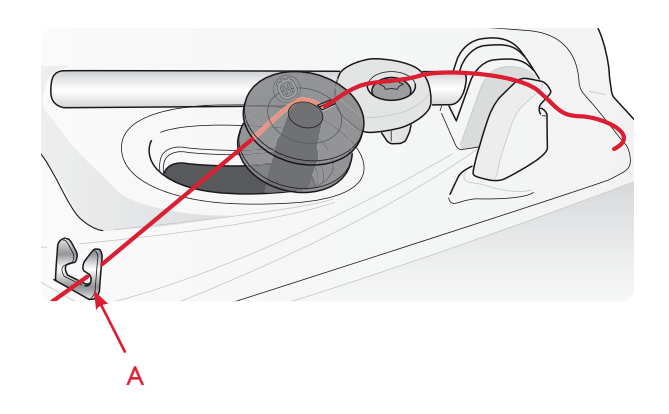

*Nota: se si utilizzano le bobine HUSQVARNA VIKING® di vecchia generazione che non sono forate, avvolgere il filo più volte intorno alla bobina per cominciare.*

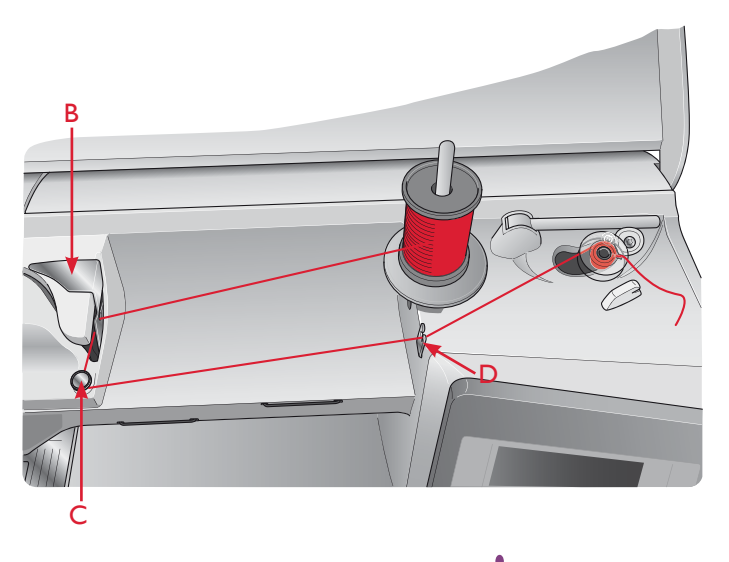

### DISCESA DELLE GRIFFE

Le griffe si abbassano quando si sposta a destra l'interruttore sul lato anteriore del braccio libero. Per sollevare le griffe, spostare l'interruttore a sinistra. Le griffe si alzano quando si comincia a cucire. Le griffe devono essere abbassate quando si cuciono i bottoni, per le cuciture a mano libera e per il punto A23 dei passanti della cintura.

Quando si ricama, le griffe si abbassano automaticamente non appena viene collegata l'unità di ricamo. Quando si smonta l'unità di ricamo, le griffe si sollevano automaticamente non appena si comincia a cucire.

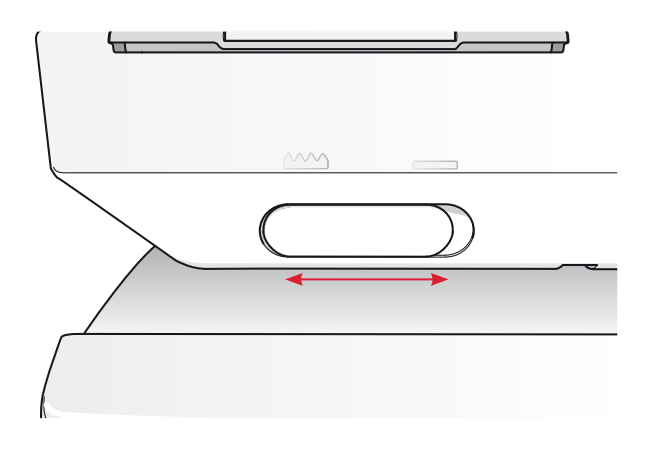

### INSERIMENTO BOBINA

- 1. Togliere il copri-bobina facendolo scorrere verso di sé.
- 2. Inserire la bobina nella sua capsula. La bobina può essere montata in un solo verso, con il logo in alto. Il filo si svolge dalla sinistra della bobina. In questo modo quando si tira il filo, la bobina ruota in senso antiorario.
- 3. Tenere ferma la bobina con le dita per evitare che ruoti e, al contempo, tirare con decisione il filo verso destra e poi verso sinistra nella molla di tensione (C), fino a quando non si innesta correttamente.
- 4. Continuare facendo passare il filo intorno a (D) e sulla destra del taglia-filo (E). Inserire il copri-bobina (F). Tirare il filo verso sinistra per tagliarlo (G).

*Nota: il copri-bobina può essere utilizzato come lente d'ingrandimento*  per agevolare l'infilatura.

### SOSTITUZIONE DEL PIEDINO

- 1. Accertarsi che l'ago sia sollevato nella posizione massima. Tirare il piedino in basso e verso di sé.
- 2. Allineare la barretta del piedino con la fessura del relativo attacco.
- 3. Spingere il piedino nel fermo fino a farlo scattare in posizione.

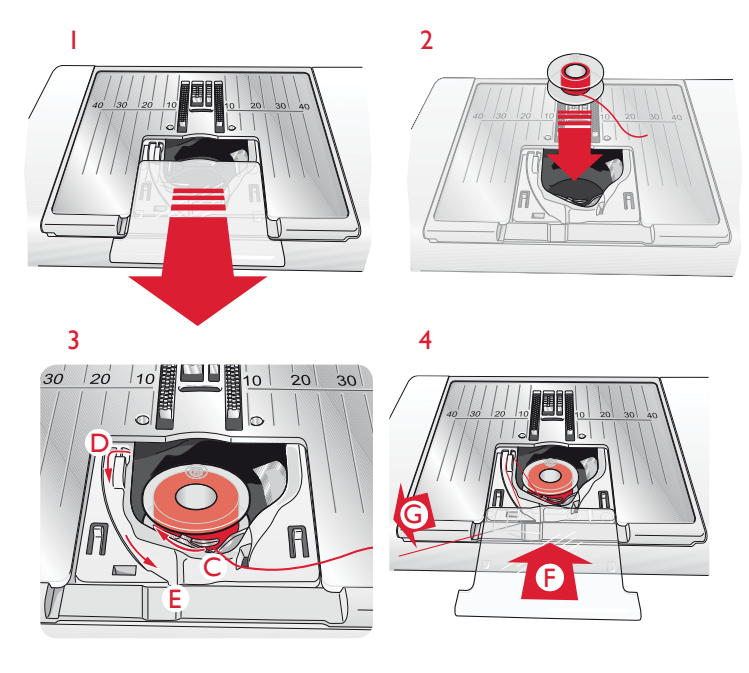

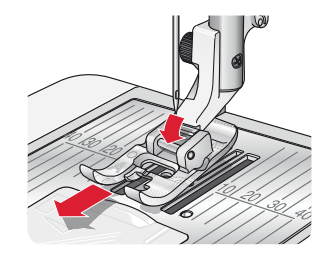

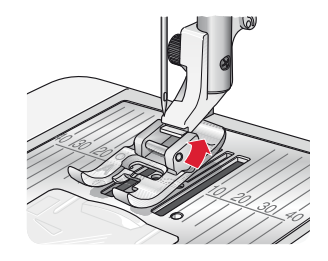

### SOSTITUZIONE DELL'AGO

- 1. Usare il foro dell'attrezzo multiuso per sostenere l'ago.
- 2. Allentare la vite dell'ago.
- 3. Rimuovere l'ago.
- 4. Inserire il nuovo ago usando l'attrezzo multiuso. Il nuovo ago va inserito con la parte piatta rivolta indietro e spingendo fino in fondo.
- 5. Serrare la vite dell'ago.

### AGHI

Nella macchina per cucire, l'ago svolge una funzione molto importante. Si consiglia, pertanto, di usare esclusivamente aghi di qualità, ad esempio, gli aghi del sistema 130/705H. La confezione di aghi in dotazione alla macchina contiene aghi delle dimensioni usate più di frequente.

### Ago universale (A)

Gli aghi universali hanno la punta leggermente arrotondata e sono disponibili diverse grandezze, adatte per cucire genericamente su tessuti di tipo e spessore diverso.

### Ago per tessuti elastici (B)

Gli aghi per tessuti elastici si distinguono per uno speciale solco longitudinale che elimina i punti saltati quando il tessuto si piega. Per maglieria, costumi da bagno, felpa, pelle e scamosciato.

### Ago da ricamo  $(C)$

Gli aghi da ricamo si distinguono per uno speciale solco longitudinale, per la punta leggermente arrotondata e per la cruna di poco più grande del normale, per evitare di danneggiare filati e materiali. Vanno utilizzati con filati metallici o altri filati speciali da ricamo e per cuciture decorative.

### Ago per jeans  $(D)$

Questi aghi hanno la punta particolarmente affilata per penetrare in tessuti a trama stretta senza deformarsi. Per tela, jeans e microfibre.

### Aghi lanceolati (E)

L'ago lanceolato è provvisto di larghe sporgenze laterali che consentono di forare i tessuti per realizzare i punti entredeux e altri orli su tessuti in fibre naturali. Per tela, jeans e microfibre.

#### *Nota: sostituire l'ago frequentemente. Usare sempre aghi dritti con la punta affilata* (F).

Gli aghi danneggiati (G) possono rompersi, saltare dei punti o fare impigliare il filo. Gli aghi danneggiati possono inoltre danneggiare la piastrina.

Non utilizzare aghi doppi asimmetrici (H) che potrebbero danneggiare la macchina per cucire.

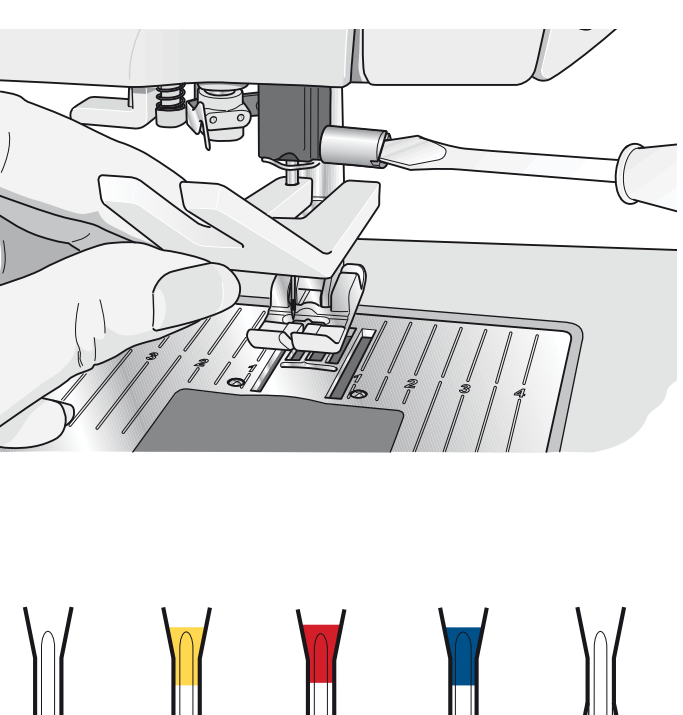

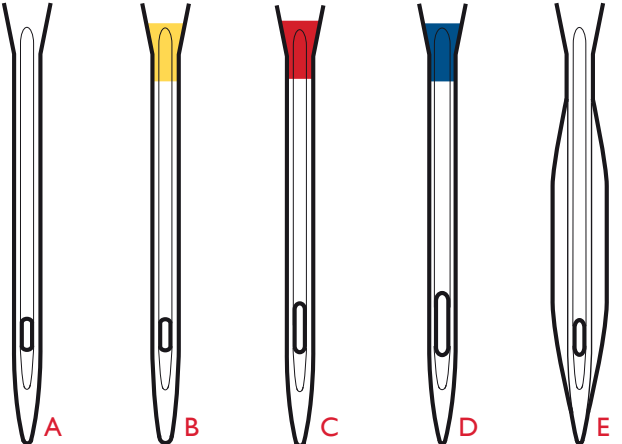

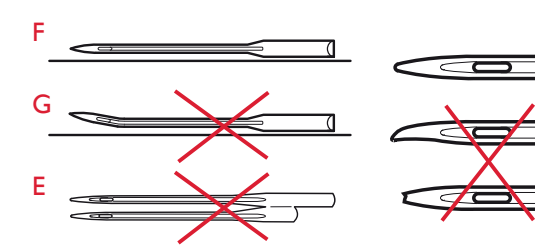

### FILATI

Sul mercato sono disponibili moltissimi filati, destinati ad usi diversi.

#### Filato universale per cucitura

Un filo per cucire universale può essere in materiale sintetico, cotone oppure poliestere rivestito di cotone. Si tratta di un tipo di filo utilizzato per cucire capi di abbigliamento ed altri lavori.

### Filo ricamo

I filati da ricamo sono costituiti da diverse fibre: rayon, poliestere, acrilico o metallico. Si tratta di fili che creano un effetto lucido perfetto per i ricami ed altri lavori decorativi.

Quando si ricama, il filo da ricamo va caricato nella bobina per via del suo peso leggero. In questo modo non si attorciglierà sotto il ricamo.

*Nota: quando si utilizzano dei filati metallici o piatti, può essere* necessario adoperare un ago con una cruna più larga e ridurre la velocità di ricamo. Infilare la macchina per cucire con il rocchetto in *posizione verticale.*

### Filato trasparente

Il filato trasparente è un singolo filo trasparente in materiale sintetico. Viene utilizzato sui quilt per trapuntature particolari e altri lavori decorativi. Infilare la macchina per cucire con il rocchetto in posizione verticale. Quando si carica una bobina, utilizzare una velocità bassa e fermare il caricamento con la bobina riempita solo a metà.

*Nota: alcuni tessuti sono eccessivamente colorati e possono scolorire macchiando altri tessuti o la macchina per cucire. Queste macchie*  possono essere molto difficili, se non impossibili, da eliminare.

*Felpa e jeans, soprattutto nei colori rosso e blu, spesso causano questo problema.*

*Se si pensa che il tessuto/il capo contengano una quantità eccessiva di colore, per evitare di macchiare la macchina, pre-lavarli sempre prima di cucirli/ricamarli.*

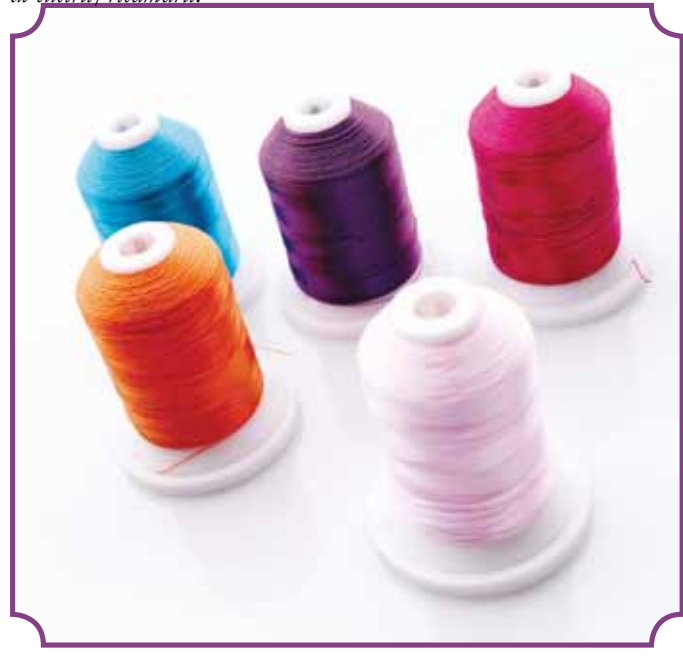

### STABILIZZATORI

### Stabilizzatori a strappo

Gli stabilizzatori a strappo vengono utilizzati con tessuti a trama stabile. Collocarli sotto il tessuto su cui eseguire cuciture decorative oppure, per ricamare, intelaiarli con il tessuto. A lavoro ultimato strappare via lo stabilizzatore in eccesso.

### Stabilizzatore termotrasferibile a strappo

Questo tipo di stabilizzatore, totalmente stabile, ha un lato lucido che, con il calore del ferro da stiro, aderisce ai tessuti. È consigliato per i tessuti a maglia e per tutti i tessuti instabili. Applicarlo sul rovescio del tessuto prima di eseguire delle cuciture decorative o prima di intelaiarlo. A lavoro ultimato strappare via lo stabilizzatore in eccesso.

### Stabilizzatore da tagliare

Questo stabilizzatore non si strappa, per cui il materiale in eccesso deve essere eliminato con le forbici. È consigliato per i tessuti a maglia e per tutti i tessuti instabili, soprattutto per i ricami sul telaio.

### Stabilizzatore idrosolubile

Questo stabilizzatore viene sistemato sopra il tessuto quando si decorano/ricamano tessuti pelosi e con maglie lunghe, ad esempio la spugna. Utilizzarlo sotto i tessuti da ricamare a intaglio. Il tessuto ricamato va messo in acqua per sciogliere lo stabilizzatore in eccesso. Disponibile in vari spessori.

### Stabilizzatore termosolubile

Lo stabilizzatore termosolubile è un tessuto stabile a maglie larghe utilizzato per tecniche come il ricamo a intaglio e il crochet oltre il margine del tessuto. Questo stabilizzatore scompare con il calore del ferro da stiro.

#### Stabilizzatore adesivo

Questo stabilizzatore è utilizzato per i ricami su tessuti molto delicati o troppo piccoli per essere intelaiati. Intelaiare lo stabilizzatore adesivo con la carta in alto. Togliere la carta e fare aderire il tessuto sulla superficie adesiva. A lavoro ultimato strappare via lo stabilizzatore.

### PENNA PICTOGRAM™

Per i ricami e pittogrammi su qualsiasi tipo di tessuto, utilizzare una penna per pittogrammi che si cancella con l'acqua o all'aria. Il colore scompare dopo alcune ore. Per eliminare i segni della penna si può utilizzare anche acqua fredda. Prima di stirare o lavare con sapone o detergente, verificare che siano state eliminate tutte le tracce di colore.

### SOFTWARE OMAGGIO (PC)

È disponibile un pacchetto software (PC) per la macchina per cucire e ricamare HUSQVARNA VIKING® DESIGNER TOPAZ<sup>™</sup> 50. Il pacchetto aggiunge le seguenti funzioni:

- Il programma QuickFont per creare un numero illimitato di font di ricamo dalla maggior parte dei font TrueType® e OpenType® presenti sul PC.
- Gestione dei disegni di ricamo: visualizzazione dei disegni come miniature, lettura di formati diversi di file di ricamo, aggiunta di comandi di taglio e altro.

Visitare il sito HUSQVARNA VIKING<sup>®</sup> all'indirizzo www.husqvarnaviking.com, cercare Embroidery Machines Support e scaricare il software. All'installazione sarà richiesto il Codice di Installazione. Digitare il numero:

### 9200

Ulteriori informazioni e la procedura dettagliata di installazione sono disponibili sulla pagina di scaricamento.

### AGGIORNAMENTO DELLA MACCHINA

Consultare il sito Web www.husqvarnaviking.com e/o rivolgersi al proprio rivenditore autorizzato HUSQVARNA VIKING<sup>®</sup> per richiedere gli aggiornamenti per la macchina e il manuale.

### **ISTRUZIONI PER L'AGGIORNAMENTO**

- Accedere al sito HUSQVARNA VIKING® all'indirizzo www.husqvarnaviking.com e trovare la macchina per cucire in uso. Qui sono disponibili gli eventuali aggiornamenti per la macchina.
- Scaricare il software di aggiornamento sull'USB embroidery stick.
- Verificare di avere spento la macchina. Inserire nella porta USB della macchina l'USB Embroidery Stick dopo avervi caricato la nuova versione del software.
- Tenendo premuto il pulsante di retromarcia, accendere la macchina.
- L'aggiornamento si avvia automaticamente. Rilasciare il pulsante di retromarcia al momento in cui viene visualizzata la barra di avanzamento.

Nota: potrebbe passare fino a un minuto prima dell'apparizione della barra di avanzamento.

Quando l'aggiornamento è completo, la macchina si riavvia automaticamente. Controllare il numero di versione del software nel menu Impostazioni.

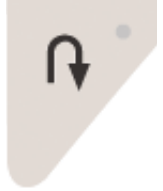

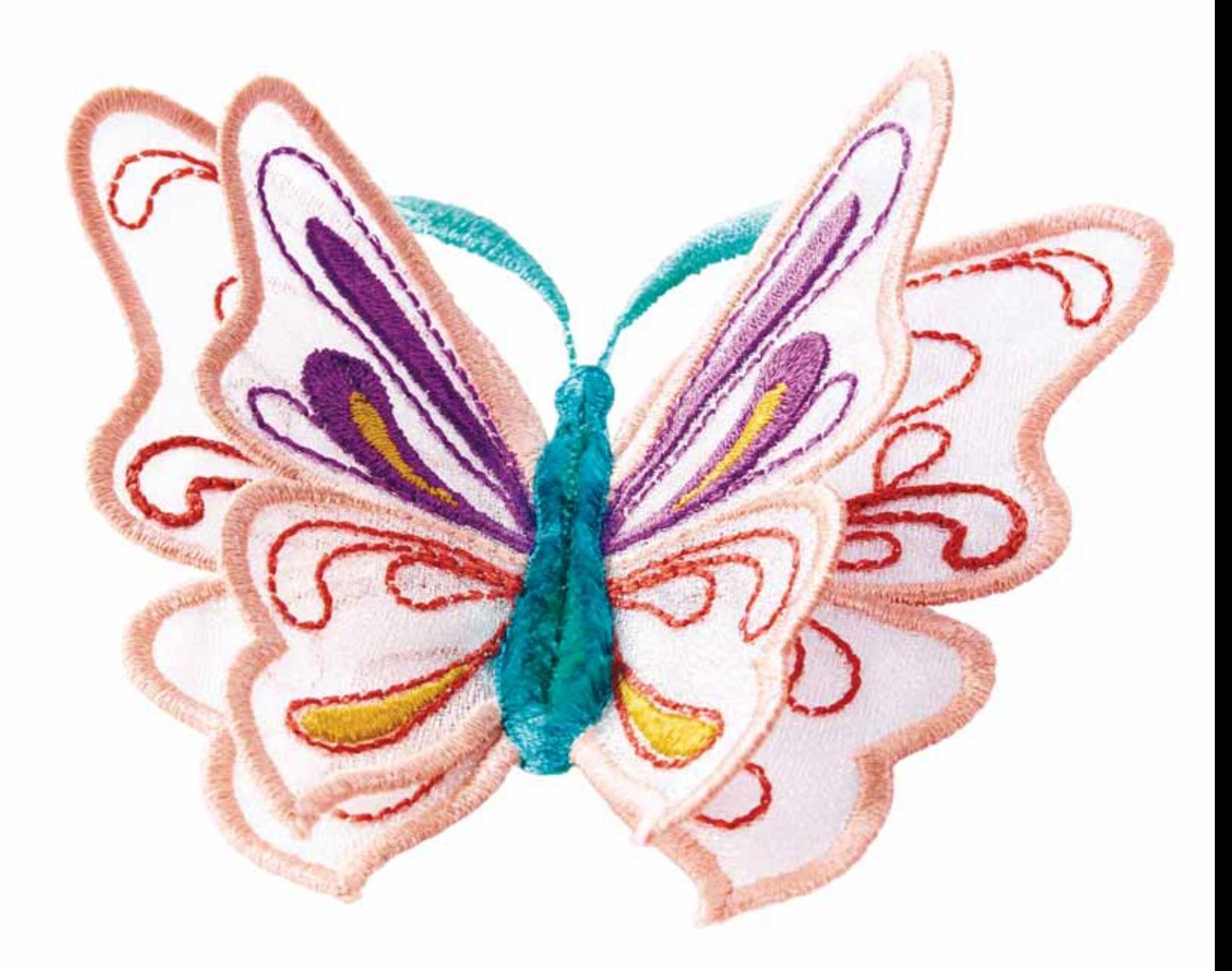

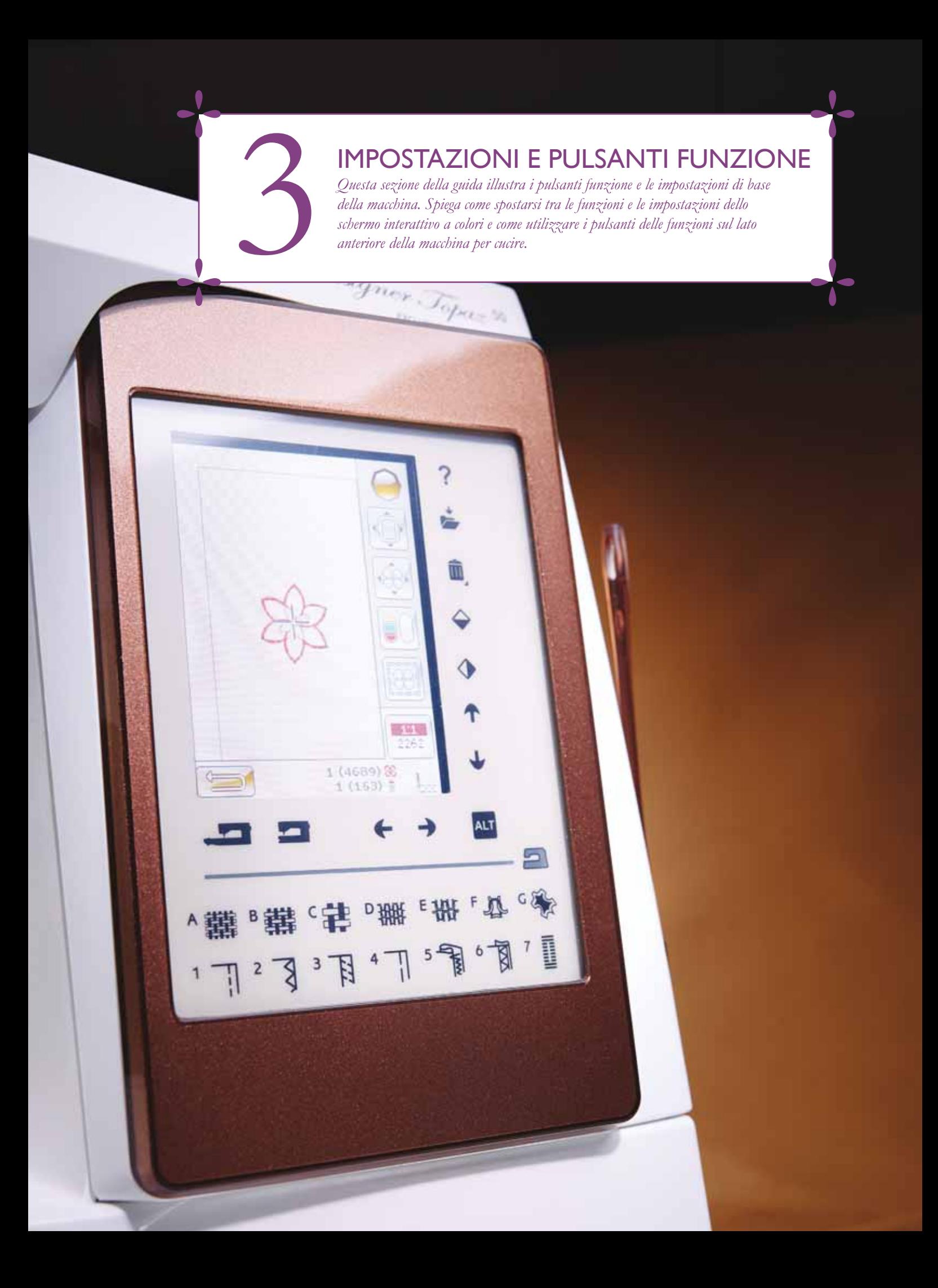

### **PULSANTI FUNZIONE**

(Le funzioni della modalità Ricamo sono in parentesi)

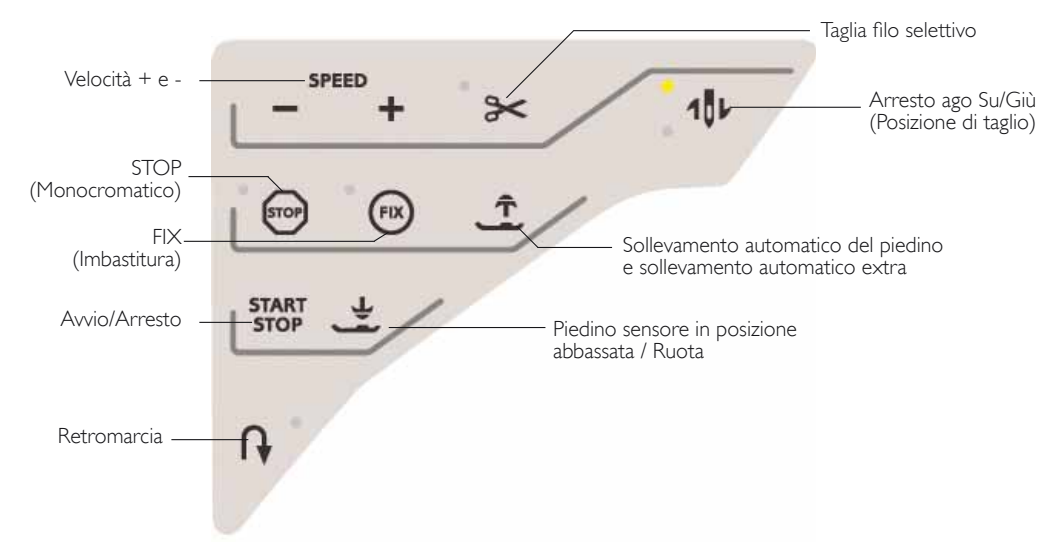

### VELOCITÀ + E -

Tutti i punti della macchina e ogni dimensione di telaio sono preimpostati su una velocità di cucitura/ricamo consigliata.

Sfiorare Velocità + o - per aumentare o ridurre la velocità di cucitura/ricamo. Quando non si cuce, se si sfiora Velocità viene visualizzato un messaggio pop-up che indica la velocità impostata. La velocità può essere impostata anche con il cursore all'interno del messaggio popup. Si può variare la velocità mentre si cuce/ricama, ma in questo caso non appare nessun popup.

Quando si cuce/ricama con filati metallici oppure su tessuti delicati, per ottenere risultati ottimali può essere necessario ridurre la velocità.

### **TAGLIA-FILO SELETTIVO**

#### Modalità Cucito

Quando si sfiora il tasto Taglia-filo selettivo, la macchina taglia il filo dell'ago e il filo della bobina, solleva il piedino e l'ago e attiva la funzione FIX per l'avvio successivo. Per tagliare i fili alla fine di un punto o di una sequenza di punti, sfiorare Taglia-filo selettivo mentre si cuce. Il pulsante comincia a lampeggiare, per indicare che è stato richiesto di tagliare il filo. Completati il punto o la sequenza di punti, la macchina esegue un FIX e il filo dell'ago e quello della bobina saranno tagliati. La funzione Taglia-filo selettivo è programmabile, vedere pagina 5:3.

Nota: la macchina taglia il filo automaticamente dopo alcuni punti, ad esempio una volta completata un'asola in un unico passaggio. La funzione automatica Taglia-filo selettivo può essere disattivata nel menu IMPOSTAZIONI (v. pag. 3:10).

### Esecuzione ricamo

Sfiorando il Taglia-filo selettivo durante un ricamo, i fili di bobina e ago vengono tagliati e il piedino sollevato. Alla fine di un blocco di colore viene tagliato solo il filo dell'ago. Quando il disegno è finito, si tagliano automaticamente entrambi i fili (dell'ago e della bobina).

Nota: la funzione automatica Taglia-filo selettivo può essere disattivata nel menu IMPOSTAZIONI (v. pag. 3:11).

### ARRESTO AGO SU/GIÙ (POSIZIONE DI TAGLIO)

#### Modalità Cucito

Sfiorare Ago su/giù per alzare o abbassare l'ago. Si modifica contemporaneamente l'impostazione della posizione di arresto dell'ago. L'ago può essere sollevato o abbassato anche premendo il pedale una volta senza modificare Ago Su/Giù. Il pulsante Ago Su/Giù si illumina se la funzione è attiva. Per disattivarla, premere il tasto illuminato.

#### Esecuzione ricamo

La macchina fa avanzare il telaio per agevolare il taglio dei fili.

### STOP (MONOCROMATICO)

#### Modalità Cucito

Selezionare STOP per completare un punto. La macchina ferma il filo e si arresta automaticamente quando si completano un punto o una sequenza di punti. Quando si seleziona STOP nello schermo interattivo a colori viene visualizzato un solo punto. Il tasto STOP si illumina quando viene sfiorato. Selezionare di nuovo STOP per annullare o selezionando un nuovo interruttore. Il tasto STOP si spegne. La funzione STOP viene annullata quando si completa il punto. La funzione STOP è programmabile, vedere pagina 53.

### PULSANTI FUNZIONE

(Le funzioni della modalità Ricamo sono in parentesi)

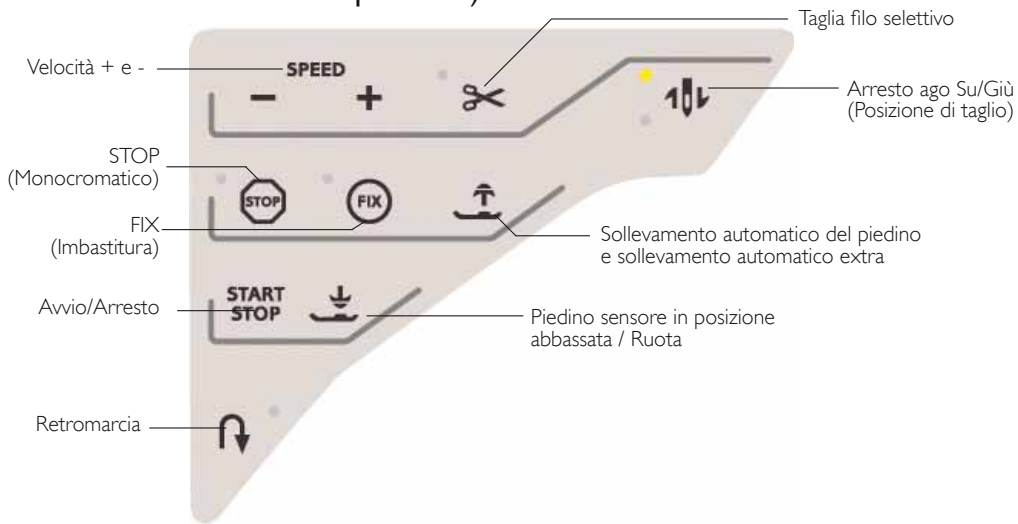

#### Esecuzione ricamo

Selezionare STOP per eliminare gli arresti per i cambi di colore e creare un ricamo in bianco e nero (v. il capitolo Esecuzione ricamo).

### FIX (IMBASTITURA)

### Modalità Cucito

FIX viene utilizzato per fermare un punto. FIX viene attivato automaticamente quando si seleziona un punto, si utilizza il Taglia-filo selettivo, si seleziona Ripresa della cucitura o STOP mentre si cuce. All'inizio di un lavoro la macchina cuce alcuni punti di fermatura e poi prosegue con il punto selezionato. Se si sfiora FIX a lavoro avviato, la macchina inserisce alcuni punti di fermatura e si arresta automaticamente. Se la funzione FIX è attiva, il tasto si illumina. Per disattivarla, premere il tasto illuminato. La funzione FIX è programmabile (vedere pagina 5:3).

*Nota: FIX Auto può essere annullato nel Menu IMPOSTAZIONI, Impostazioni macchina (v. pag. 3:8). Se non si seleziona il tasto FIX sulla macchina non vengono eseguiti punti di fermatura automatici.*

### Esecuzione ricamo

Sfiorare FIX per imbastire i contorni dell'area di disegno del ricamo e imbastire il tessuto sullo stabilizzatore.

### SOLLEVAMENTO AUTOMATICO DEL PIEDINO E SOLLEVAMENTO AUTOMATICO EXTRA

### Modalità Cucito

Sfiorare il Sollevamento automatico del piedino per alzare il piedino. Premere il tasto una volta per realizzare il sollevamento extra del piedino.

#### Esecuzione ricamo

Sfiorare il Sollevamento automatico del piedino e sollevamento automatico extra Sfiorarlo ancora una volta per sollevare il piedino in posizione di sollevamento extra e facilitare così l'inserimento o la rimozione del telaio.

### AVVIO/ARRESTO

Premere il tasto per avviare e fermare la macchina senza ricorrere al pedale. Premere AVVIO/ARRESTO per ricominciare e di nuovo per fermarsi.

### PIEDINO SENSORE IN POSIZIONE ABBASSATA / **RUOTA**

#### Modalità Cucito

Sfiorare il tasto Piedino sensore in posizione abbassata/Ruota per abbassare completamente il piedino. La macchina blocca saldamente il tessuto. Sfiorare di nuovo Piedino sensore in posizione abbassata per andare in posizione Ruota.

#### Esecuzione ricamo

Sfiorare Piedino sensore in posizione abbassata per abbassare il piedino in posizione di "sospensione" ricamo.

#### RETROMARCIA

Per la retromarcia costante, premere il tasto una volta prima di cominciare a cucire. La spia di retromarcia si accende e la macchina cuce in retromarcia fino alla successiva pressione del tasto. Se viene premuto mentre si cuce, la macchina cucirà all'indietro fino al rilascio del tasto. L'icona di retromarcia si accende quando si spinge il tasto.

La retromarcia si utilizza anche quando si cuciono asole, travette, punti di rammendo per spostarsi tra le parti del punto e del tapering.

In modalità Ricamo la funzione di retromarcia non è disponibile.

### EXCLUSIVE SENSOR SYSTEM™

Grazie alla funzione EXCLUSIVE SENSOR SYSTEM™, il piedino riconosce costantemente lo spessore del tessuto, sia in modalità cucito sia in modalità ricamo, e procede in modo uniforme e costante, con un trasporto del tessuto regolare.

Aprire il menu IMPOSTAZIONI, per vedere l'impostazione effettiva della pressione del piedino sensore per il tessuto selezionato e regolarla.

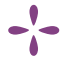

### PANORAMICA DELL'AREA INTERATTIVA

È facile utilizzare lo schermo interattivo della macchina per cucire e ricamare HUSQVARNA VIKING® DESIGNER TOPAZ<sup>™</sup> 50 : per eseguire una selezione basta sfiorarlo con lo stilo o la punta delle dita. Nel presente capitolo sarà descritta l'area all'esterno dello schermo interattivo a colori. Questa parte non modifica il proprio aspetto.

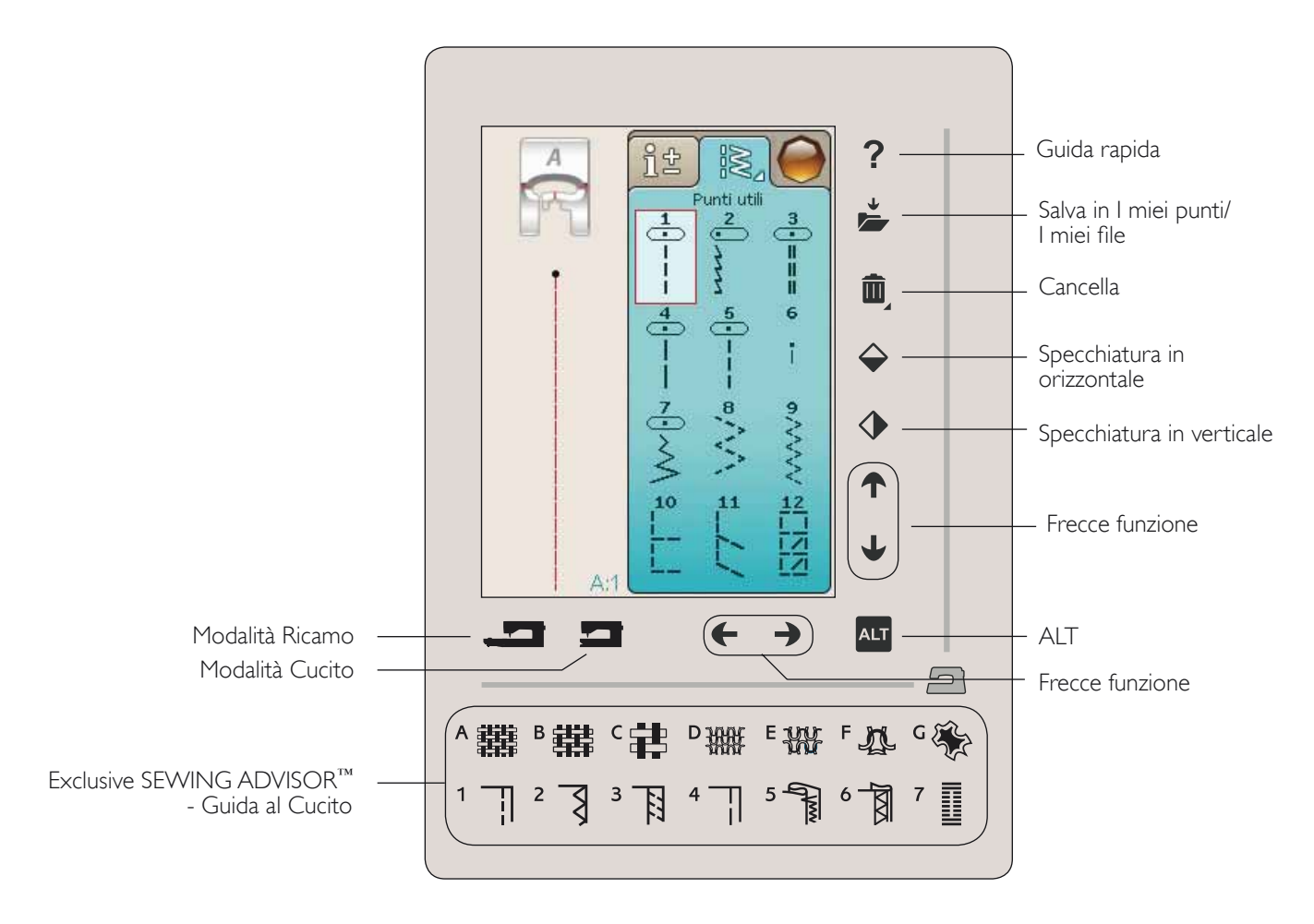

### **GUIDA RAPIDA**

Sfiorare l'icona Guida rapida nell'angolo superiore destro dello schermo. Per indicarne l'attivazione sarà visualizzato un punto interrogativo sullo schermo. Sfiorare l'icona, il testo o la parte dello schermo su cui si desidera ricevere informazioni. Compare un popup con una breve spiegazione. Sfiorare OK per chiudere il popup e uscire dalla Guida rapida.

### SALVA IN I MIEI PUNTI/I MIEI FILE

Sfiorare l'icona Salva in I miei punti/I miei file per aprire la finestra di dialogo per salvare un punto, una sequenza di punti o un punto modificato o un ricamo modificato e combinazioni di ricami.

### **CANCELLA**

Sfiorare questa icona se si desidera eliminare un punto, una sequenza, un disegno o una cartella. La funzione di cancellazione è attiva fino a quando si seleziona e si cancella una sequenza, un disegno o una cartella o finché non si sfiora nuovamente il tasto. Se si seleziona un punto per la cancellazione, apparirà un messaggio popup che richiede di confermare l'operazione.

Nota: se si tiene premuta l'icona Cancellare, è possibile cancellare tutti i punti da I miei punti. Non è possibile cancellare punti, font e disegni incorporati.

### SPECCHIA IN ORIZZONTAI F/SPECCHIA IN **VERTICALE**

Sfiorare l'icona Specchiatura in verticale per specchiare in verticale i punti o le sequenze di punti. Per specchiare il punto o le sequenze di punti in orizzontale, sfiorare l'icona Specchiatura in orizzontale.

Nota: le asole non possono essere specchiate.

In modalità ricamo, sfiorando le icone, un disegno sarà specchiato di conseguenza.

### PANORAMICA DELL'AREA INTERATTIVA

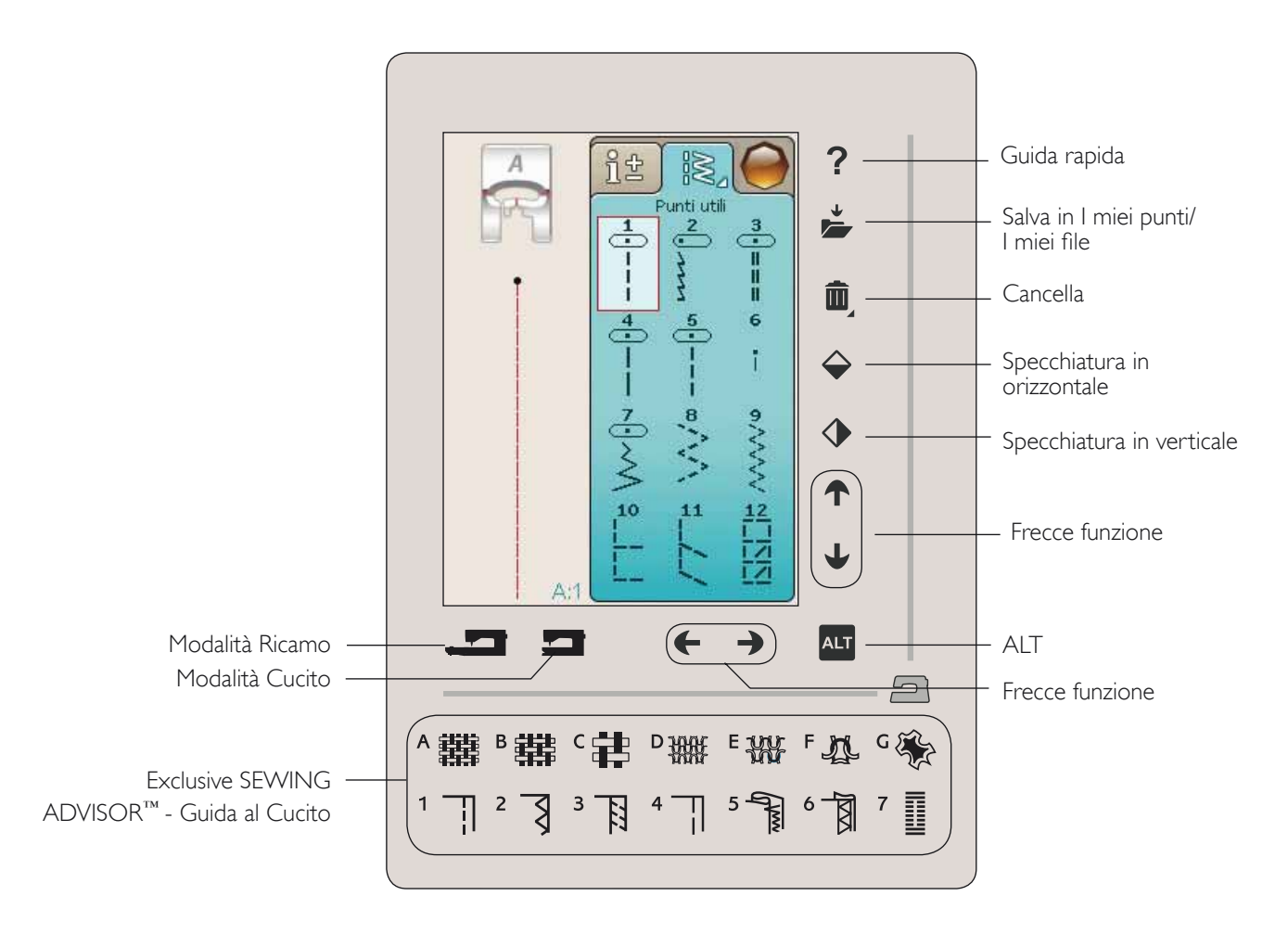

### ALT E FRECCE FUNZIONE

Le frecce nell'area interattiva possono modificare la propria funzione secondo ciò che viene visualizzato sullo schermo interattivo. Sfiorate l'icona ALT per visualizzare eventuali funzioni supplementari disponibili rispetto a quelle visualizzate a schermo. Ulteriori informazioni sulle funzioni specifiche delle icone ALT di ciascuna finestra sono disponibili nei capitoli 4, 5, 7 e 8.

### MODALITÀ CUCITO/RICAMO

La modalità Cucito può essere utilizzata per lavori ordinari (v. capitoli 4 e 5) e la modalità Ricamo per i ricami (v. capitolo 7 e 8). Premere le funzioni Modalità Cucito o la funzione Modalità Ricamo per accedere alla relativa modalità.

### FUNZIONE EXCLUSIVE SEWING ADVISOR™ - GUIDA AL CUCITO

Questa nuova macchina per cucire dispone della funzione Exclusive SEWING ADVISOR™ - la Guida al Cucito - di HUSQVARNA VIKING®. È sempre attiva e si trova nella parte in basso dello Schermo Interattivo a colori. Quando si comincia un lavoro di cucito, selezionare il tipo di tessuto e il peso e poi le tecniche da utilizzare.

La funzione Exclusive SEWING ADVISOR™ - la Guida al Cucito - imposta il tipo, la lunghezza e la larghezza del punto, la velocità di cucitura, la tensione del filo e la pressione del piedino ottimali per il lavoro da realizzare. Sullo schermo viene visualizzato il punto con il piedino e l'ago consigliati.

*Nota: valido solo in cucito.*

### SCHERMO INTERATTIVO A COLORI

### MENU START

Sfiorare il menu Start per aprire la barra degli strumenti. Questa barra degli strumenti consente di selezionare e attivare diverse finestre.

L'aspetto della barra degli strumenti cambia a seconda che sia attiva la modalità Cucito o Ricamo. File Manager e Menu Impostazioni sono sempre disponibili.

### BARRA DEGLI STRUMENTI IN MODALITÀ **CUCITO**

Dalla barra è possibile accedere ai Menu Punti, Font, Sequenza, File Manager e IMPOSTAZIONI. Sfiorare la funzione da attivare.

#### Menu Punti

Sfiorando l'icona del menu Punti sulla barra degli strumenti, il menu si aprirà. Toccare un punto per selezionarlo o toccare un menu per accedere a un determinato menu punti (vedere capitolo 4).

#### Menu Punti/Font

Sfiorare il menu Punti/Font per visualizzare il menu font con i font punto disponibili. Selezionare un font sfiorandolo. Quando si seleziona un font si attiva automaticamente la modalità di programmazione.

*Nota: i punti/font sono disponibili solo quando la modalità cucito è attiva e i font ricamo sono disponibili solo quando la modalità ricamo è attiva.*

#### Sequenza

Sfiorare l'icona Sequenza per andare alla relativa finestra.  $\dot{E}$  possibile combinare punti e/o lettere e numeri per creare delle sequenze di punti. Combinare vari punti decorativi e font di punti dalla macchina o da una periferica esterna.  $\dot{E}$  possibile creare sequenze di lunghezza massima pari a 500 mm o 99 punti. Consultare il capitolo 5 per ulteriori informazioni sulla sequenza.

#### File Manager

File Manager consente di aprire, organizzare, aggiungere, spostare, cancellare e copiare tutti i disegni, font e file di punti. Per memorizzare disegni e file, è possibile usare la memoria interna o una periferica esterna collegata alla macchina. Per ulteriori informazioni su File Manager, v. capitolo 9.

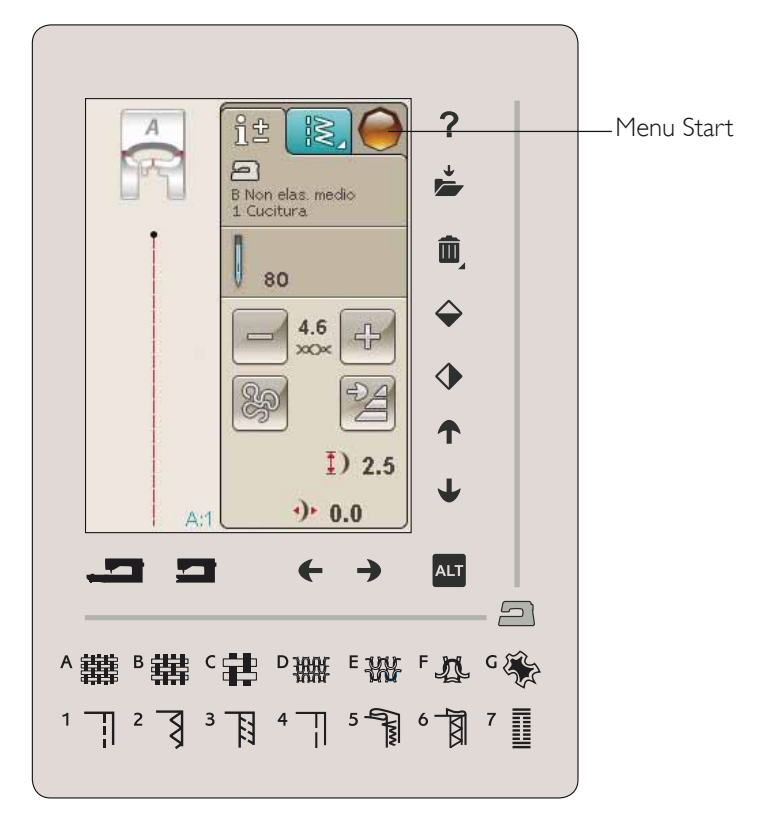

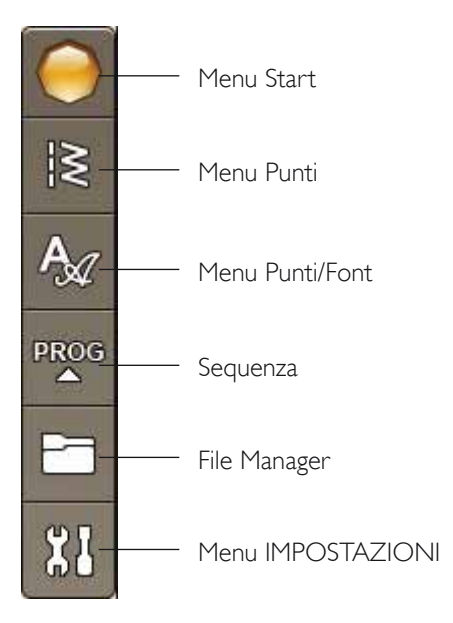

### MODALITÀ RICAMO BARRA DEGLI STRUMENTI

Dalla barra è possibile accedere ai Menu Disegni, Font ricamo, Modifica testo ricamo, File Manager e IMPOSTAZIONI. Sfiorare la funzione da attivare.

#### Menu Disegni

Sfiorare l'icona del menu Disegni per aprire una finestra nella quale visualizzare i disegni incorporati. Sfiorare un disegno per caricarlo.

### Menu Font ricamo

Sfiorare l'icona del menu font ricamo per aprire una finestra contenente i font ricamo disponibili. Selezionare un font sfiorandolo. Quando si seleziona un font si attiva automaticamente la modalità di Modifica testo ricamo.

Nota: i punti/font sono disponibili solo quando la modalità cucito è attiva e i font ricamo sono disponibili solo quando la modalità ricamo è attiva.

#### Modifica testo ricamo

Se si desidera modificare una sequenza font ricamo creata in Modifica ricamo, sfiorare l'icona Modifica testo ricamo. La finestra Sequenza si aprirà per consentire la modifica. Ora è possibile inserire nuove lettere o cancellare quelle esistenti. Se è stato programmato del testo in Modalità ricamo, è possibile salvarlo come parte di un disegno ed eseguirlo solo in modalità Ricamo.

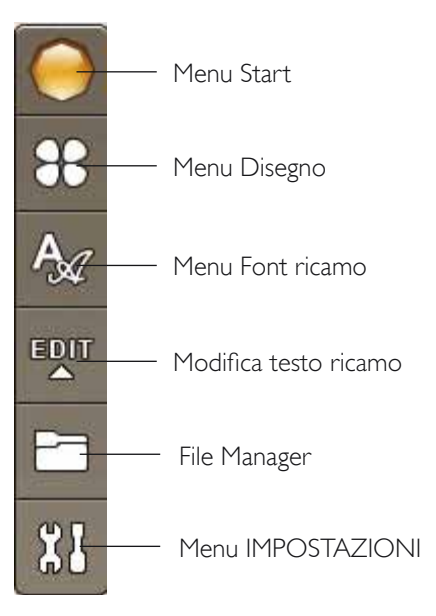

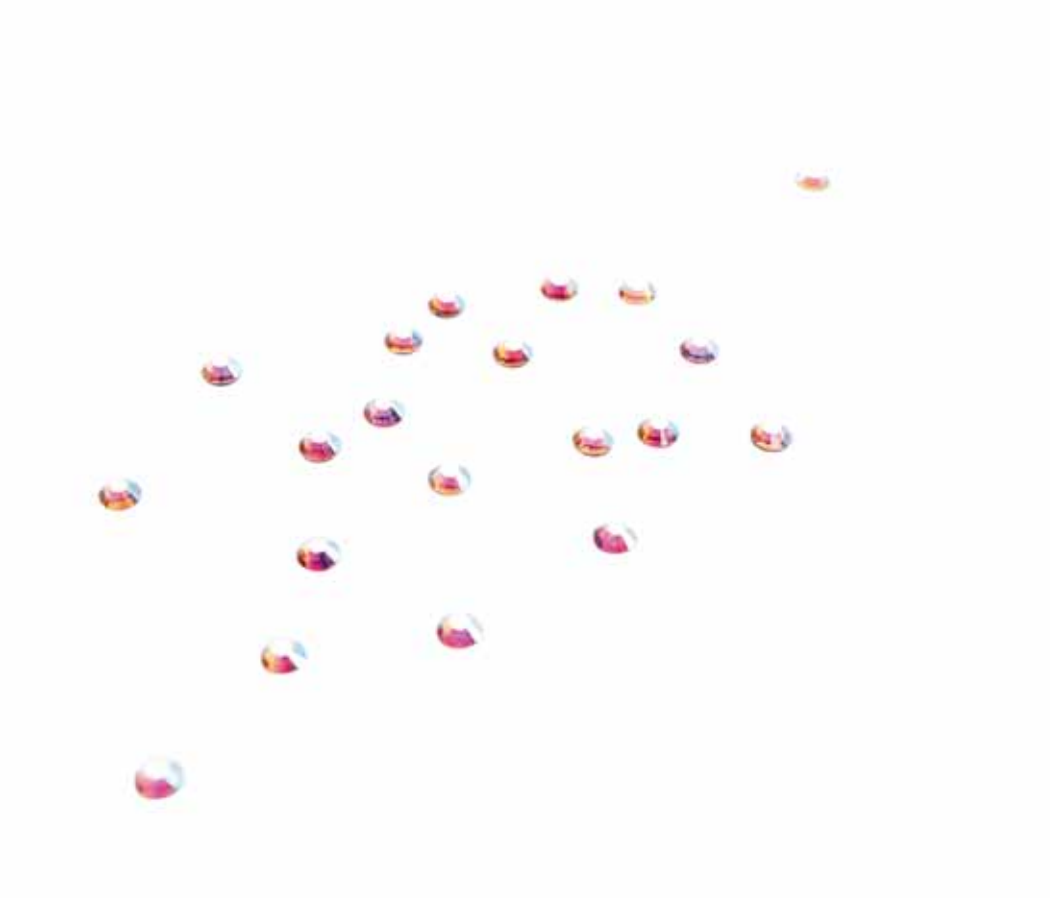

### MENU IMPOSTAZIONI

Nel menu IMPOSTAZIONI è possibile regolare in maniera personalizzata le Impostazioni macchina, Punti, Cucito e Ricamo.

Sfiorare le icone per attivare una funzione o aprire un elenco di selezione. Quando si modificano le impostazioni di Cucito o Ricamo, i nuovi valori rimangono in memoria anche dopo che si spegne la macchina. Le modifiche alle Impostazioni punto, invece, non rimangono in memoria dopo che si spegne la macchina.

### IMPOSTAZIONI MACCHINA

#### Icona Informazioni

L'icona informazioni apre una finestra che presenta la versione software della macchina, l'uso della memoria e le informazioni di licenza.

#### Lingua

Per vedere le lingue disponibili, sfiorare l'icona Lingua. Selezionare la lingua desiderata, sfiorandola.

#### Ripeti audio

Quando è attivo, il segnale per alcuni popup di avviso o attenzione viene ripetuto a intervalli fino a che non viene annullato.

#### Bloccare schermo

È semplice bloccare lo schermo Interattivo per evitare di urtarlo inavvertitamente, modificando così il punto o le impostazioni durante la cucitura.

Se si attiva questa funzione, lo schermo si blocca automaticamente dopo un periodo di 10 secondi di inattività. Si aprirà una finestra a scomparsa che rimarrà visualizzata fino a quando non viene toccato OK.

#### Sfiorare Calibrare schermo

Potrebbe essere necessario calibrare lo schermo per adattarlo al proprio tocco.

Toccare per aprire una schermata e calibrare lo schermo tattile. Per eseguire la calibrazione, procedere secondo le istruzioni.

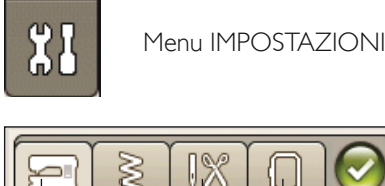

Impostazioni di ricamo

Impostazioni cucito

Impostazioni punti

Impostazioni macchina

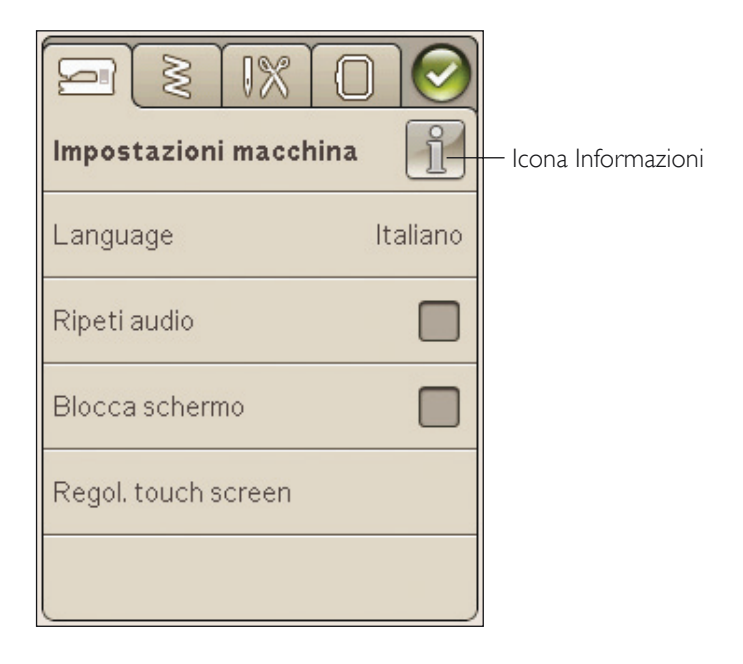
#### IMPOSTAZIONI PUNTI

*(attivo solo in modalità Cucito)*

Nella schermata Impostazioni punti, è possibile impostare la pressione del piedino e bilanciare un punto o un'asola in lunghezza. Queste impostazioni rimangono valide solo per il punto selezionato.

Se si seleziona un punto diverso o si riseleziona lo stesso punto, il valore viene reimpostato su quello predefinito. Il valore predefinito viene mostrato in nero; se modificato sarà mostrato in rosso.

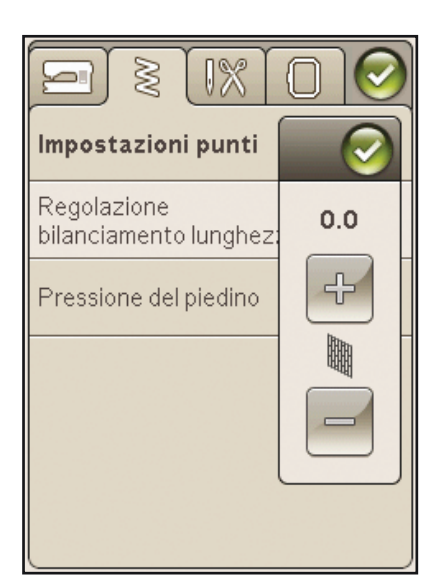

#### Regolazione bilanciamento lunghezza

Quando si cuce su tessuti speciali o si esegue una tecnica speciale, può essere necessario regolare il bilanciamento.

Iniziare a eseguire un punto su una pezza di stoffa con sotto lo stabilizzatore. Nel menu IMPOSTAZIONI, selezionare Impostazioni punti. Se il punto ha un aspetto come (A), sfiorare -, se il campione di cucito ha l'aspetto dell'illustrazione (C) sfiorare +. B rappresenta il punto perfettamente bilanciato dell'esempio.

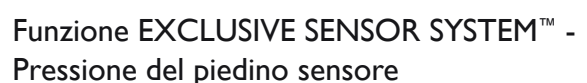

Con Pressione del Piedino sensore, la macchina rileva continuamente lo spessore del tessuto, eseguendo automaticamente le regolazioni necessarie in modo da consentire un trasporto uniforme.

Sfiorare + per aumentare o - per diminuire la pressione del piedino sul tessuto.

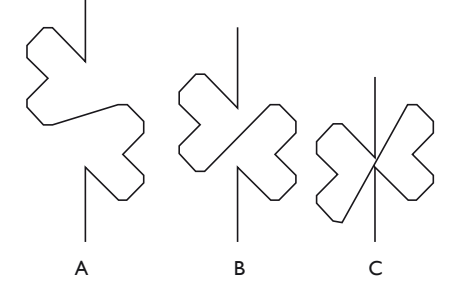

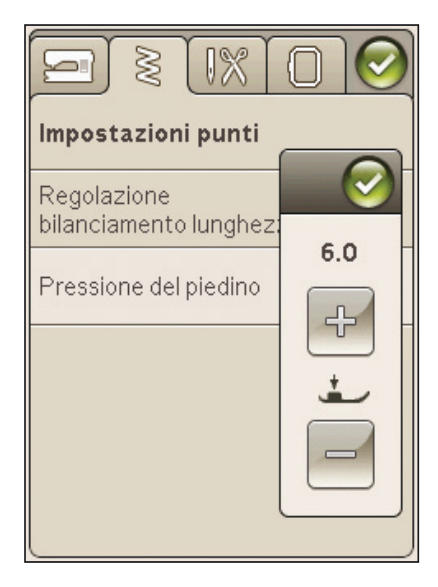

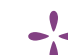

#### IMPOSTAZIONI CUCITO

#### Ago doppio

Sfiorare l'icona dell'ago doppio per aprire una lista in cui scegliere l'ago doppio. Quando si selezionano le dimensioni di un ago doppio, la larghezza di tutti i punti è limitata in base alle dimensioni dell'ago, per evitarne la rottura. L'impostazione viene mantenuta fino a che non si deseleziona la larghezza dell'ago doppio.

#### Sicurezza larghezza punto

Selezionare Sicurezza larghezza punto quando si utilizza una placca ago o un piedino per punto dritto. La posizione dell'ago è bloccata al centro per tutti i punti, per evitare danni all'ago, al piedino o alla placca ago.

Quando si accende nuovamente la macchina per cucire con questa impostazione attivata e ogni volta che si seleziona un punto diverso dal punto dritto, un popup informa che è stato impostato un punto dritto. Deselezionare la Sicurezza larghezza punto per tornare a cucire normalmente.

*Nota: non è possibile usare l'ago doppio e la Sicurezza larghezza punto contemporaneamente.*

#### Taglia-filo automatico selettivo per cucito

Per attivare la funzione, selezionare il Taglia-filo automatico selettivo in Impostazioni cucito. Al termine di un'asola, di un bottone, ecc., i fili vengono automaticamente tagliati e il piedino sollevato. Se deselezionato, non sarà eseguita alcun taglio automatico del filo nel cucito.

#### Sollevamento automatico piedino

Se si seleziona questa funzione, si attiva il sollevamento automatico del piedino. Il piedino si solleva all'altezza di rotazione, ad esempio quando si arresta con l'ago in posizione abbassata. Se si deseleziona, il piedino resta abbassato anche se la macchina si arresta con l'ago in posizione abbassata o dopo che è stato tagliato il filo.

#### FIX Auto

Quando è attivo FIX Auto, la macchina comincia ad eseguire i punti FIX. Per annullare FIX Auto, deselezionare FIX Auto nel menu IMPOSTAZIONI. Se non attivata, utilizzare il pulsante FIX sulla parte anteriore della macchina, per fissare il punto.

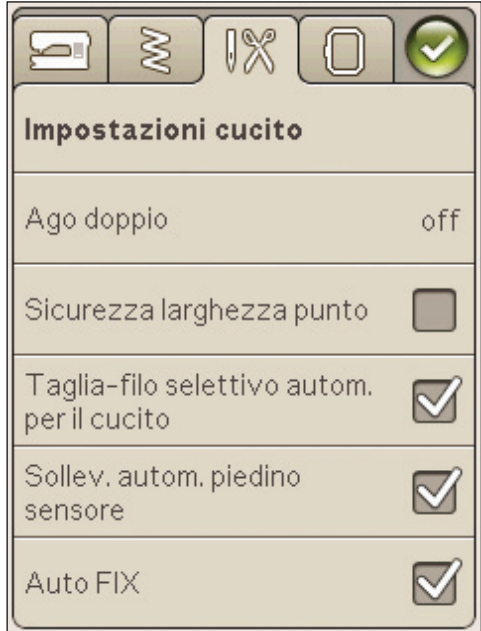

#### **IMPOSTAZIONI DI RICAMO**

#### Taglia-filo automatico selettivo per ricamo

Nelle Impostazioni di ricamo, il Taglia-filo automatico selettivo è attivo per default. I fili vengono tagliati automaticamente e il piedino si solleva alle modifiche di colore o al termine di un ricamo. Deselezionare la funzione per non eseguire alcun taglio automatico del filo.

#### Taglio automatico punti saltati

Questa macchina dispone della funzione Taglio automatico punti saltati che consente di risparmiare tempo tagliando il filo al termine del ricamo. Mentre si ricama, la macchina taglia il filo dei punti saltati e tira il capo del filo sul rovescio del tessuto.

Nota: la macchina taglia il filo anche dopo un cambio di colore. Quando si comincia un nuovo ricamo, mantenere l'estremità del filo in modo da poterla facilmente eliminare quando viene tagliata.

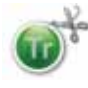

I disegni contrassegnati da questo simbolo sono programmati per il taglio automatico del punto saltato. E' possibile aggiungere il comando di taglio del punto saltato a qualsiasi ricamo usando il software scaricabile. Vedere il capitolo 2.

Nota: se il ricamo dovrà essere visibile su ambo i lati, disattivare la funzione Taglio automatico punti saltati e tagliare i fili a mano.

#### Selezione telaio

Sfiorare l'icona Selezione telaio e scegliere i telai disponibili. La prima volta che si carica un disegno, la macchina seleziona il telaio più adatto tra quelli specificati nella Selezione telaio.

#### Altezza del piedino per ricamo

Regolare l'altezza del piedino in modalità Esecuzione ricamo durante l'utilizzo del piedino R.

Alcuni ricami potrebbero accumularsi sotto al piedino. Se non c'è abbastanza spazio tra il piedino e il ricamo, il filo dell'ago formerà anelli sul rovescio del ricamo. Aumentare l'altezza del piedino a piccoli passi fino a quando il ricamo si sposta liberamente sotto al piedino.

#### Piedino Sensor-Q per ricamo

Ricamando, attivare la funzione Piedino Sensor Q se si utilizza il relativo piedino (codice 4131920-45, disponibile dal concessionario HUSQVARNA VIKING<sup>®</sup>). Il piedino Sensor-Q misura continuamente lo spessore del tessuto e regola l'altezza del piedino stesso.

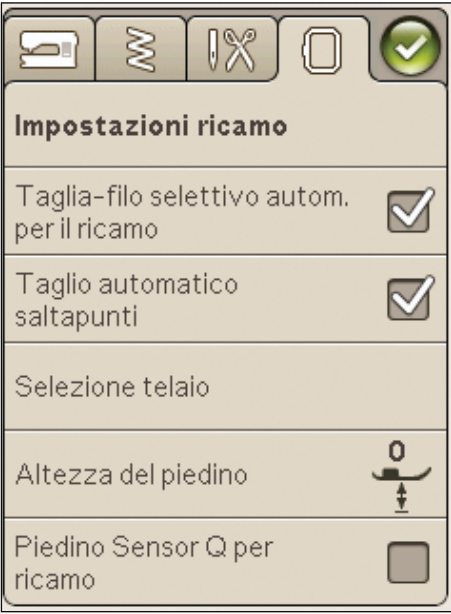

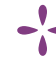

#### ICONE UTILIZZATE DI FREQUENTE

#### Modifica ricamo

Nell'angolo in basso a sinistra della finestra Modifica ricamo è visibile l'icona GO!. Sfiorare l'icona per passare all'Esecuzione ricamo.

#### Esecuzione ricamo

L'icona Ritorna è visibile nell'angolo in basso a sinistra della finestra della modalità Esecuzione ricamo. Se si sfiora questa icona, si ritorna a Modifica ricamo.

#### **OK**

Conferma impostazioni o cambia e torna alla finestra precedente.

#### Annullare

Annulla impostazioni e modifiche e torna alla finestra precedente.

#### Sfiorare e tenere premuto

Alcune icone hanno funzioni aggiuntive, contrassegnate da un triangolo nell'angolo inferiore destro. Per accedervi, sfiorare e tenere premuta l'icona per pochi secondi.

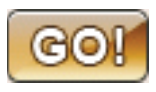

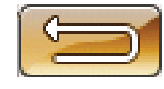

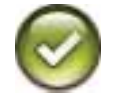

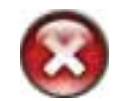

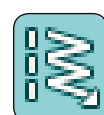

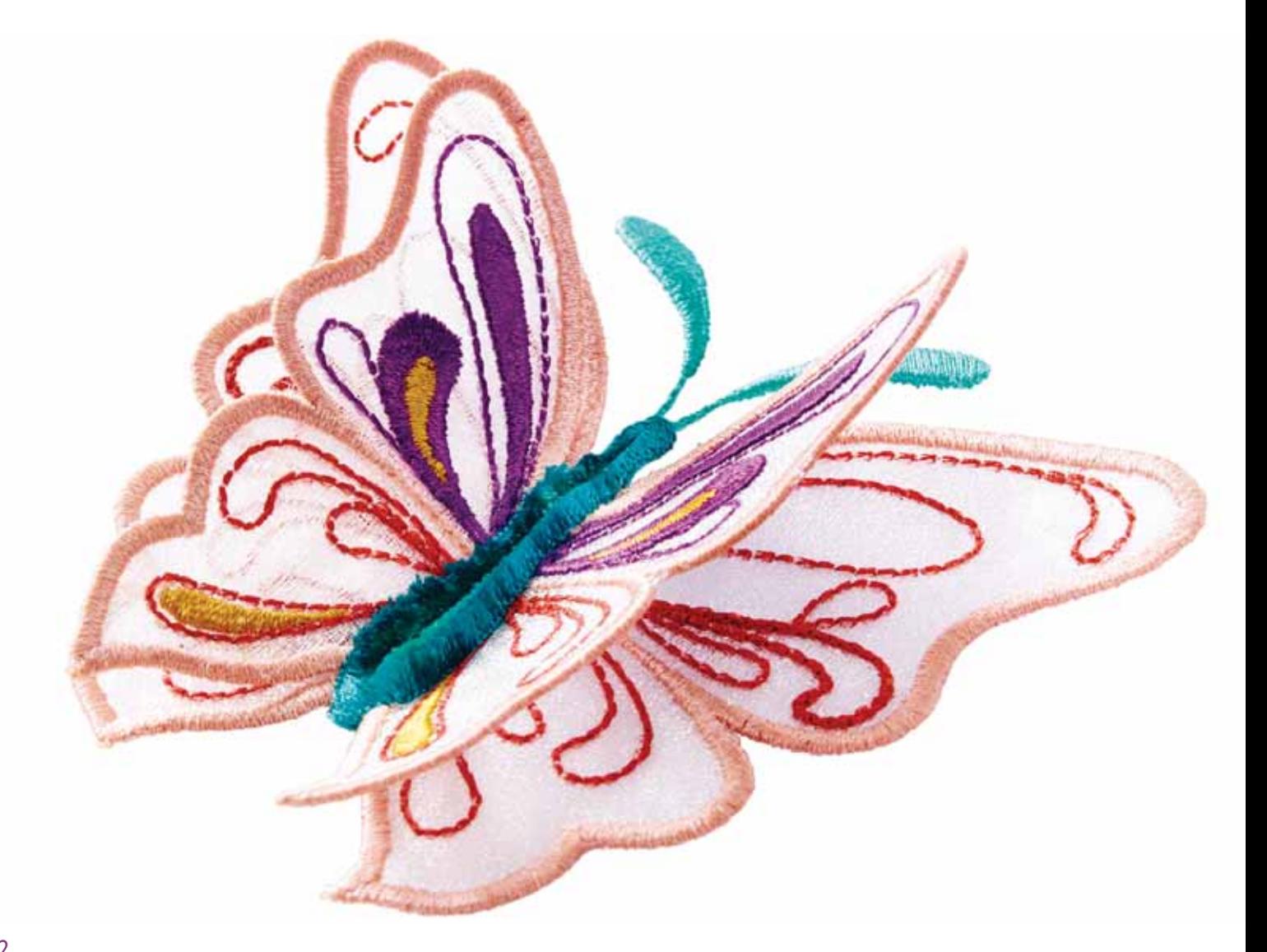

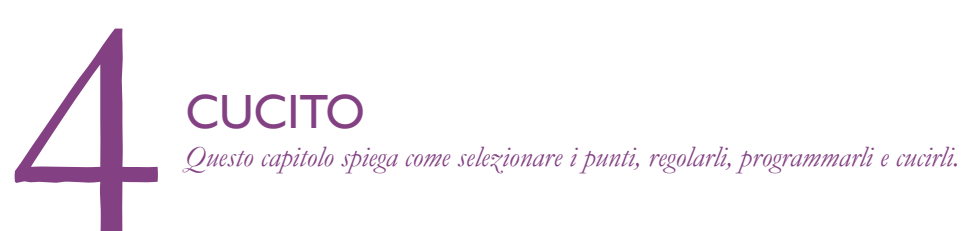

## MODALITÀ CUCITO

In Modalità Cucito è possibile selezionare i punti, regolarli e cucirli. Sullo schermo sono presenti due schede: una scheda Informazioni di cucito ove è possibile modificare il punto (lunghezza e larghezza) e visualizzare i consigli relativi al punto selezionato. Nel Menu Punti sono presenti le diverse categorie di punti e i punti presenti in ciascuna categoria.

#### SCHEDA MENU PUNTI

La scheda blu viene denominata Menu Punti. Sfiorando la scheda si aprirà il Menu Selezione punti. Le frecce consentono di scorrere tutti i menu.

#### Selezione di un punto

Per selezionare un punto, sfiorare il punto stesso nell'area di selezione punti. Le frecce sotto ai punti consentono di scorrere tutti i menu. Il nome del menu corrente è visualizzato alla base dell'area di selezione dei punti.

La scheda Menu Punti dispone di una freccia che significa che è possibile sfiorare a lungo la scheda stessa. Sfiorare a lungo per aprire la finestra di espansione del menu. Sfiorare il menu Punti desiderato per aprirlo. Le icone dei menu Punti presentano puntini che indicano il numero di pagine all'interno del menu. Sfiorare ancora il menu Punti per portarsi alla pagina successiva del menu. L'espansione del menu Punti resterà aperta fino alla selezione di un punto, al tocco di una scheda o all'uso delle frecce.

#### Selezione di un font punto

Sulla barra degli strumenti, sfiorare l'icona del menu Font punti per aprire un elenco di font punti. Sfiorare il font punto desiderato per aprire la finestra Sequenza. Scrivere il testo sfiorando le lettere. Le lettere appariranno a sinistra dello schermo. Sfiorare OK per caricare il punto in Modalità Cucito. Ulteriori informazioni sulle sequenze di punti sono reperibili nel capitolo 5.

#### *Nota: i font punto sono disponibili solo in Modalità Cucito.*

#### Caricamento di un punto da un'altra posizione

Per caricare i punti salvati in I miei punti o su una chiavetta USB, sfiorare l'icona del File manager sulla barra degli strumenti. Si apre la finestra File Manager. Individuare il punto e sfiorare per caricarlo.

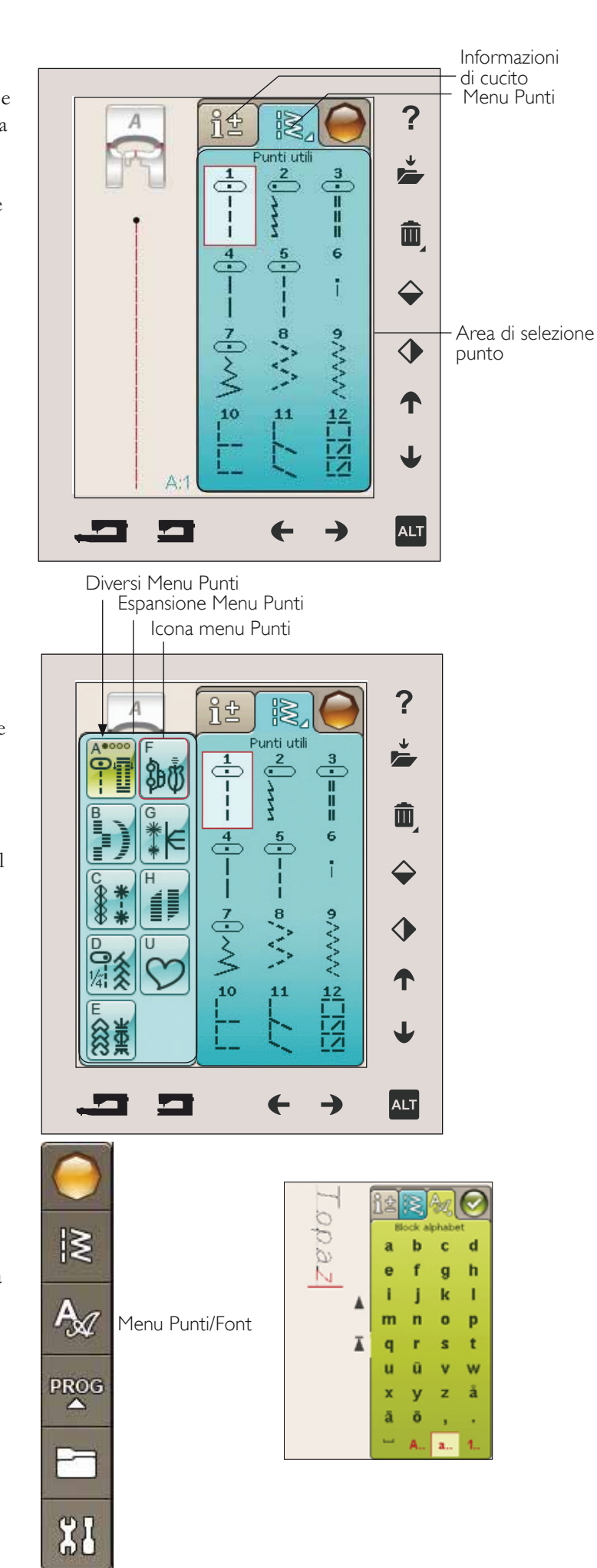

#### SCHEDA INFORMAZIONI DI CUCITO

La macchina configurerà le migliori impostazioni per il tessuto selezionato. La scheda Informazioni di cucito è composta da tre sezioni.

In cima alla scheda sono presenti le scelte Exclusive SEWING ADVISOR™ - La Guida al cucito eseguite; il tessuto selezionato e la tecnica che si desidera utilizzare.

Al di sotto dell'impostazione Exclusive SEWING ADVISOR™ - La Guida al cucito sarà visualizzato l'ago da utilizzare e se è necessario lo stabilizzatore e/o la placca scorrevole.

Nella parte inferiore della scheda sono presenti le regolazioni dei punti. Qui è possibile modificare ad esempio la tensione del filo, impostare la macchina per il cucito a mano libera, attivare la Ripresa del punto, il tapering, regolare la larghezza del punto, la posizione dell'ago, la lunghezza, la densità, l'applicazione di bottoni e la lunghezza dell'asola. Le icone in questa parte della finestra sono diverse in funzione del punto selezionato. Le modifiche interessano soltanto il punto selezionato. Le impostazioni modificate saranno azzerate sui valori di default quando si seleziona un altro punto. Le impostazioni modificate non sono salvate automaticamente allo spegnimento della macchina. Il punto modificato può essere salvato in I miei punti (v. pag. 4:5).

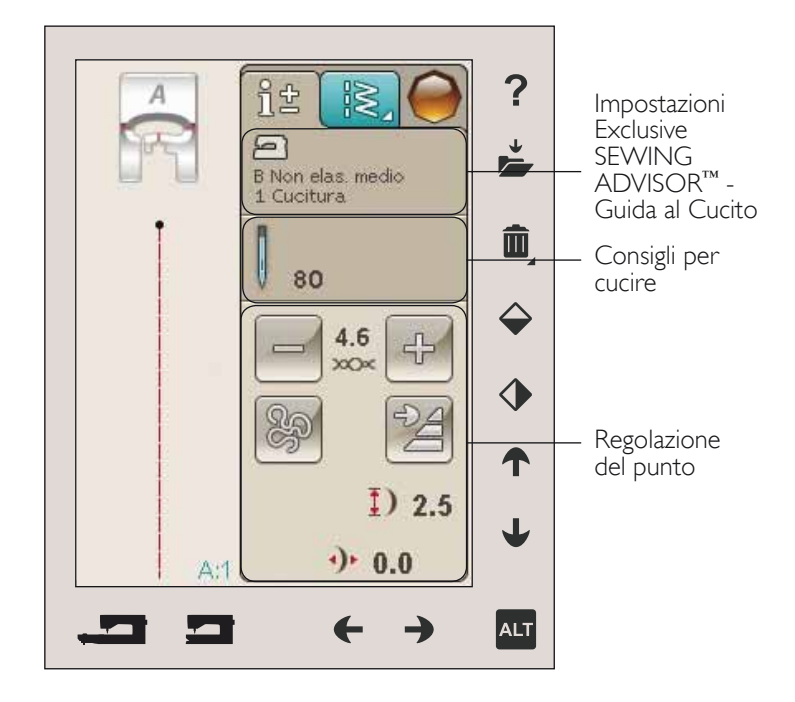

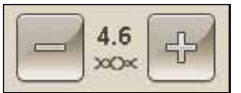

#### Tensione del filo

La macchina imposta automaticamente la tensione ottimale del filo per il punto selezionato. È possibile regolare la tensione del filo per filati, tecniche o tessuti speciali. Sfiorare + per aumentare e - per diminuire la tensione del filo dell'ago.

Per capire qual è la tensione corretta del filo, cucire qualche punto di prova con impostazioni diverse.

- 1. Cominciare con una tensione insufficiente, ad esempio impostando il valore più basso. Il filo della bobina resta dritto e il filo dell'ago viene tirato sul rovescio del tessuto.
- 2. Se la tensione viene impostata sul numero più alto, il filo della bobina diventa visibile sul dritto del tessuto. La cucitura si può arricciare e il filo dell'ago può rompersi.
- 3. La tensione del filo è corretta quando i fili s'intrecciano tra i due strati di tessuto oppure, nel caso dei punti decorativi, sul rovescio.

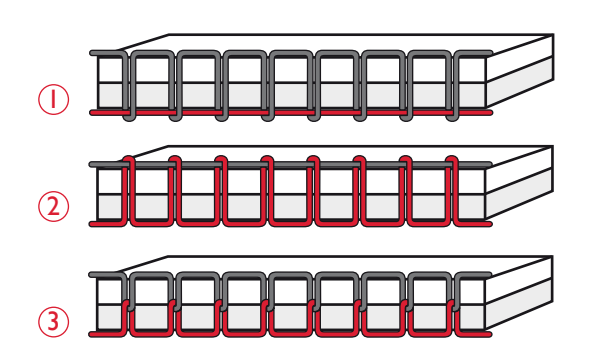

#### Tecnica a mano libera

Toccando l'icona della Tecnica a mano libera sarà visualizzato un pop-up che consente di selezionare tra due opzioni: Funzione A mano libera e Mano libera con piedino a molla.

#### Cucitura a Mano libera

Attivare per impostare la macchina in modalità Piedino a molla a mano libera. È possibile utilizzare un piedino R o un piedino opzionale. Abbassare le griffe se si utilizza questa funzione.

Quando si cuce a mano libera a bassa velocità, il piedino si solleva e si abbassa ad ogni punto per trattenere il tessuto sulla placca ago durante la formazione del punto. Ad una velocità superiore, il piedino resta sospeso sul tessuto mentre si cuce. Il tessuto deve essere spostato manualmente.

Per regolare l'altezza del piedino in modalità Mano libera, sfiorare le icone  $+e$  - per eseguire le regolazioni.

Se durante la cucitura il tessuto si sposta su e giù con l'ago è possibile che alcuni punti vengano saltati. Abbassando l'altezza del piedino si ridurrà lo spazio tra il piedino stesso e il tessuto eliminando i punti saltati.

*Nota: fare attenzione a non ridurre troppo l'altezza del piedino. Il tessuto deve muoversi liberamente sotto il piedino.*

*Nota: se è attivato A mano libera, non utilizzare i piedini a molla per evitare di danneggiare il piedino. Se il piedino lo richiede, attivare Sicurezza larghezza punto.*

#### A mano libera con piedino a molla

Selezionare Funzione a mano libera con piedino a molla per attivare la modalità relativa. Abbassare le griffe. Il piedino a molla si solleva e si abbassa ad ogni punto per trattenere il tessuto sulla placca ago durante la formazione del punto. Il tessuto deve essere spostato manualmente.

Se si utilizza il piedino opzionale Sensor-Q, attivare A mano libera con piedino a molla e Sicurezza larghezza punto.

#### Ripresa della cucitura

Quando si finisce di cucire mentre si sta eseguendo un punto, sfiorare Ripresa della cucitura all'inizio del punto. Le eventuali regolazioni saranno conservate.

#### Tapering

Se si sfiora l'icona tapering, sarà visualizzato un popup che consente di selezionare le modalità di inizio e termine del punto. Il tapering è disponibile solamente per i punti del menu H. Ulteriori informazioni sul tapering sono disponibili a pag. 4:17.

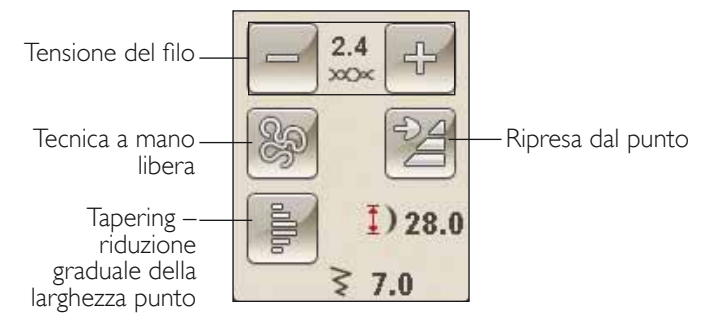

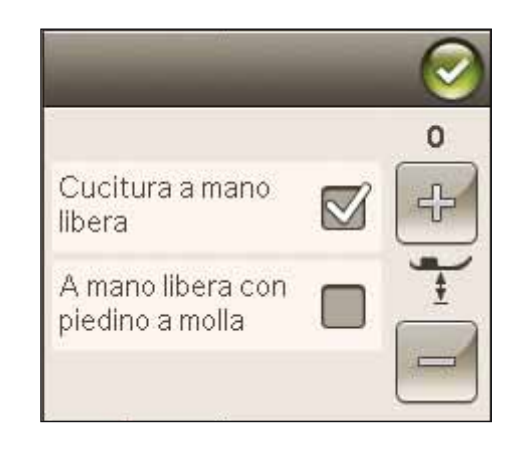

#### **MODIFICA PUNTI**

La macchina configurerà le migliori impostazioni per ciascun punto selezionato. È possibile realizzare le proprie regolazioni sul punto selezionato. Le modifiche alle impostazioni vengono applicate soltanto al punto selezionato. Le impostazioni modificate saranno azzerate sui valori di default quando si seleziona un altro punto. Le impostazioni modificate non sono salvate automaticamente allo spegnimento della macchina. Per salvare le modifiche a un punto è possibile salvare il punto nel File Manager.

#### Funzione ALT e frecce

L'icona ALT viene utilizzata per modificare le funzioni associate alle frecce. Se si sfiora ALT le icone accanto alle frecce si modificheranno. Sfiorare di nuovo ALT per ritornare alle icone originali. Di seguito è riportata la descrizione delle diverse icone che possono essere visualizzate quando si seleziona un punto.

#### Larghezza del punto

Diminuire o aumentare la larghezza del punto usando le frecce sotto all'icona di larghezza punto. Le impostazioni predefinite sono indicate in nero, quelle modificate in rosso.

### Lunghezza del punto

Diminuire o aumentare la lunghezza del punto usando le frecce sotto all'icona di lunghezza punto. Se si allunga un punto a zigzag o un punto decorativo, l'intero punto risulterà più lungo. Se si allunga un punto cordoncino per il quale è possibile regolare la densità, l'intero punto sarà più lungo, ma la densità resterà invariata.

Nota: quando si tenta di superare le impostazioni minima o massima per larghezza e lunghezza, si ode un segnale acustico. L'impostazione predefinita è visualizzata in nero. Le impostazioni modificate sono visualizzate in rosso.

#### Posizionamento dei punti

Utilizzare le frecce in basso per spostare il punto a destra o a sinistra se si utilizza un punto diritto. La macchina include un massimo di 29 posizioni dell'ago (per un punto dritto).

Quando si seleziona la funzione ALT su un punto che dispone di posizione di larghezza, il punto può essere spostato a destra o a sinistra. La posizione del punto può essere modificata solo fino al limite della larghezza massima del punto. Quando si cambia Posizionamento punto si limita anche la regolazione in larghezza del punto.

### Densità punto

Utilizzare le frecce accanto al comando Densità punto per regolare la densità (la distanza tra i singoli punti cordoncino che costituiscono l'intero punto). La densità non modifica la lunghezza effettiva dell'intero punto.

Sfiorare le frecce per aumentare o diminuire il valore.

Nota: regolare la densità se si cuce con filo più spesso o speciale e si desidera un punto cordoncino meno spesso.

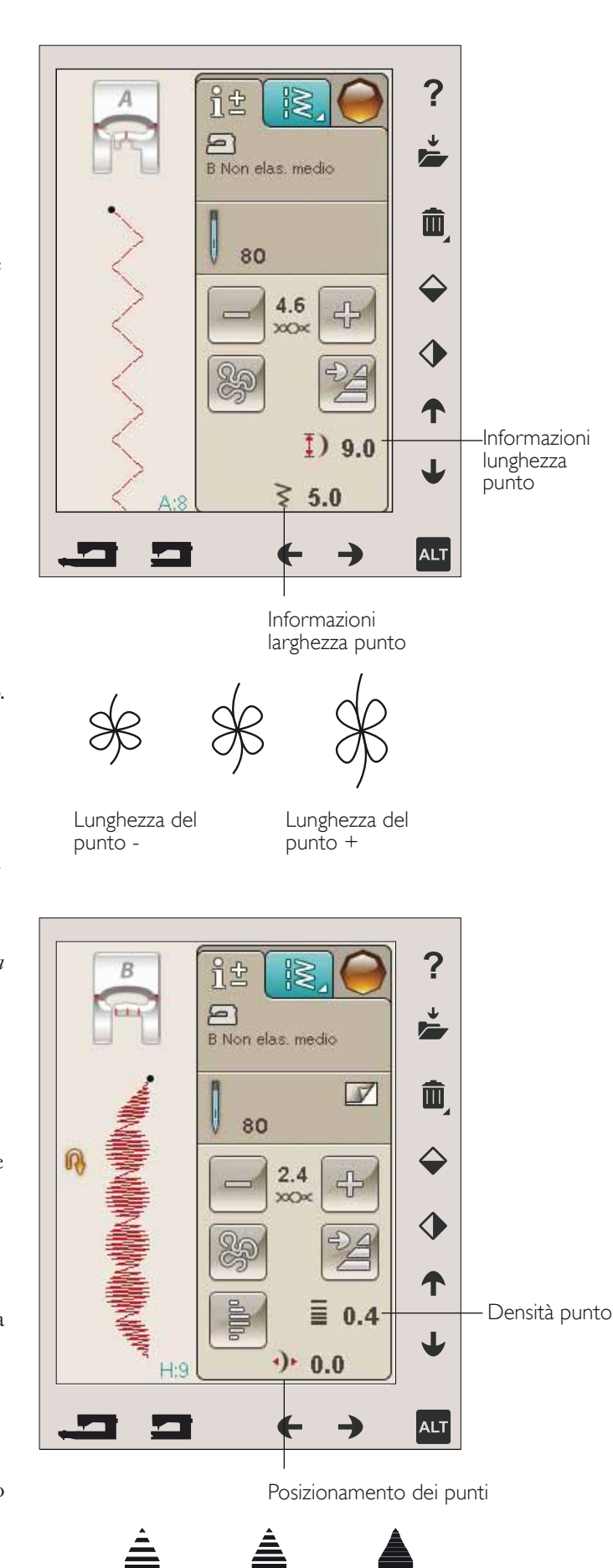

Densità del punto +

Densità del punto -

#### Dimensione asola

Quando si esegue un'asola con il piedino sensore per asole in un unico passaggio, è possibile impostare la dimensione del bottone. Misurare il bottone e impostarne la dimensione sullo schermo.

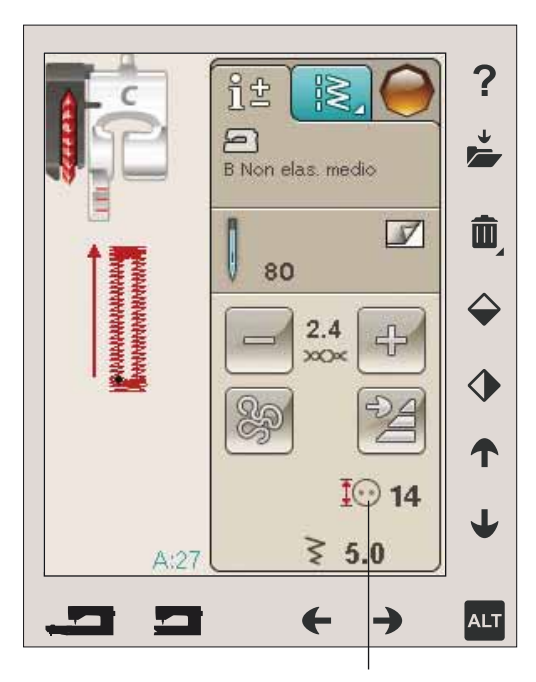

Dimensione asola

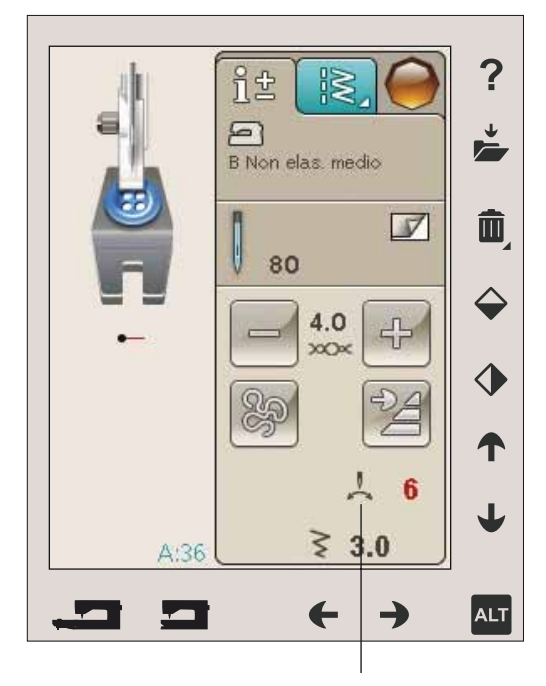

Applicazione di bottoni

#### Applicazione di bottoni

Quando si applica un bottone è possibile impostare il numero di punti da ripetere. Sfiorare le frecce per aumentare o ridurre il numero di punti ripetuti. Ulteriori informazioni sulla cucitura di bottoni sono disponibili a pag. 4:15.

## FUNZIONE EXCLUSIVE SEWING ADVISOR™ - GUIDA AL CUCITO

*Questa nuova macchina per cucire dispone della funzione Exclusive SEWING ADVISOR™ - la Guida al Cucito - di HUSQVARNA VIKING®. Esso è sempre attivo in modalità Cucito e si trova alla base dello schermo interattivo. Quando si comincia un lavoro di cucito, selezionare il tipo di tessuto e il peso e poi le tecniche da utilizzare.* 

La funzione Exclusive SEWING ADVISOR™ - la Guida al Cucito - imposta il tipo, la lunghezza e la larghezza del punto, la velocità di cucitura, la tensione del filo e la pressione del piedino ottimali per il lavoro da realizzare. Sullo schermo viene visualizzato il punto con il piedino e l'ago consigliati. Durante la selezione della tecnica di cucito, viene automaticamente aperta la Scheda Informazioni.

*Nota: la funzione Exclusive SEWING ADVISOR™ è valida solo per il cucito.*

#### SCELTA DEL TESSUTO

#### Non elastico o maglieria

La differenza tra un tessuto non elastico e uno in maglieria è il modo in cui sono lavorati i fili. Nei tessuti non elastici i fili si combinano secondo due schemi, l'ordito in lunghezza e la trama in larghezza, e s'intrecciano ad angolo retto. Un tessuto di maglieria, invece, è composto da un solo filo con punti incrociati. Un tessuto di maglieria di solito è elastico.

In generale, selezionare un tessuto non elastico per le stoffe non elastiche ed Elastico per quelli elastici.

#### Tessuti consigliati

A TESSUTO NON ELASTICO SOTTILE: chiffon, organza, batista, seta, lana leggera, ecc.

B TESSUTO NON ELASTICO MEDIO: tela di cotone, stoffe per trapunte, crêpe di lana, tessuto pettinato a doppia altezza, ecc.

C TESSUTO NON ELASTICO PESANTE: jeans, lana per giacche ed abiti, tela, tessuto in spugna ecc.

D TESSUTO ELASTICO SOTTILE: charmeuse, nylon, tricot, jersey a maglia singola ecc.

E TESSUTO ELASTICO MEDIO: per jersey a maglia doppia, velour, costumi da bagno, ecc.

F TESSUTO ELASTICO PESANTE : pullover, felpe, ecc.

G PELLE EVINILE: pelle scamosciata, pelle, vinile ed ecopelle. Se selezionato, il piedino H antiaderente viene consigliato per le cuciture di utilità. Per punti decorativi e asole, Exclusive SEWING ADVISOR™ consiglia l'uso delle placche scorrevoli.

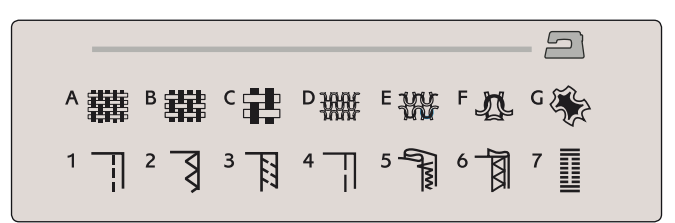

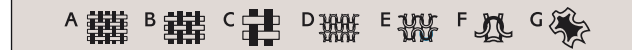

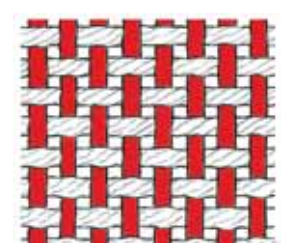

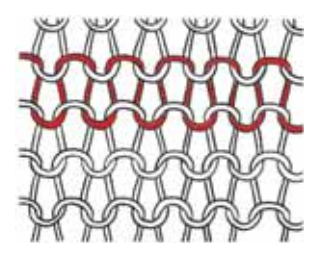

Tessuto non elastico Tessuto in maglia

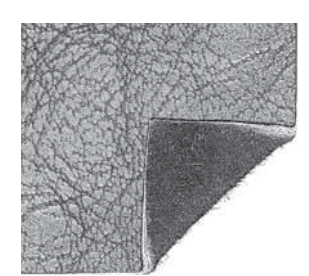

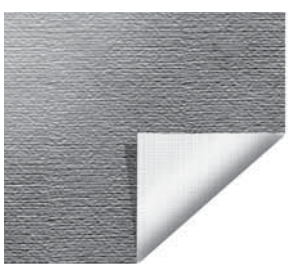

Pelle Vinile

#### TECNICHE DI CUCITO

1 CUCITURA: cuce insieme due pezzi di tessuto.

2 SORFILATURA: rifinisce i bordi del tessuto in modo che non si sfilaccino e non si arriccino.

3 CUCITURA/SORFILATURA: cuce e contemporaneamente sorfila il bordo del tessuto.

4 IMBASTITURA: esegue una cucitura temporanea per imbastire i capi, realizzare arricciature e contrassegnare.

5 ORLO INVISIBILE: crea un orlo invisibile sui capi.  $\dot{E}$  sconsigliato per i tessuti leggeri e la pelle / vinile. La macchina seleziona il punto più adatto al tessuto selezionato.

6 ORLO: sceglie l'orlo visibile o invisibile più adatto al tipo di tessuto, anche in base al peso.

 $\mathbf 7$ ASOLA: la funzione Exclusive SEWING ADVISOR™ seleziona l'asola più adatta al tessuto utilizzato.

*Nota: se si seleziona un abbinamento non adatto (ad esempio tessuto non elastico leggero - orlo invisibile), la macchina emette un segnale acustico e la tecnica resterà deselezionata. Il punto può essere cucito comunque, ma è sconsigliato dalla macchina.*

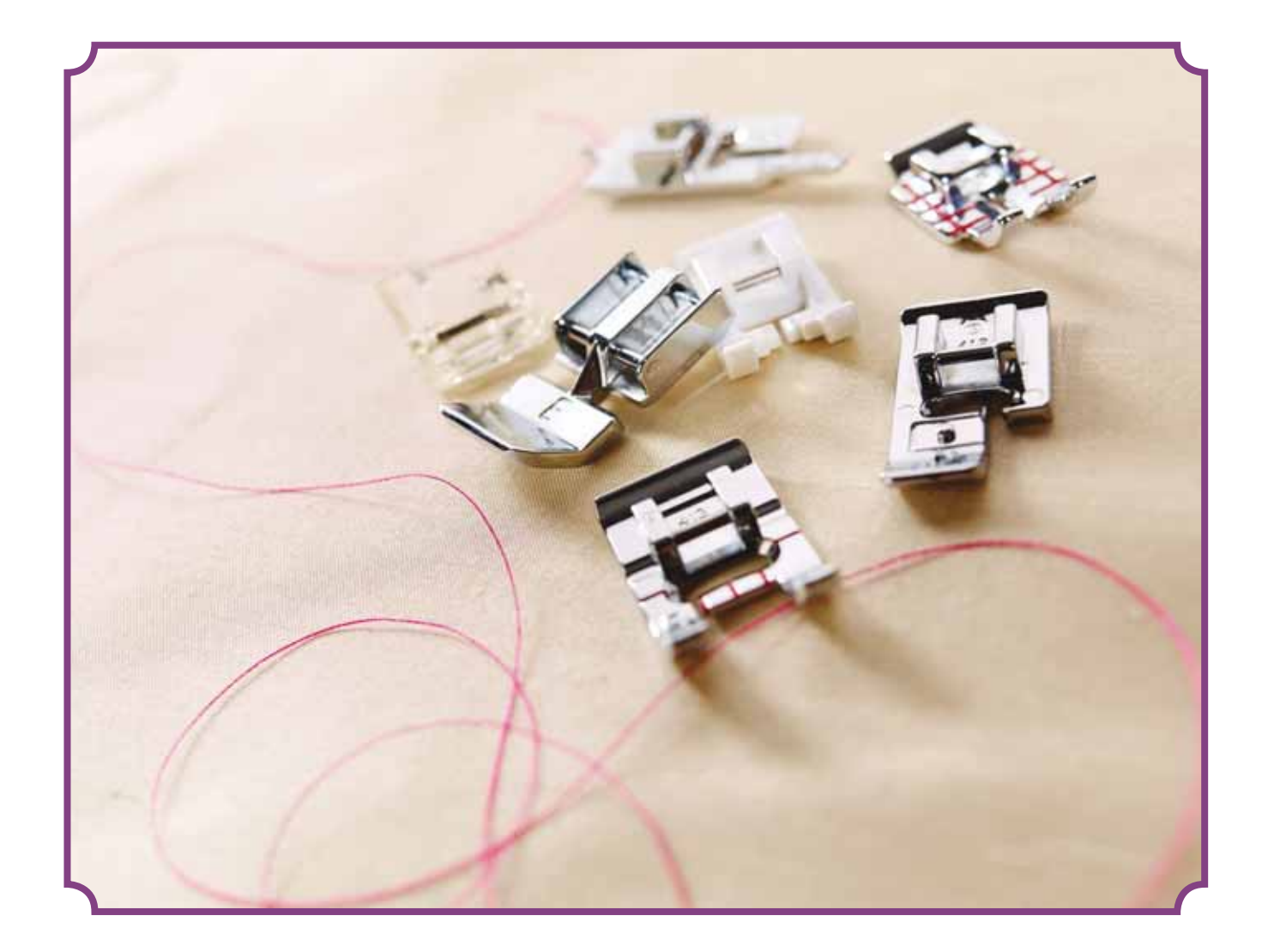

## TECNICHE DI CUCITO

#### **CUCITURA**

Una cucitura unisce due pezzi di stoffa utilizzando un margine di cucitura che di solito viene stirato aperto. Nella maggior parte dei casi, i bordi del margine di cucitura vengono rifiniti con un punto di sorfilatura prima di eseguire l'assemblaggio.

Gli assemblaggi sui tessuti elastici devono essere elastici anch'essi. Il punto elastico esegue una cucitura elastica adatta a cucire stoffe elastiche leggere.

TESSUTO: non elastico medio, diviso a metà.

SELEZIONARE: Tessuto non elastico medio e tecnica di cucitura, (La funzione Exclusive SEWING ADVISOR<sup>™</sup> seleziona un punto dritto).

UTILIZZARE: il piedino A e l'ago n. 80, come consigliato.

#### CUCIRE:

- Affiancare i lati diritti della stoffa. Mettere in posizione la stoffa sotto il piedino. Allineare l'orlo, utilizzando la guida da 15 mm.
- Premere il pedale. Il piedino si abbassa automaticamente.
- Eseguire una cucitura. Al termine toccare il Tagliafilo selettivo. Il Taglia-filo selettivo taglia i fili di ago e bobina; poi il pedale si solleva, consentendo di togliere il tessuto.

TESSUTO: elastico leggero, diviso a metà.

SELEZIONARE: tessuto elastico leggero e tecnica di cucitura (La funzione Exclusive SEWING ADVISOR™ seleziona un punto elastico).

UTILIZZARE: il piedino A e l'ago per tessuti elastici n. 75, come consigliato.

#### CUCIRE:

- Mettere i tessuti dritto contro dritto. Mettere in posizione la stoffa sotto il piedino. Allineare l'orlo, utilizzando la guida da 10 mm per una cucitura di 16 mm.
- Premere il pedale. Il piedino si abbassa automaticamente.
- Eseguire una cucitura. Al termine toccare il Tagliafilo selettivo. Il Taglia-filo selettivo taglia i fili di ago e bobina; poi il pedale si solleva, consentendo di togliere il tessuto.

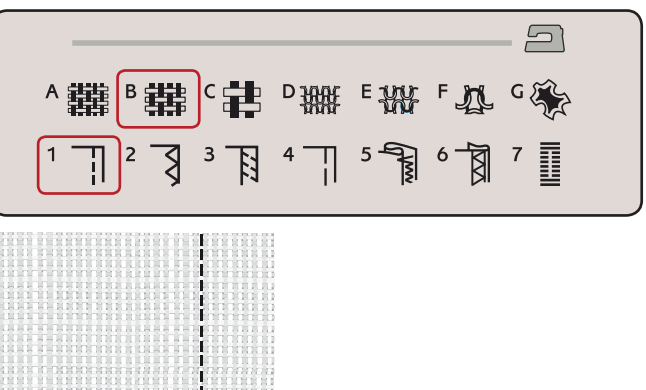

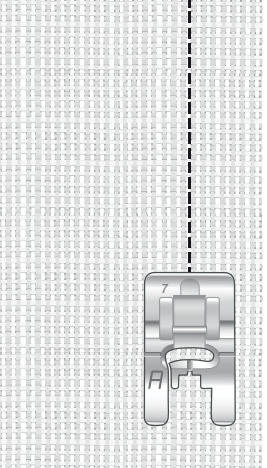

Punto dritto

Il punto dritto può essere utilizzato anche per impunturare. Per un'impuntura più evidente, allungare il punto ed utilizzare un filato più pesante, con un ago più grande.

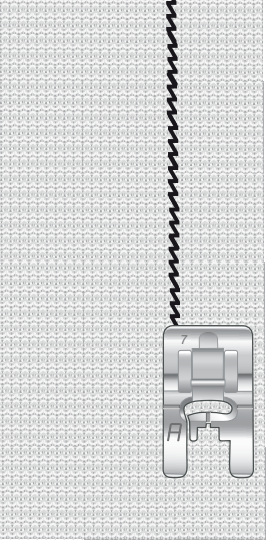

Punto elastico.

#### SORFILATURA

La sorfilatura rifinisce i bordi del tessuto in modo che non si sfilaccino e rimangano piatti. È più semplice sorfilare un capo prima di montarlo e cucirlo. Si consiglia il piedino J per tessuti medio-leggeri per evitare che i bordi si arriccino. Il piedino B è adatto a tessuti pesanti. La funzione Exclusive SEWING ADVISOR™ - la Guida la Cucito seleziona la larghezza e lunghezza punto più adatti al peso del tessuto, consigliando piedino e ago.

TESSUTO: non elastico medio

SELEZIONARE: tessuto non elastico medio e tecnica dell'assemblaggio (La funzione Exclusive SEWING ADVISOR™ seleziona un Zig Zag triplo).

UTILIZZARE: il piedino J e l'ago n. 80, come consigliato.

Sistemare il bordo di un tessuto a uno strato sotto il piedino J, con il guidafilo lungo il bordo del tessuto. Il punto a zigzag triplo cuce sopra la guida, per mantenere piatto il bordo del tessuto.

CUCIRE:

- Premere il pedale. Il piedino si abbassa automaticamente.
- Cucire per sorfilare il bordo del tessuto.
- Sfiorare il Taglia-filo selettivo.

*Nota: non è necessario sorfilare la pelle o il vinile poiché non si sfrangiano. Ma se si desidera, la funzione Exclusive SEWING ADVISOR™ consente di farlo. Selezionare per il tessuto Pelle/ Vinile e la tecnica della sorfilatura per la funzione Exclusive SEWING ADVISOR™ (La funzione Exclusive SEWING ADVISOR™ seleziona un punto Zig Zag).*

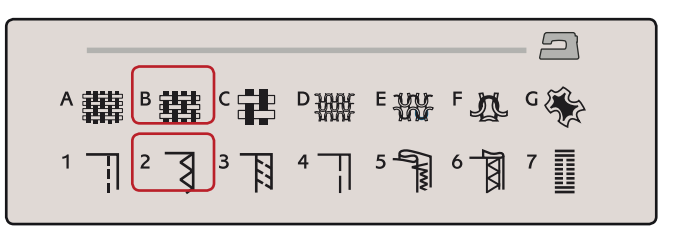

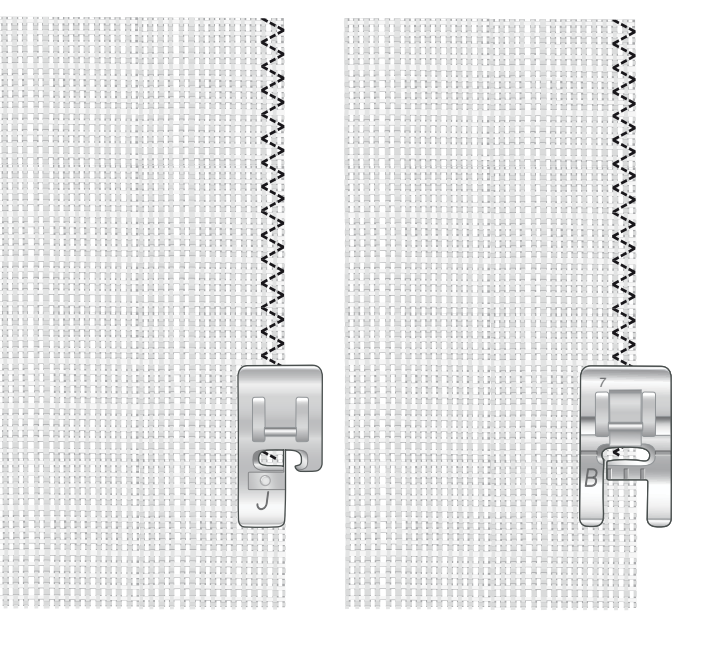

#### **CUCITURA E SORFILATURA**

Il punto per cucitura / sorfilatura cuce e contemporaneamente sorfila il bordo del tessuto. Sulla macchina sono disponibili svariati punti per cucire/sorfilare. La funzione Exclusive SEWING ADVISOR™ - la Guida al Cucito - sceglie quello più adatto alla stoffa e lo regola automaticamente.

TESSUTO: elastico leggero, diviso a metà

SELEZIONARE: tessuto elastico medio e cucitura/sorfilatura su Exclusive SEWING ADVISOR™ - la Guida al Cucito.

UTILIZZARE: il piedino J e l'ago per tessuti elastici n. 75, come consigliato.

#### **CUCIRE:**

- Mettere i tessuti dritto contro dritto. Posizionare il tessuto sotto il piedino, con il guidafilo sul piedino lungo il bordo del tessuto.
- Premere il pedale. Il piedino si abbassa automaticamente.

Cucire/sorfilare lungo un bordo.

Sfiorare il Taglia-filo selettivo.

Ripetere la tecnica di cucitura/sorfilatura su un tessuto elastico pesante e su uno non elastico pesante. La funzione Exclusive SEWING ADVISOR™ - la Guida al Cucito - imposta i valori ottimali per il tipo, la lunghezza e la larghezza del punto, la pressione del piedino e la velocità di cucitura per ogni tipo di tessuto. Attenersi agli altri suggerimenti visualizzati sullo schermo interattivo a colori.

#### **CUCITURA/SORFILATURA PER MAGLIA A COSTE**

La tecnica di cucitura/sorfilatura è perfetta per polsini e colletti a coste.

TESSUTO: felpa e con bordo in maglina.

SELEZIONARE: tessuto elastico medio e cucitura/sorfilatura

UTILIZZARE: il piedino B e l'ago per tessuti elastici n. 90, come consigliato.

FILO: normale filo per cucire.

Tagliare un finto scollo nel tessuto elastico. Ripiegare il bordo di maglina. Unire il tessuto in felpa e il bordo dritto su dritto. Cucire il rinforzo sulla stoffa, con un margine di cucitura di 6 mm. Tendere il bordo mentre si cuce.

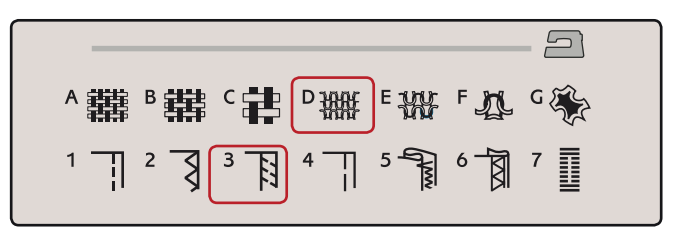

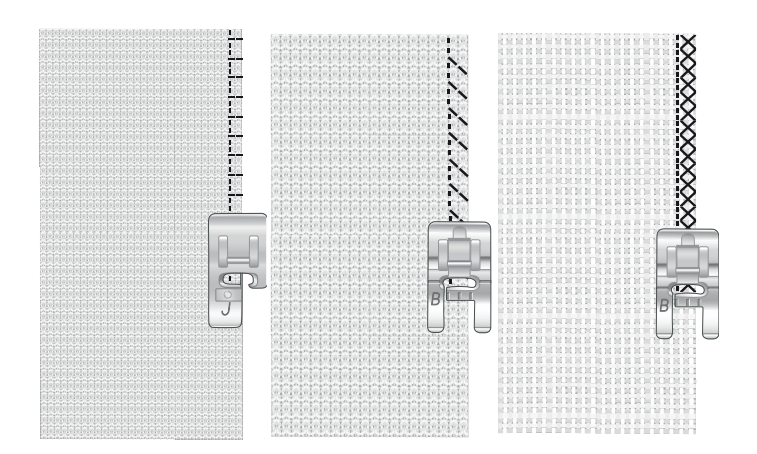

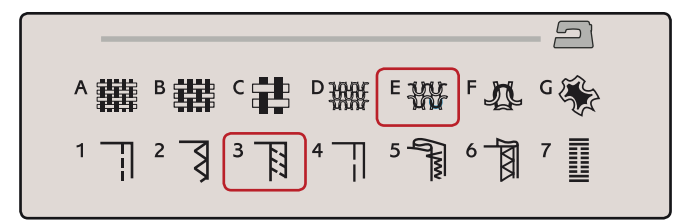

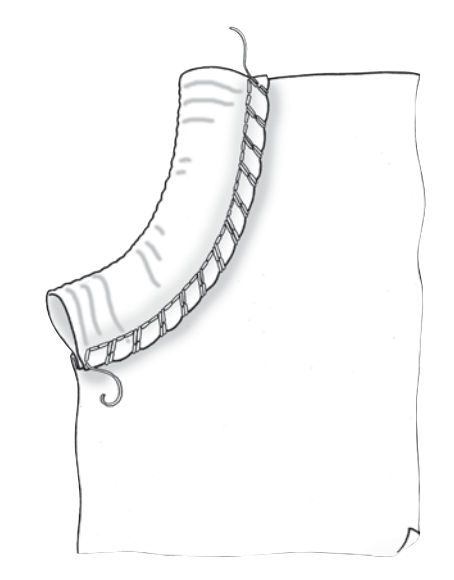

#### **IMBASTITURA**

L'imbastitura è una cucitura temporanea eseguita per provare un capo, preparare un'arricciatura e cucire dei riferimenti temporanei.

La funzione Exclusive SEWING ADVISOR™ imposta automaticamente dei punti lunghi e riduce la tensione, in modo che i fili siano facili da rimuovere o da tirare per realizzare le increspature.

TESSUTO: non elastico medio, diviso a metà.

SELEZIONARE: tessuto non elastico medio e Imbastitura.

UTILIZZARE: il piedino A e l'ago n. 80, come consigliato.

Affiancare le stoffe dritto contro dritto. Mettere in posizione la stoffa sotto il piedino.

MARGINE DI CUCITURA: 15 mm.

#### **CUCIRE:**

- Premere il pedale. Il piedino si abbassa automaticamente.
- Cucire lungo la linea dell'assemblaggio.
- Sfiorare il Taglia-filo selettivo.
- Tirare il filo della bobina per eliminare i punti.

#### **ORLO INVISIBILE**

L'orlo invisibile crea un orlo invisibile sui capi. Sono due i tipi di orlo invisibile: uno è consigliato per tessuti non elastici pesanti-medi, l'altro per i tessuti elastici.

L'orlo invisibile è sconsigliato per i tessuti leggeri, ma la funzione Exclusive SEWING ADVISOR™ seleziona il migliore punto disponibile.

TESSUTO: lana o altro materiale di peso medio.

SELEZIONARE: tessuto non elastico medio e Orlo invisibile.

UTILIZZARE: il piedino D e l'ago n. 80, come consigliato.

FILO: normale filo per cucire.

Piegare la stoffa come mostrato. Verificare che il bordo piegato del tessuto segua l'interno della "punta" destra del piedino D.

Premere il pedale. Il piedino si abbassa automaticamente.

Quando si sposta verso sinistra, l'ago deve fermare il bordo del tessuto ripiegato. Se occorre, regolare la larghezza del punto come necessario per "afferrare" appena la piega, toccando + o - sull'icona di regolazione della larghezza visualizzata sullo schermo interattivo a colori. Terminata la cucitura, sfiorare il Taglia-filo selettivo.

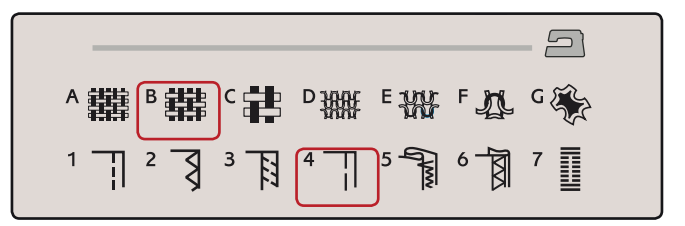

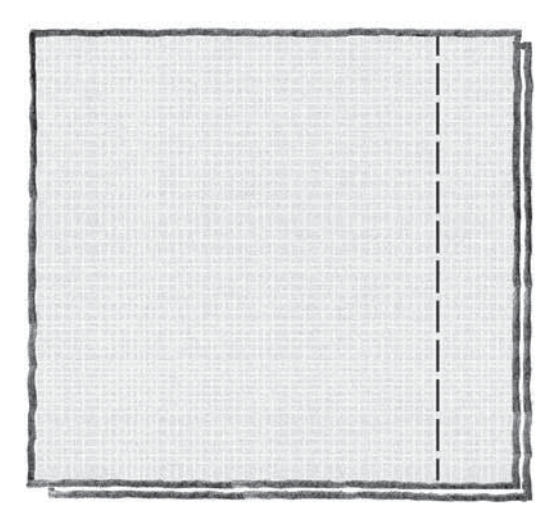

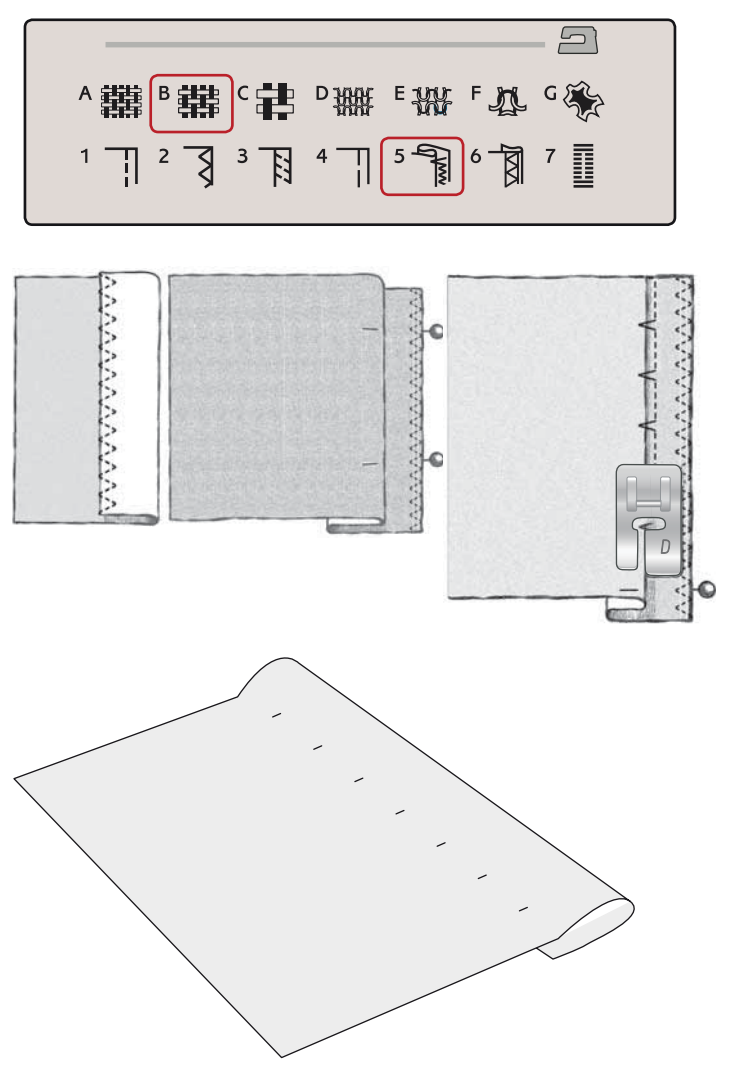

#### **ORLO**

Per la tecnica di orlatura, la funzione Exclusive SEWING ADVISOR™ - la Guida al Cucito - seleziona l'orlo visibile o impunturato più adatto al tipo ed al peso del tessuto. Nel caso di tessuti non elastici, pelle e vinile, viene selezionato un punto dritto; per tessuti elastici, vengono scegli dei punti elastici.

#### Orlo per jeans

Quando si cuce sopra le cuciture di tessuti molto pesanti o sull'orlo di un tessuto jeans, il piedino può piegarsi. Se urta contro il piedino inclinato, l'ago rischia di rompersi. Per bilanciare l'altezza dell'orlo mentre si cuce, utilizzare lo strumento multiuso.

TESSUTO: jeans.

SELEZIONARE: tessuto non elastico pesante e Orlo.

UTILIZZARE: il piedino B e l'ago n. 90 per jeans, come consigliato.

Sfiorare Arresto ago Su/Giù per selezionare la posizione dell'ago in basso. Cominciare ad eseguire l'orlo partendo da dietro, al centro. Fermarsi in prossimità della cucitura laterale. La macchina si arresta con l'ago nel tessuto e solleva il piedino. Inserire l'attrezzo multiuso da dietro.

I lati dell'attrezzo sono entrambi sollevati. Utilizzare il lato che più si avvicina allo spessore della cucitura. Spingere il pedale per abbassare il piedino e continuare a cucire lentamente sopra la nervatura.

Smettere di cucire proprio davanti alla nervatura (l'ago rimane nella stoffa). Togliere l'attrezzo multiuso e reinserirlo sotto il piedino, dal lato anteriore.

Eseguire qualche punto fino a che i piedino non supera la nervatura e poggia sull'attrezzo. Fermarsi di nuovo. L'ago è nel tessuto e il piedino si solleva. Togliere l'attrezzo multiuso. Continuare a cucire l'orlo.

#### Orlo elastico

Selezionare il tessuto elastico medio. La funzione Exclusive SEWING ADVISOR™ seleziona un punto overlock piatto. Attenersi agli altri suggerimenti visualizzati sullo schermo interattivo a colori.

Piegare un orlo sul rovescio e cucirlo con un punto overlock piatto sul dritto. Tagliare la stoffa in eccesso. Questa tecnica è adatta anche per i passanti delle cinture.

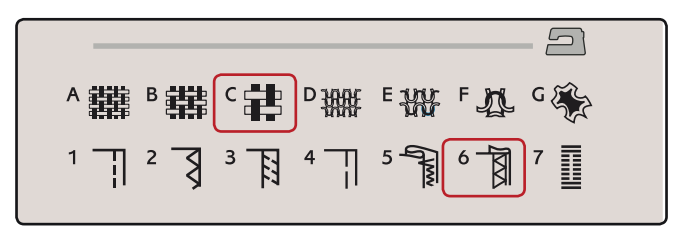

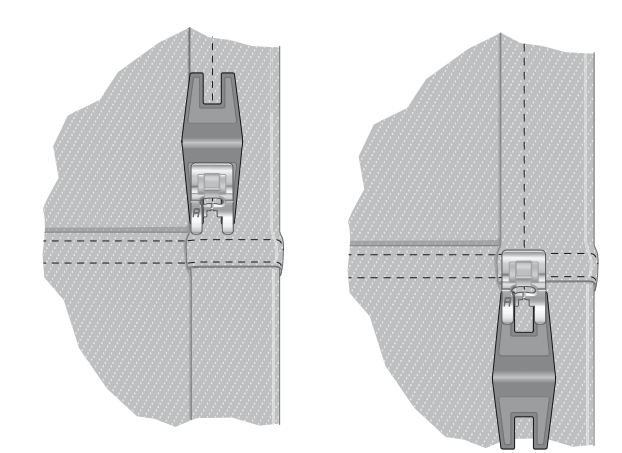

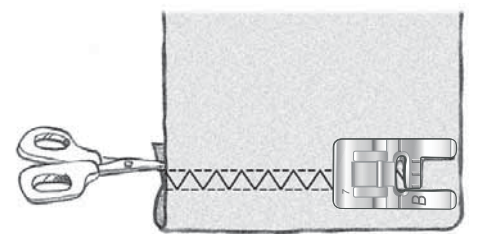

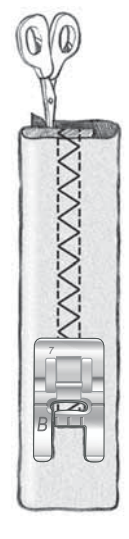

Punto overlock piatto per orlare tessuti elastici e per passanti.

### ASOLE PERFETTE CON LETECNOLOGIA PBB

La funzione Exclusive SEWING ADVISOR™ - la Guida al Cucito seleziona l'asola e il punto ottimali per il tessuto utilizzato. Per realizzare le asole, è necessario utilizzare un'interfaccia o uno stabilizzatore.

L'asola può anche essere selezionata direttamente dal menu delle asole B.

TESSUTO: non elastico medio e stabilizzatore.

SELEZIONARE: tessuto non elastico medio e Asola.

UTILIZZARE: l'ago n. 80, come consigliato.

- Montare il piedino sensore per asole in un unico 1. passaggio
- 2. Inserire il cavo nella presa a sinistra (A), sopra l'area dell'ago.
- 3. Disporre il bottone sul righello per le asole, sulla piastra di base.
- Impostare sullo schermo la dimensione del bottone in 4. millimetri.

Prima di cucire, allineare l'area bianca che si trova a lato del volantino con la linea di marcatura bianca del piedino.

Durante la cucitura, la macchina cuce automaticamente l'asola in base alla grandezza del bottone selezionato.

La grandezza dell'asola necessaria varia in base allo spessore e allo stile del bottone. Eseguire sempre un'asola di prova su una pezza.

Nota: per tessuti non elastici pesanti e pelle, la funzione Exclusive SEWING ADVISOR™ seleziona delle asole che non devono essere cucite con il piedino sensore per asole in un unico passaggio.

#### Cucire l'asola

- Piegare a metà il tessuto e sistemare lo stabilizzatore al di sotto. Utilizzare la penna per pittogrammi per segnare la posizione dell'asola sulla stoffa. Impostare la lunghezza dell'asola.
- Sistemare la stoffa sotto il piedino sensore per asole in un unico passaggio. Il volantino di misurazione può essere alzato per agevolare l'inserimento della stoffa sotto il piedino.

Nota: per posizionare l'orlo della stoffa, utilizzare le guide sulla punta sinistra del piedino sensore per asole. Collocare l'orlo del capo sulla tacca centrale per lasciare 15 mm dal bordo all'asola.

Premere il pedale. Il piedino sensore per asole in un unico passaggio si abbassa automaticamente. Viene cucito un punto dritto che stabilizza la colonnina sinistra dell'asola e poi viene eseguita la colonna a punto cordoncino. La stessa cosa viene ripetuta per la colonnina di destra. Le travette sono automatiche (v. illustrazione 1). Tenere premuto il pedale finché il Taglia-filo selettivo non taglia i fili e il piedino per asole si solleva.

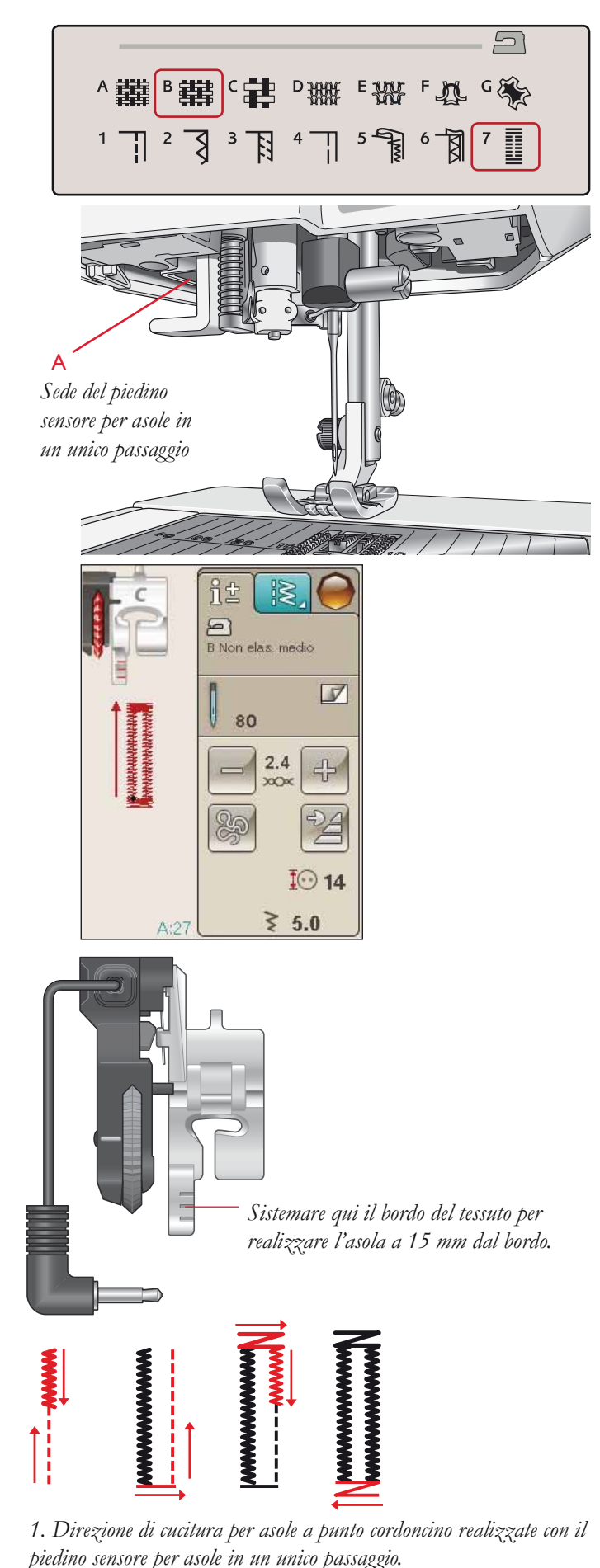

Quando si eseguono delle asole senza punti cordoncino oppure se si utilizza il piedino C, le varie fasi della cucitura sono diverse (il punto dritto non viene eseguito). V. illustrazione 2.

*Nota: se si cuciono asole in un'area molto stretta, innestare il piedino C e cucire l'asola seguendo le istruzioni seguenti.*

### ASOLA MANUALE

Per cucire un'asola manuale, usare il piedino per asole C.

- Cucire la prima colonnina per la lunghezza desiderata per l'asola.
- Sfiorare il tasto di retromarcia. La macchina cuce la travetta e la seconda colonnina.
- Quando le colonnine sono allineate, premere il tasto di retromarcia per cucire la seconda travetta. Tenere in basso il piedino fino all'arresto della macchina.

#### Asola cordonata (tessuti elastici)

Quando si eseguono delle asole su tessuti elastici, si consiglia di cordonare le asole per renderle più stabili ed evitare che si deformino.

- 1. Avvolgere un segmento di filo pesante o di cordoncino sullo sperone dietro il piedino C.
- 2. Cucire un'asola. Cucire le colonne delle asole a punto cordoncino sopra il cordoncino.
- 3. Interrompere la cucitura prima che venga completata l'ultima travetta dell'asola. Sollevare il cordoncino dalla sporgenza e tirare il filo in eccesso.
- 4. Incrociare il cordoncino davanti all'ago e cucire la travetta dell'asola sopra al cordoncino.

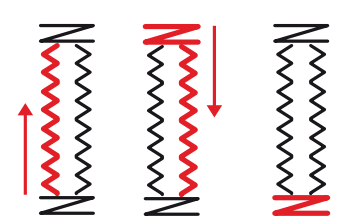

*2. Direzione di cucitura per asole senza punti cordoncino oppure con punti cordoncino ma con il piedino C.*

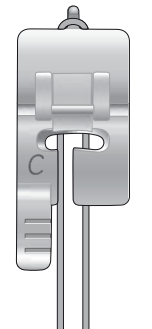

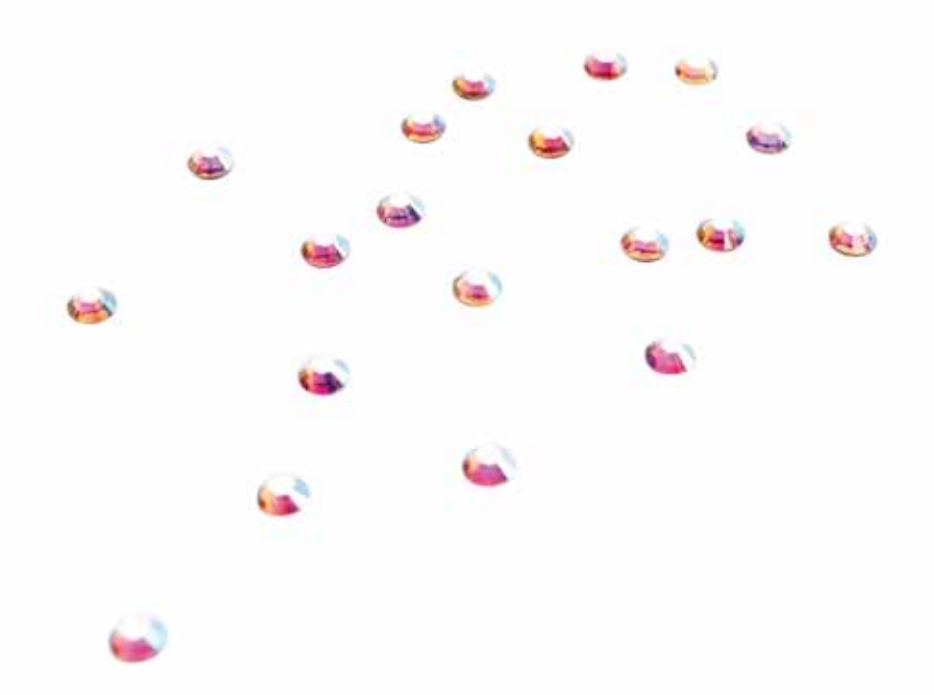

#### TRAVETTA MANUALE

Stabilire manualmente la lunghezza della travetta con il punto A:22.

#### CUCIRE:

sistemare il tessuto sotto il piedino. Sfiorare due volte Piedino sensore in posizione abbassata e ruota e, se occorre, sistemare il tessuto. Premere il pedale: il piedino si abbassa e si comincia a cucire.

- La macchina esegue un punto dritto finché non si sfiora la retromarcia.
- La macchina cuce in retromarcia finché non si sfiora di nuovo la retromarcia.
- La macchina cuce a zigzag, coprendo i punti dritti.
- Sfiorare la retromarcia per eseguire una fermatura automatica e tagliare i fili.

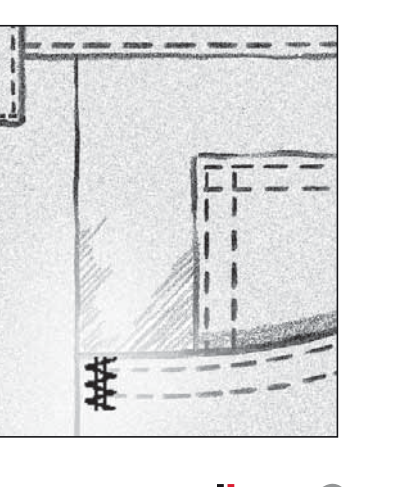

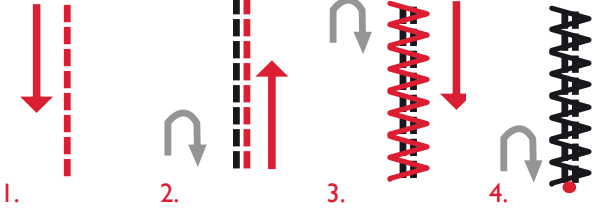

#### SPECIALI TECNICHE DI CUCITO

Il menu punti G- Punti Speciali, include punti per tecniche speciali come il punto annodato, unisci e piega, doppio sperone, quilt, cordonatura a tre fori e punti per orlo. Queste tecniche potrebbero richiedere piedini e accessori specifici come indicato dall'icona del piedino opzionale.

*Nota: utilizzare la Guida rapida per reperire informazioni dettagliate su ogni punto.*

#### PUNTI TAPERING DECORATIVI (RIDUZIONE GRADUALE DELLA LARGHEZZA PUNTO)

Il Menu H include i punti decorativi che possono essere rastremati con il tapering. Sfiorare l'icona Tapering per aprire un menu ove selezionare l'angolo di tapering del punto. Sfiorare la scheda a sinistra per impostare l'angolo all'inizio del punto e la scheda destra per l'angolo alla fine del punto. Una volta terminato, sfiorare l'icona OK per ritornare in modalità Cucito.

La macchina eseguirà il punto tapering impostato e poi proseguirà con il punto selezionato. Una volta cucita la lunghezza desiderata, sfiorare il pulsante della retromarcia. Viene eseguita la rastrematura di fine punto.

#### Fine tapering

Selezionare "off" se si desidera disattivare il tapering all'inizio o alla fine del punto. Se si deseleziona il tapering sia all'inizio sia alla fine, il punto sarà un punto regolare, non rastremato.

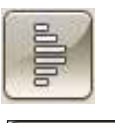

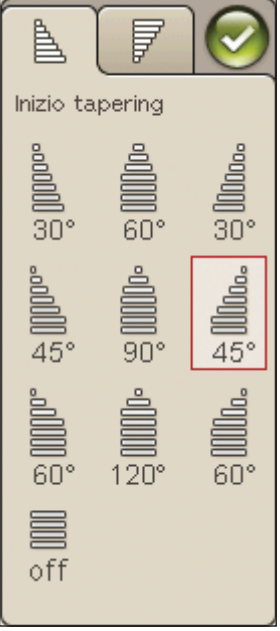

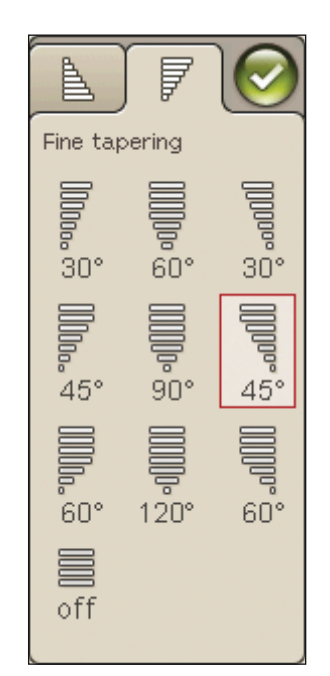

#### QUILT A MANO LIBERA

#### Cucitura a Mano libera

Quando si cuce a mano libera a bassa velocità, il piedino si solleva e si abbassa ad ogni punto per trattenere il tessuto sulla placca ago durante la formazione del punto. Quando si cuce ad alta velocità, il piedino si sposta sul tessuto mentre viene eseguita la cucitura. Le griffe devono essere abbassate e il tessuto va spostato a mano.

Nella maggioranza dei casi, per le cuciture a mano libera si sceglie un punto dritto o a zig zag. È comunque possibile cucire tutti i punti in modalità a mano libera. L'aspetto del punto dipende dalla direzione e dalla velocità con cui si sposta il tessuto.

*Nota: se si utilizza il piedino opzionale Mano libera bassa velocità, impostare la macchina sulla modalità Mano libera bassa velocità. Le griffe si abbasseranno automaticamente. Questa impostazione rimane in memoria anche dopo che si spegne la macchina. All'accensione della macchina, un popup ricorda quali sono le impostazioni. Per chiudere il popup, premere OK. Per la cucitura normale, disattivare la modalità a bassa velocità nella scheda Informazioni Cucito.*

Il piedino per Mano libera bassa velocità segue il movimento in alto e in basso dell'ago, aiutato dalla molla e dal braccio sul piedino. Le griffe devono essere abbassate e il tessuto va spostato a mano.

*Suggerimento: utilizzare il piedino opzionale mano libera bassa velocità a punta aperta.* 

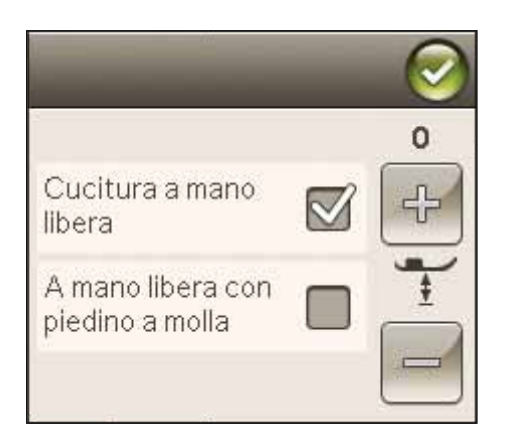

#### Impunture a mano libera

È necessario spostare il tessuto a mano.

- 1. Sfiorare Arresto ago Su/Giù per selezionare la posizione dell'ago in basso.
- 2. Cucire a velocità costante, spostando il tessuto a caso. Mentre si cuce, provare a disegnare delle volute con l'ago. Le impunture a mano libera di solito vengono realizzate con punti ondulati e casuali che, pur essendo ravvicinati, non devono sovrapporsi. Il motivo deve ricordare quello delle tessere di un puzzle.

*Suggerimento: per realizzare le impunture a mano libera, il piedino per impunture a punta aperta offre una migliore visibilità.*

*Nota: per impostare il normale cucito sfiorare l'icona A mano libera e deselezionare l'impostazione A mano libera.*

#### **1:1 Impuntura a mano libera**

**Tessuto:** non elastico medio, con imbottitura sotto

**Selezionare:** non elastico medio su Exclusive SEWING ADVISOR™, punto diritto 1, A mano libera nella scheda Informazioni Cucito.

**Utilizzare:** il piedino R e l'ago n. 80, come consigliato.

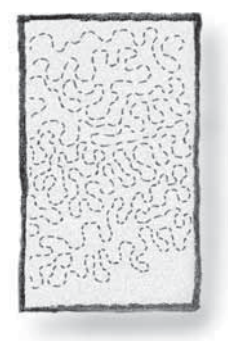

## MESSAGGI POPUP DI CUCITO

#### Filo della bobina in esaurimento

Quando il filo della bobina sta per esaurirsi, viene visualizzato un messaggio popup che avvisa che tra breve sarà necessario sostituire la bobina. Ciò fornisce la possibilità di programmare ove arrestare il ricamo per sostituire la bobina. Se si desidera continuare a cucire, sfiorare il pedale senza chiudere il popup.

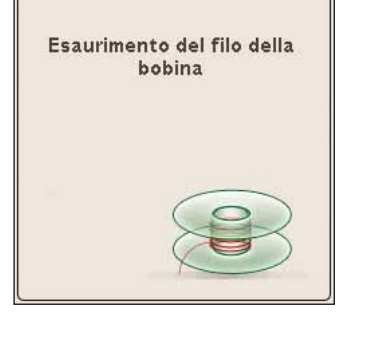

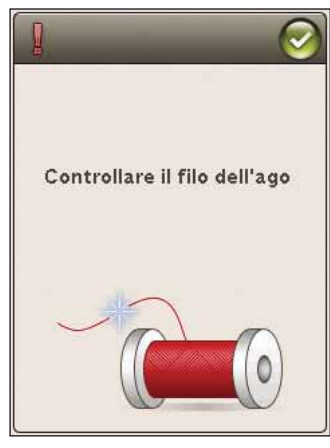

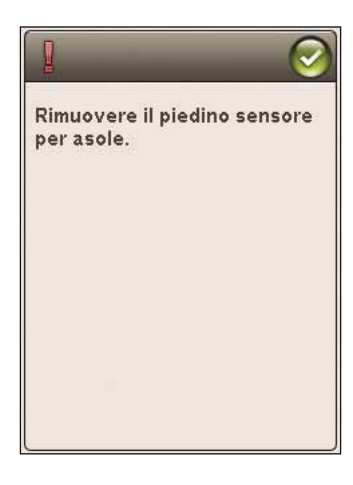

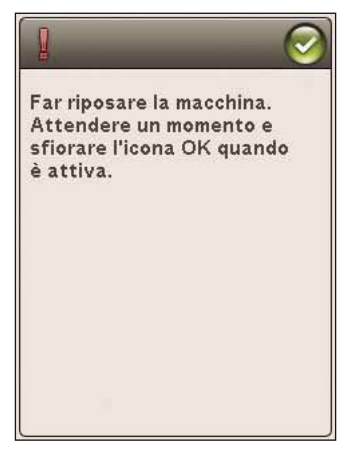

#### Controllare il filo dell'ago

La macchina si arresta automaticamente in caso di esaurimento o rottura del filo nell'ago. Infilare nuovamente il filo nell'ago, chiudere il popup e ricominciare a cucire.

#### Rimuovere il piedino sensore per asole in un unico passaggio

Il piedino per asole in un unico passaggio è utilizzato esclusivamente per le asole. Un messaggio popup richiede di non utilizzarlo per altri tipi di cuciture:

#### Far riposare la macchina

Se la macchina si arresta e appare questo popup sullo schermo, la macchina ha bisogno di riposo. Sarà possibile riprendere il ricamo quando l'icona OK viene abilitata. Tale situazione non incide sui risultati di ricamo.

SEQUENZA<br>Questa sezione della guida vi aiuterà a creare meravigliose combinazioni di punti e<br>lettere per decorare i tessuti. *lettere per decorare i tessuti.*

9

日

Ø

Till 1

日册:廿

6

 $5 - \frac{1}{8}$ 

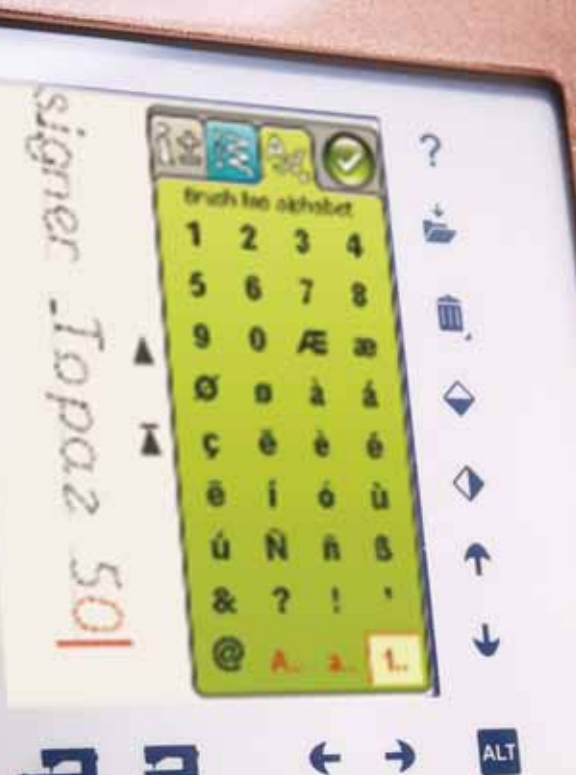

"思"、"非"

 $1.712331471$ 

## **SEQUENZA**

È possibile combinare punti e/o lettere e numeri per creare delle sequenze; combinare vari punti decorativi e font di punti dalla macchina o da una periferica esterna.

## PROGRAMMAZIONE IN MODALITÀ **CUCITO**

- Accedere alla finestra di programmazione sfiorando l'icona PROG nel menu Start.
- Sfiorare il menu Punti o Font per aprire il punto o un  $\bullet$ font da utilizzare. È anche possibile sfiorare a lungo i menu Punti e i menu Font.
- La posizione attiva è contrassegnata da un cursore  $\bullet$ e il punto o la lettera selezionati compariranno in rosso. I punti inseriti saranno collocati nella posizione del cursore. È possibile regolare soltanto il punto selezionato. Utilizzare le frecce sullo schermo per spostare il cursore nella sequenza dei punti.
- Se si modifica un punto in modalità Sequenza, si  $\bullet$ modifica solo il punto contrassegnato. Se si accede alla modalità Cucito, è possibile eseguire regolazioni sull'intera combinazione di punti.
- $\bullet$ Per chiudere la finestra Sequenza ed eseguire il punto programmato, sfiorare l'icona OK oppure spingere il pedale o il pulsante Avvio/Arresto.

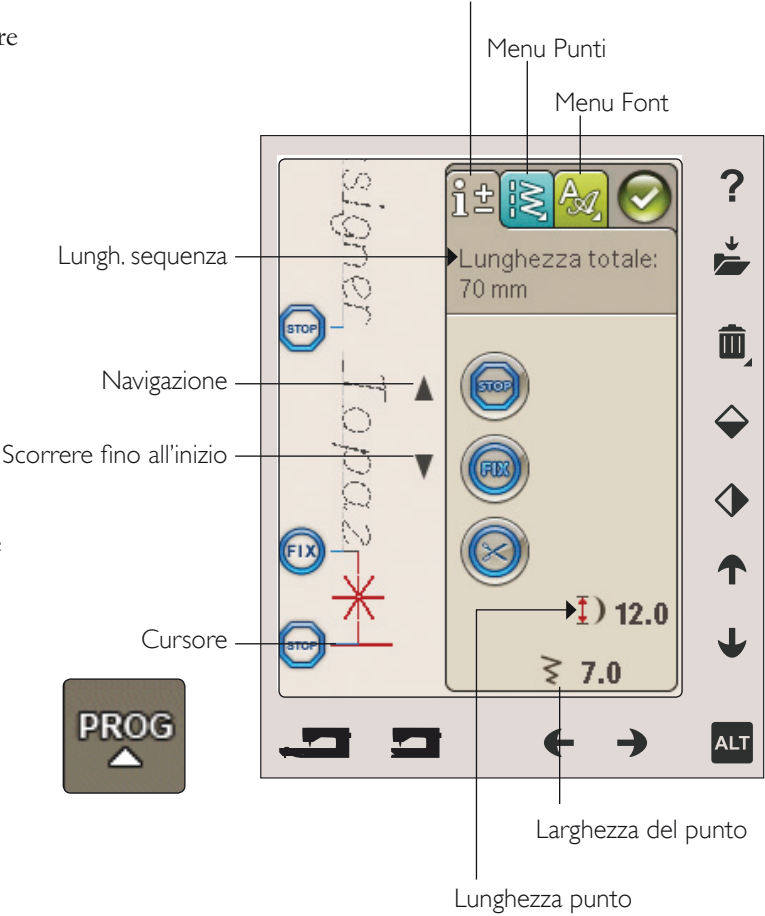

Informazioni di cucito

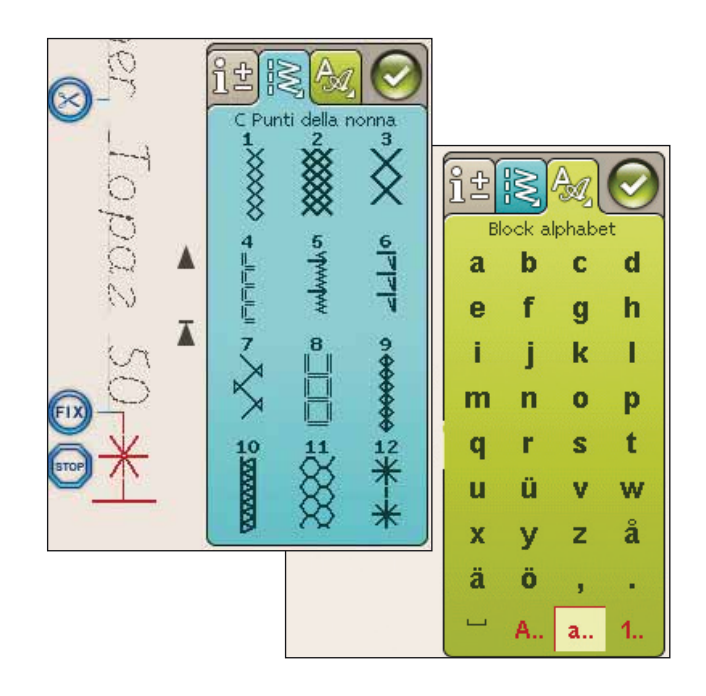

## MODIFICA DI SEQUENZE DI PUNTI O LETTERE

### SCHEDE IN MODALITÀ PROGRAMMAZIONE

La modalità programmazione presenta tre diverse schede. La prima è la scheda di Informazioni Cucito ove potrete eseguire modifiche a ciascun singolo punto programmato. La seconda scheda è la scheda menu Punti ove troverete tutti i punti programmabili. La terza è la scheda Menu Font ove sarà possibile selezionare i punti che si desidera utilizzare. È possibile sfiorare a lungo il Menu Punti e il Menu Font per aprire altri punti e font.

#### Inserire un punto o una lettera

Spostare il cursore dove si desidera per aggiungere un punto o una lettera utilizzando le frecce. Selezionare il punto che si desidera inserire. Sarà collocato nella posizione del cursore.

#### Regolazione di testo e punti

 $\hat{E}$  possibile specchiare, regolare lunghezza e larghezza o modificare la densità del punto selezionato, analogamente a come si fa nella Modalità Cucito. Sarà regolato soltanto il punto selezionato.

#### Cancellazione di un punto o una lettera

Se si desidera cancellare un punto, spostare il cursore sul punto in questione (il punto selezionato diventa rosso) e sfiorare l'icona Cancellare. Per cancellare un'intera sequenza utilizzare tenere premuto Cancella.

*Nota: una linea dritta dove si trova l'icona Scorrere su o giù indica lo scorrimento verso l'inizio o la fine.* 

#### COMANDI PER LE SEQUENZE DI PUNTI

Nella sequenza è possibile inserire i comandi STOP, FIX e taglia-filo. Questi comandi saranno inclusi nella sequenza di punti e saranno sempre realizzati quando la si cuce.

Spostare il cursore nella posizione in cui si desidera aggiungere un comando utilizzando le frecce. Sfiorare il tasto o un'icona per aggiungerla nella sequenza programmata. Ciò conferma l'avvenuto inserimento del comando e inoltre mostra il punto in cui il comando sarà realizzato nella sequenza.

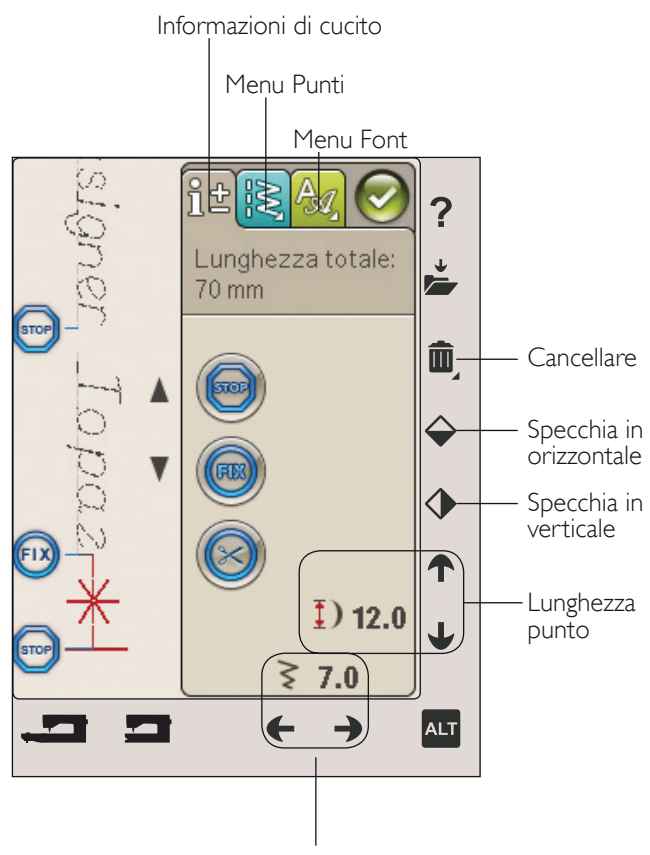

Larghezza del punto

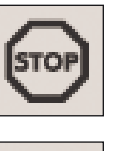

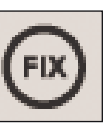

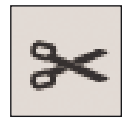

## ESECUZIONE DI UNA SEQUENZA DI PUNTI

Per cucire una sequenza, caricarla tornando in modalità cucito e sfiorando Ok nell'angolo in alto a destra dello schermo. È anche possibile premere il pedale e il punto sarà caricato in modalità Cucito e sarà cucito.

*Nota: in modalità cucito è possibile solamente aprire, salvare e cucire la sequenza.*

#### Regolazione dell'intera sequenza

Per regolare l'intera sequenza, andare in modalità Cucito. Le modifiche effettuate qui interesseranno l'intera sequenza.

## SALVATAGGIO DI UNA SEQUENZA DI PUNTI

Una volta terminato il punto, sfiorare l'icona OK in alto a sinistra per caricare il programma in Modalità Cucito. Sfiorare l'icona Salva in I miei punti e si aprirà la relativa finestra. Sono disponibili quattro menu che possono essere scorsi utilizzando le frecce in calce alla schermata.

#### Salva

Il menu U (I miei punti) visualizza i punti o le sequenze di punti salvati in precedenza. Una sequenza o un punto nuovi possono essere salvati in qualsiasi posizione libera. Basta sfiorare una posizione libera per salvarvi il punto o la sequenza di punti.

Se si sfiora una posizione occupata, apparirà un messaggio popup che chiede di confermare la sovrascrittura del punto precedente. Sfiorare OK per sostituire il punto precedente con quello nuovo. Sfiorare Annullare per chiudere il popup e salvare in una posizione diversa.

#### Cancellazione delle sequenze o dei punti salvati

Per cancellare un punto o una sequenza salvati, sfiorare Cancella e sfiorare il punto o sequenza. Una volta sfiorata l'icona Cancella, in fondo allo schermo sarà mostrata un'immagine. Fino a quando tale immagine è visualizzata, la funzione di cancellazione è attiva ed è possibile cancellare punti. Sfiorare l'icona Cancella per disattivare la funzione. Viene visualizzato un popup che richiede di confermare la cancellazione.

*Nota: se si tiene premuta l'icona Cancellare, è possibile cancellare tutti i punti da I miei punti.* 

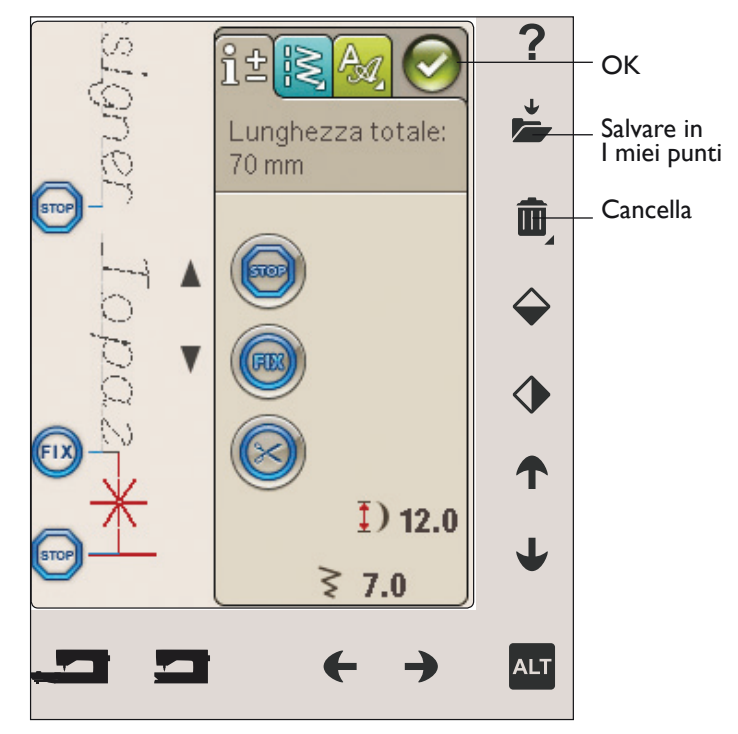

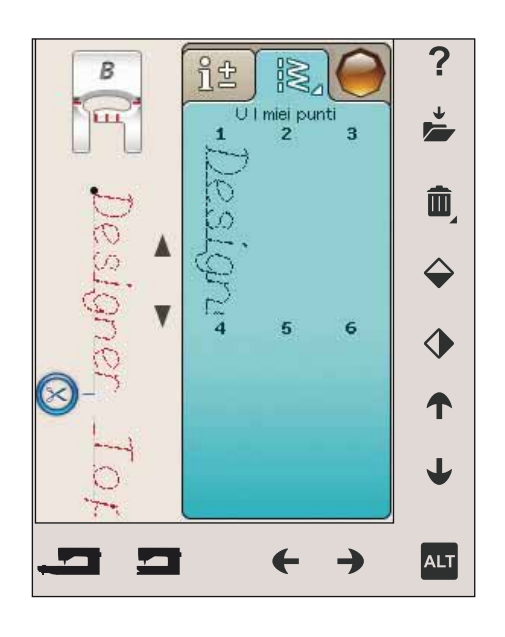

## RICARICAMENTO DI UNA SEQUENZA DI PUNTI

Una volta terminata la creazione della sequenza e sfiorato OK, questa sarà caricata in modalità Cucito e pronta ad essere cucita. Se si seleziona un altro punto in modalità Cucito e poi si riapre la modalità Sequenza, la sequenza resta invariata. Ad ogni chiusura della modalità Sequenza, la sequenza di punti viene caricata in modalità Cucito.

 $\dot{E}$  anche possibile caricare una sequenza precedentemente salvata nel menu U ed eseguire modifiche al punto programmato in Modalità Sequenza.

*Nota: se la macchina viene spenta la sequenza scompare dalla Modalità Sequenza. Ricordarsi di salvare la sequenza prima di spegnere la macchina.*

## MESSAGGI POP-UP SULLA SEQUENZA

#### Punto non modificabile

Alcuni punti non possono essere inseriti in una sequenza, ad esempio le asole.

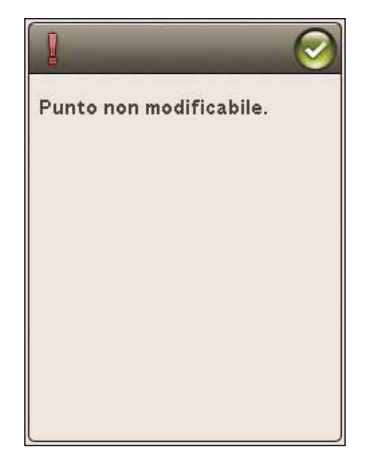

#### Sequenza oltre il limite

Il punto che si sta tentando di aggiungere allungherebbe eccessivamente la sequenza.

La sequenza non può superare i 500 mm o i 99 punti. Se la sequenza supera la lunghezza massima o il massimo numero di punti, il popup avviserà.

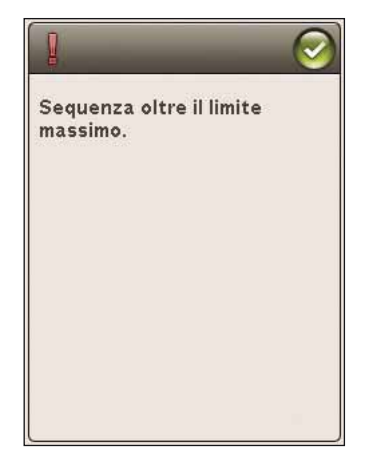

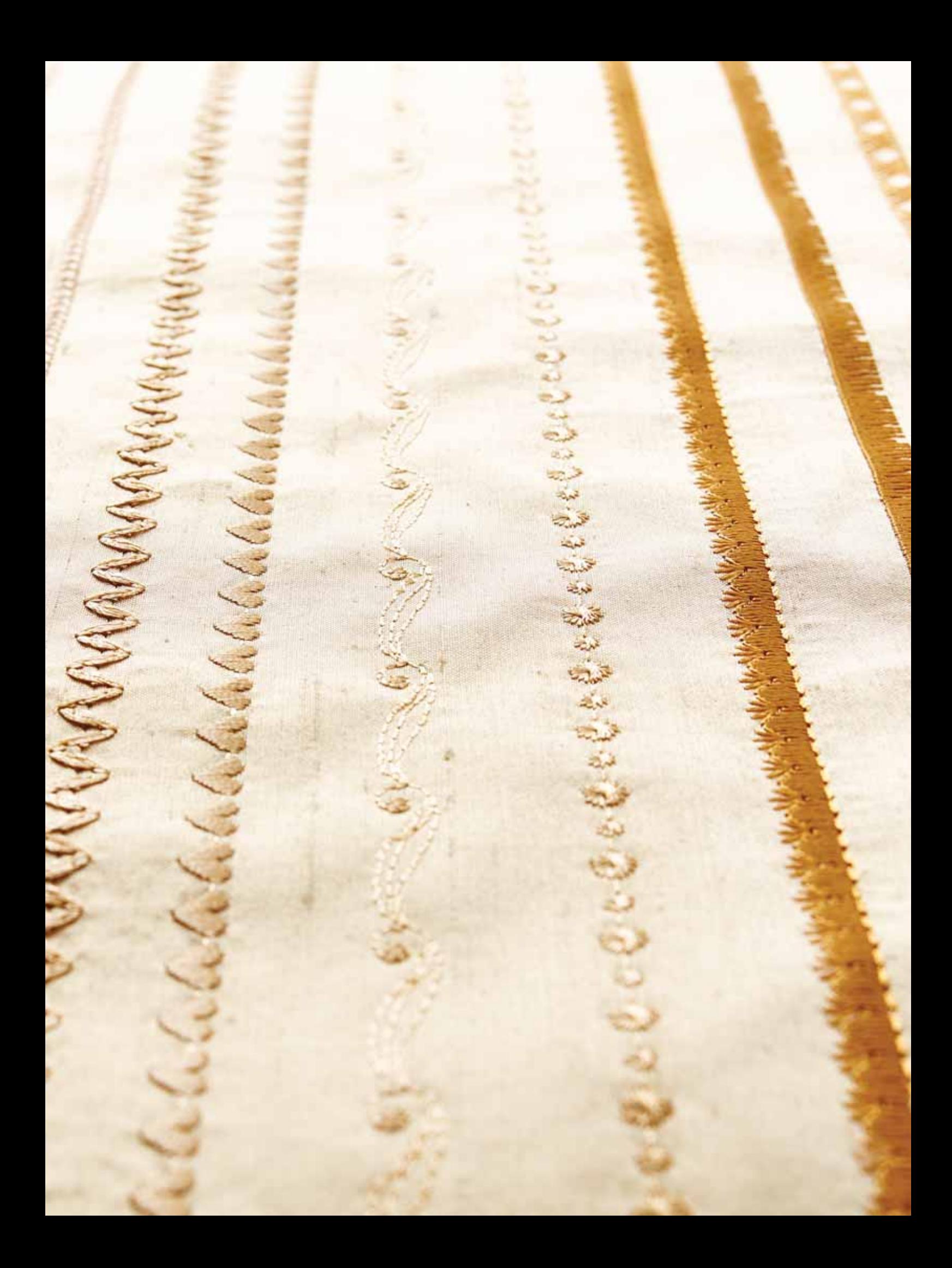

**IMPOSTAZIONE DEL RICAMO**<br>*Questa sezione della Guida dell'utente vi aiuterà ad iniziare a ricamare. iniziare a ricamare.*

## PANORAMICA DELL'UNITÀ DI RICAMO

(tipo BE18)

- 1. Tasto di sgancio dell'unità di ricamo (lato inferiore) 2
- 2. Braccio di ricamo
- 3. Attacco del telaio di ricamo
- 4. Piedini di regolazione altezza
- 5. Presa per unità di ricamo

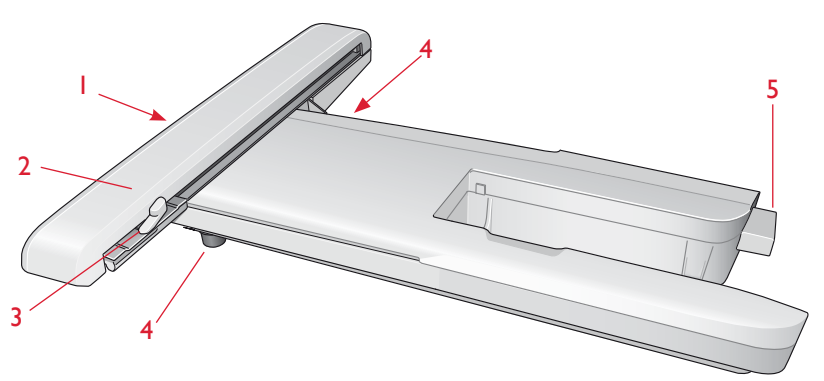

## PANORAMICA DEL TELAIO PER RICAMO

- A Connettore del telaio ricamo
- B Telaio esterno
- C Telaio interno
- D Sgancio rapido
- E Vite di fissaggio
- F Scanalature per montare le graffette
- G Contrassegno di centro

La prima volta che si estrae l'unità di ricamo dalla scatola, verificare che sia stato rimosso il sostegno di imballaggio al di sotto della stessa.

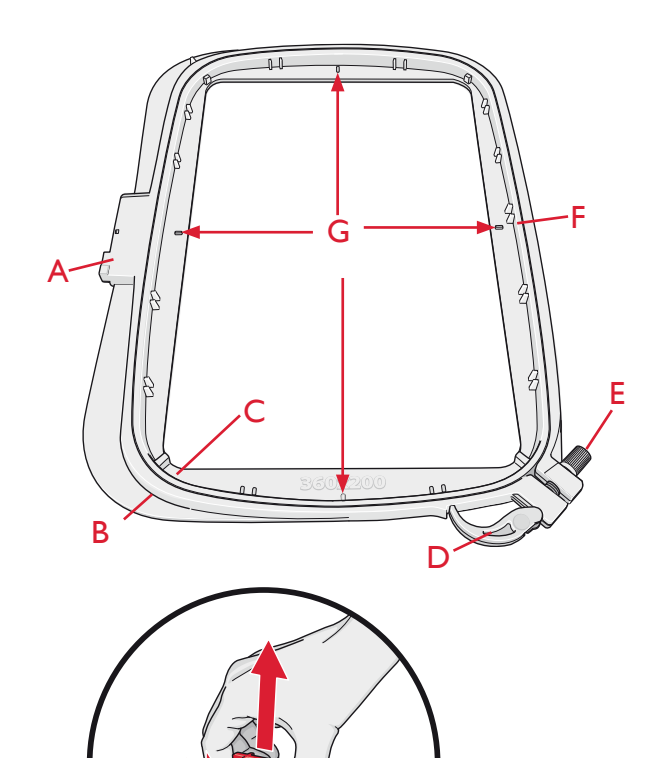

## DISEGNI INCORPORATI

Nella memoria della macchina sono inclusi circa 150 disegni e 2 font di ricamo.

#### DESIGNER TOPAZ™ 50 SAMPLER

Sfogliare il manuale DESIGNER TOPAZ™ 50 Sampler in cerca di disegni e font.

Accanto ad ogni disegno sono riportati il numero, il conteggio dei punti (numero di punti del disegno) e le dimensioni del disegno. Viene consigliato un colore di filo per ogni blocco di colore.

## COLLEGARE L'UNITÀ DI RICAMO

- 1. Fare scivolare via il box accessori di cucito.
- 2. Dietro la macchina si trova una presa coperta. Ruotare a destra il coperchio per aprirlo. L'unità di ricamo va inserita in questa presa.
- 3. Fare scivolare l'unità di ricamo sul braccio libero della macchina fino a inserirla saldamente nella presa. Se occorre, usare il piedino di regolazione dell'altezza in modo da allineare macchina e unità di ricamo. Se la macchina è spenta, accenderla.
- 4. Un messaggio popup informa che occorre liberare il braccio di ricamo e rimuovere il telaio per il posizionamento. Sfiorare OK o annullare in funzione di ciò che si desidera fare. La macchina si calibra e il braccio di ricamo si sposta nella posizione di imballaggio.

*Nota: NON calibrare la macchina con il telaio di ricamo montato*  poiché si potrebbero danneggiare ago, piedino, telaio e/o unità di *ricamo. Assicurarsi di sgomberare la zona circostante la macchina prima di eseguire la calibrazione, per evitare che il braccio di ricamo colpisca qualcosa durante l'operazione.* 

## RIMOZIONE DELL'UNITÀ PER RICAMO

- 1. Per conservare l'unità di ricamo dopo l'uso, spostare il braccio di ricamo nella posizione di imballaggio selezionandola sullo schermo in Esecuzione ricamo.
- 2. Premere il tasto a sinistra, sotto l'unità di ricamo (A), e far scivolare l'unità a sinistra per rimuoverla.

*Nota: se si desidera cucire, rimuovere l'unità di ricamo.* 

## INNESTA IL PIEDINO PER RICAMO R

Per ricamare utilizzare il piedino per ricamo R. Vedere pag. 2:8 per istruzioni sulle modalità di sostituzione del piedino.

*Nota: per ricamare è anche possibile utilizzare il piedino Sensor Q*  opzionale (codice 413192045).

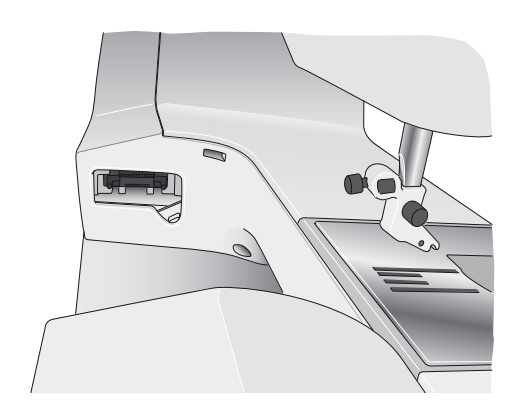

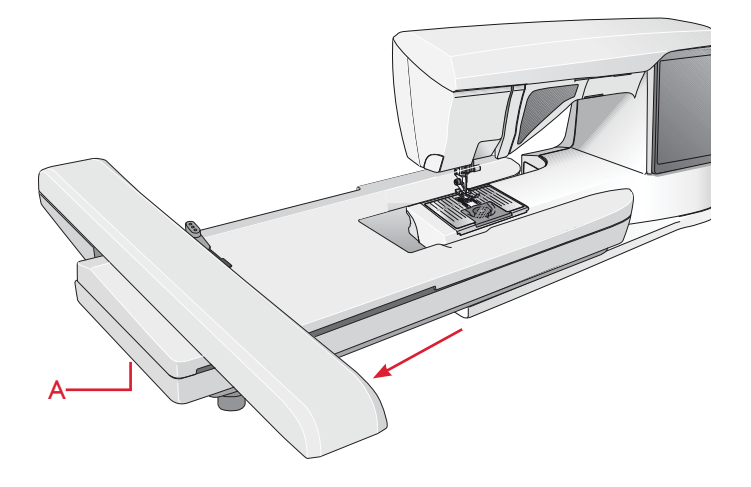

## PER INSERIRE IL TESSUTO NEL TELAIO

Per ottenere i risultati di ricamo ottimali, collocare uno stabilizzatore sotto il tessuto. Quando si intelaia il tessuto con lo stabilizzatore, verificare che entrambi siano lisci e ben fermi.

- 1. Aprire lo sgancio rapido (B) sul telaio esterno ed allentare la vite (C). Rimuovere il telaio interno. Collocare il telaio esterno su una superficie piana e stabile con la vite in basso a destra. Al centro del bordo inferiore del telaio è visibile una freccetta che andrà ad allinearsi con una freccetta analoga sul telaio interno.
- 2. Collocare lo stabilizzatore e il tessuto, con i lati diritti rivolti verso l'alto, sopra il telaio esterno. Collocare il telaio interno sopra il tessuto con la freccetta sul bordo inferiore. È possibile visualizzare la dimensione del telaio sulla parte bassa del telaio interno, se è stato innestato correttamente.
- 3. Inserire con decisione il telaio interno in quello esterno.
- 4. Chiudere lo sgancio rapido (A). Regolare la pressione del telaio esterno girando la vite di fissaggio (C). Per ottenere risultati ottimali, il tessuto deve essere ben teso nel telaio.

*Nota: se si ricamano altri disegni sullo stesso tessuto, aprire lo sgancio rapido, spostare il telaio alla nuova posizione sul tessuto e chiudere lo sgancio rapido. Se si sostituisce il tipo di tessuto, regolare la pressione utilizzando la vite di fissaggio*. Non forzare lo sgancio rapido.

## INSERIMENTO/RIMOZIONE DEL TELAIO

Fare scivolare il connettore del telaio nell'attacco del telaio (C), con un movimento avanti-indietro, finché non scatta in posizione.

Per togliere il telaio dal braccio di ricamo, premere il tasto di colore grigio (D) sull'attacco del telaio e far scivolare il telaio verso di sé.

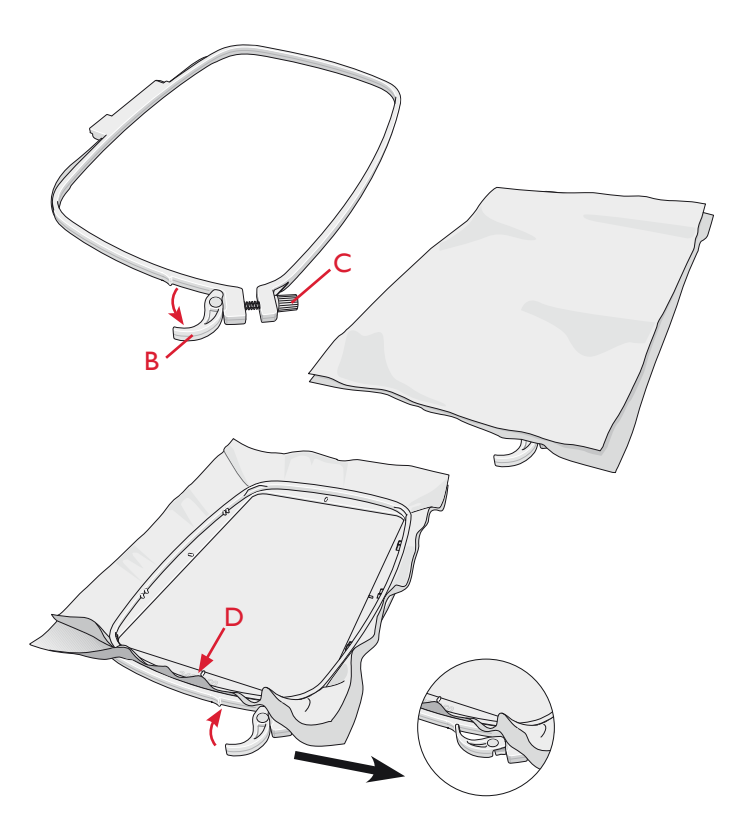

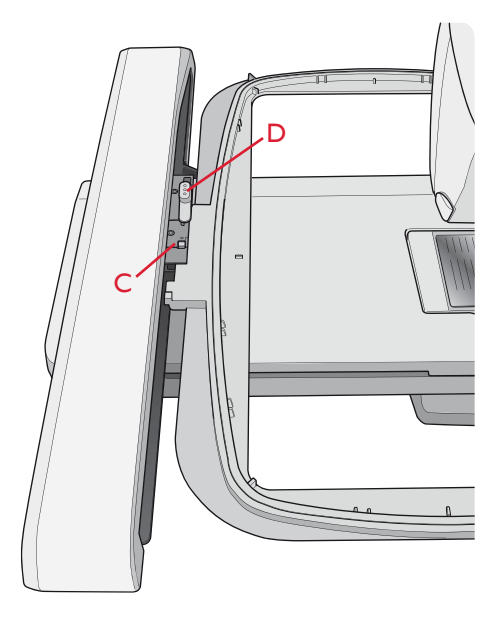

## INTRODUZIONE AL RICAMO

- 1. Fissare l'unità di ricamo e il piedino per ricamo, inserire una bobina con filo apposito.
- 2. Sfiorare il menu Start per aprire la barra degli strumenti. Aprire il menu Disegno o il File Manager sulla barra degli strumenti e sfiorare il disegno, che sarà caricato in Modifica ricamo.

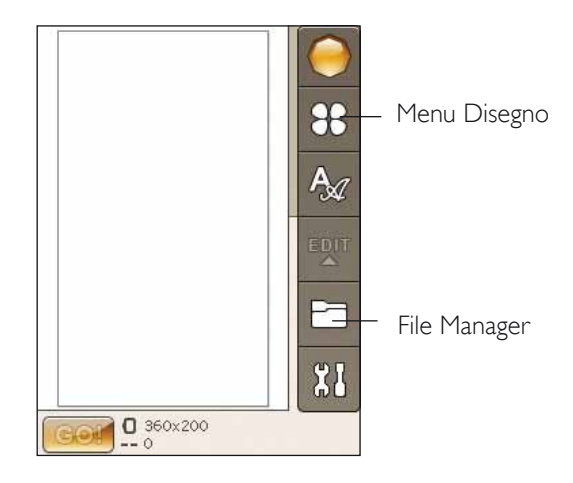

- 3. Quando tutto è pronto per ricamare, passare da Modifica ricamo a Esecuzione ricamo sfiorando l'icona GO! sulla barra degli strumenti.
- 4. Intelaiare un tessuto e fare scivolare il telaio sul braccio di ricamo.

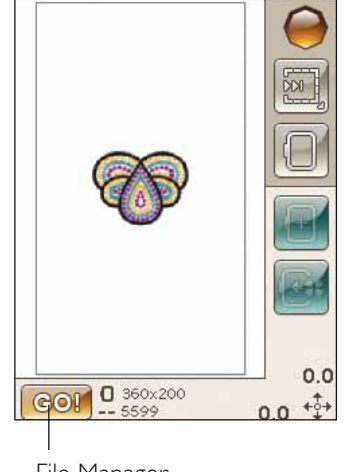

File Manager

5. Infilare il filo nella macchina usando il primo colore nella Lista blocchi colore.

*Nota: sfiorare l'icona lista blocco colori per visualizzare tutti i blocchi colori nel proprio ricamo.*

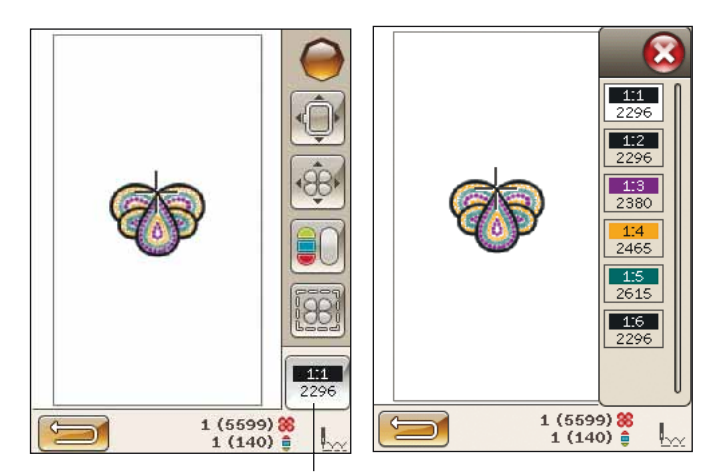

Icona Lista blocchi colore

6. Lasciare intorno alla macchina spazio sufficiente per il movimento del braccio di ricamo e del telaio. Tenere il filo dell'ago e sfiorare il tasto Avvio/Arresto o il pedale. La macchina inizia a ricamare.

*Nota: questa macchina dispone della funzione Taglio automatico punti saltati. Quando la funzione è attiva, la macchina taglia il filo dei punti saltati e ne tira il capo sul rovescio del tessuto. Questa funzione è attiva per impostazione predefinita. Per disattivarla, aprire il menu IMPOSTAZIONI, Impostazioni cucito e deselezionare Taglio automatico punti saltati. Per ulteriori informazioni sul taglio dei punti saltati vedere il capitolo 3.*

Se non è azionato Taglio automatico punti saltati la macchina si ferma dopo avere completato alcuni punti. Sullo schermo viene visualizzato un messaggio popup che chiede di tagliare il filo. Tagliare il filo e premere il tasto Avvio/Arresto per continuare a ricamare.

7. Completato il primo colore, la macchina taglia il filo superiore e si arresta. Viene visualizzato un messaggio popup che chiede di cambiare colore. Infilare la macchina con il colore successivo e continuare a ricamare premendo Avvio/Arresto. Mantenere il capo del filo. La macchina taglia il filo superiore e si potrà tirarla.

Alla fine di ogni blocco di colore, il filo viene fermato e il filo dell'ago viene tagliato.

8. Completato il ricamo, la macchina taglia il filo dell'ago e della bobina e si arresta. L'ago e il piedino si sollevano automaticamente per consentire di rimuovere agevolmente del telaio.

Un messaggio popup e un segnale acustico informano che il ricamo è terminato. Sfiorare OK per mantenere il disegno caricato e restare in Esecuzione ricamo.

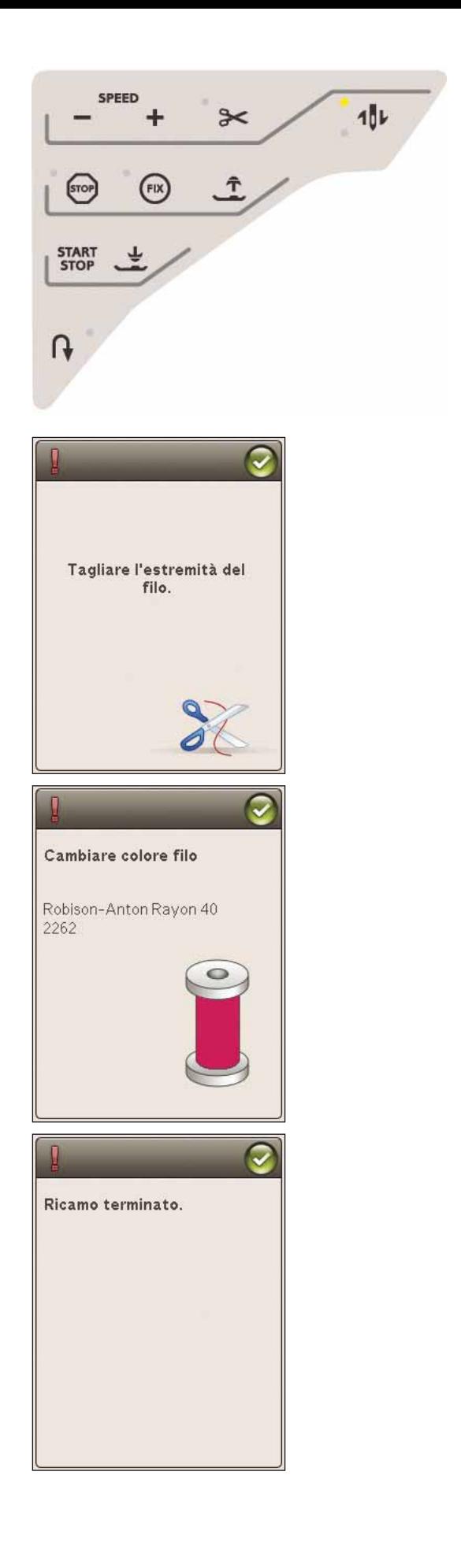

# MODIFICA RICAMO

Ò

 $\mathbf 0$ 

 $\bf{0}$ 

 $\bf{0}$ 

*,QTXHVWDVH]LRQHDSSURIRQGLUHPRODFRQRVFHQ]DDOODPRGLÀFD* 7*dei disegni prima di ricamarli.*

## MODALITÀ RICAMO

Se si desidera accedere alla modalità Modifica ricamo sfiorare il pulsante Modalità ricamo. Se la macchina viene accesa con l'unità di ricamo innestata, Modifica ricamo sarà avviata automaticamente. In Modifica ricamo è possibile regolare, combinare, salvare e cancellare i disegni. Per modificare i disegni non occorre che l'unità di ricamo sia collegata alla macchina.

#### MENU START

Sfiorare il menu Start per aprire la barra degli strumenti. Dalla barra degli strumenti è possibile caricare un disegno, un Font, raggiungere l'Editor Testo ricamo, accedere File Manager e eseguire modifiche nel menu IMPOSTAZIONI.

#### Caricamento di un disegno

Caricare un disegno sfiorando l'icona del menu Disegno sulla barra degli strumenti. Si aprirà una finestra che mostra tutti i disegni incorporati. Per caricare un disegno, è sufficiente sfiorarlo sullo schermo e sarà caricato in Modifica ricamo.

#### Caricamento di un font

Caricare un font selezionando il Menu font dalla barra degli strumenti e sfiorare il font desiderato sullo schermo. Si aprirà una finestra nella quale sarà possibile scrivere il testo. Scrivere il testo e sfiorare OK per caricare il testo in Modifica ricamo.

#### Caricamento da USB

 $\hat{E}$  anche possibile caricare un disegno o un font dal un Dispositivo USB o I miei file. Sfiorare l'icona File Manager sulla barra degli strumenti e selezionare USB o I miei file per caricare un disegno.

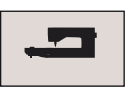

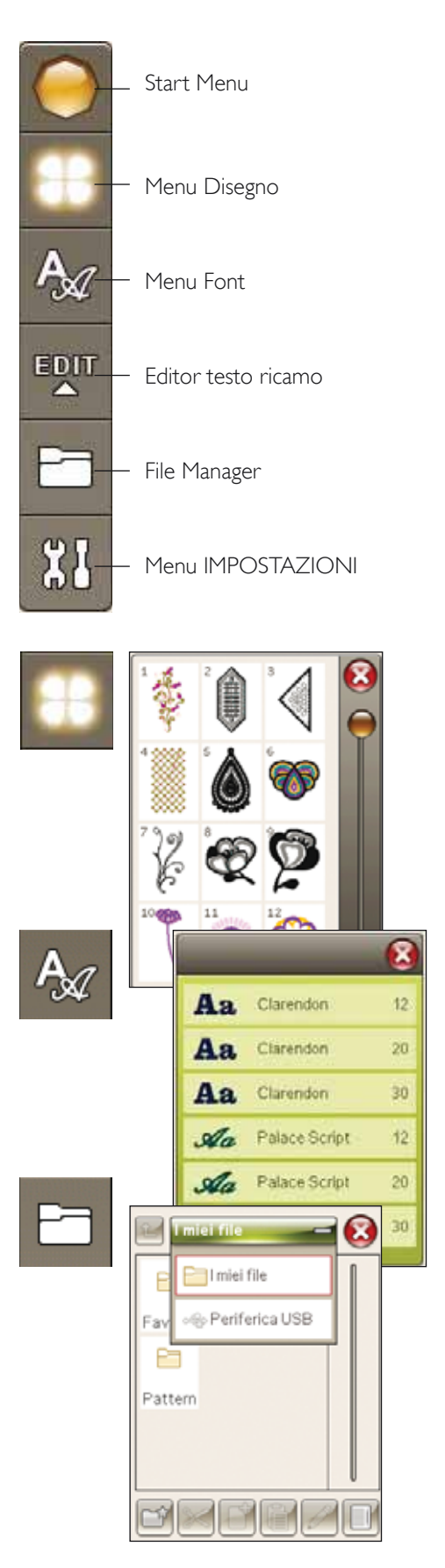
#### **EDITOR TESTI DI RICAMO**

Se si sfiora l'icona Modifica testo ricamo, si apre una finestra in cui è possibile modificare un testo di ricamo creato. È possibile inserire o cancellare lettere o sostituire font.

#### Uso dell'Editor

Usare lo stilo e sfiorare le lettere che si desidera aggiungere al testo. Il testo compare nell'area di testo con il cursore sulla lettera attiva. Utilizzare le frecce nel campo di testo o sotto lo schermo per avanzare o indietreggiare.

#### Cambiare font

È possibile modificare font e dimensioni del testo sfiorando l'icona Modificare font. Selezionare un font/una dimensione di font diversi: l'intero testo scritto cambia in base alla nuova selezione.

#### Aggiungere una lettera nel testo

Usare le frecce per spostare il cursore nel punto in cui si desidera aggiungere una lettera. Sfiorare la lettera che sarà inserita nella posizione del cursore.

#### Cancellare una lettera

Per cancellare una lettera, posizionare il cursore dopo la lettera da cancellare. Sfiorare Cancella. Se si desidera cancellare tutto il testo scritto, premere a lungo l'icona Cancellare. Viene visualizzato un pop-up che chiede di confermare la cancellazione.

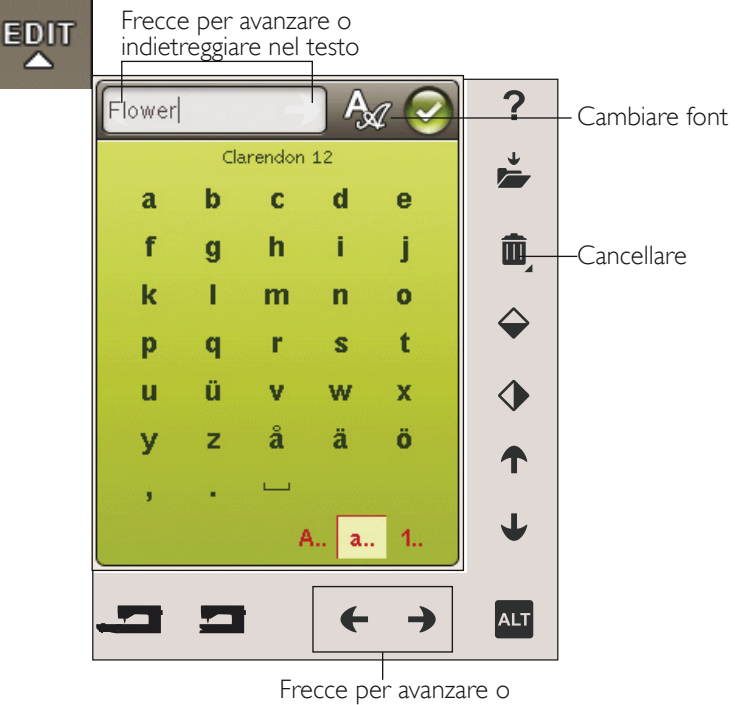

indietreggiare nel testo

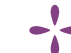

#### ICONE DELLO SCHERMO INTERATTIVO A COLORI

Scorri disegni e I miei telai sono sempre disponibili mentre la parte inferiore della finestra può modificarsi secondo la selezione di posizione, scala, rotazione o ingrandimento/ panoramica.

#### Scorri disegni

Ogni volta che si sfiora l'icona Scorri disegni, si seleziona il disegno successivo in base all'ordine di caricamento. Sfiorare a lungo per selezionare tutti i disegni. Deselezionare i disegni sfiorando all'esterno dall'area del disegno nel campo di ricamo.

*Nota: per modificare un disegno nel campo di ricamo, selezionarlo per renderlo attivo.*

#### I miei telai

Per selezionare la dimensione del telaio corretta, sfiorare l'icona I miei telai. Compare un popup contenente le scelte del telaio, incluso i telai che è possibile acquistare presso il proprio rivenditore HUSQVARNA VIKING® autorizzato. Dopo che è stata selezionata la dimensione del telaio, il popup si chiude automaticamente.

Sotto il campo di ricamo è possibile visualizzare la dimensione selezionata.

*Nota: se sono stati selezionati i telai posseduti in I miei telai nel menu Impostazioni tali telai saranno i primi nella lista I miei telai in* Modifica ricamo.

#### ALT

Le informazioni nella parte bassa dello schermo sono diverse in funzione del punto selezionato. Sfiorare l'icona ALT e sarà visualizzato un pop-up per selezionare se posizionare, scalare, ruotare o ingrandire/panoramica.

#### Posizionamento

Quando è attivo Posizionamento, è possibile spostare i disegni selezionati ovunque nel campo di ricamo. Utilizzare le frecce o lo stilo per spostare il disegno. I numeri sopra/ accanto alle frecce mostrano, in millimetri, la posizione orizzontale e verticale attuale dei disegni rispetto al centro del telaio.

Sfiorare l'icona Centra disegno per spostare i disegni al centro del telaio.

Sfiorare Spostare disegno nel telaio per spostare nell'area del telaio qualsiasi disegno che si trovi al di fuori. Il disegno viene posizionato sul bordo più esterno del telaio nella direzione selezionata.

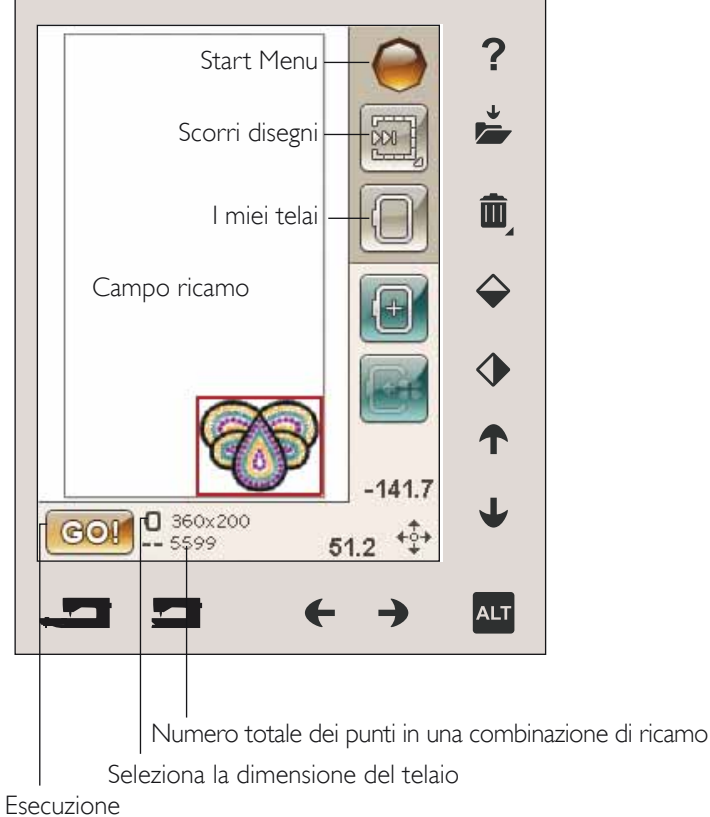

ricamo

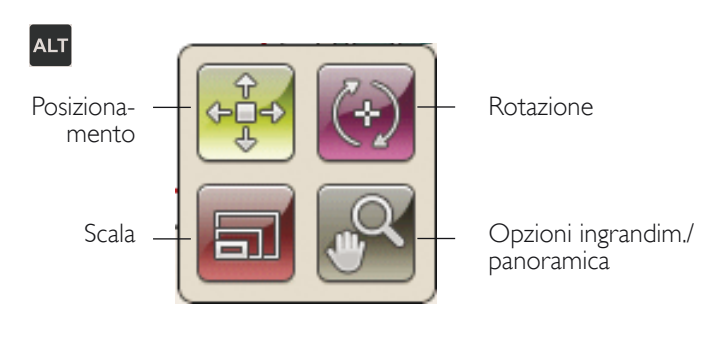

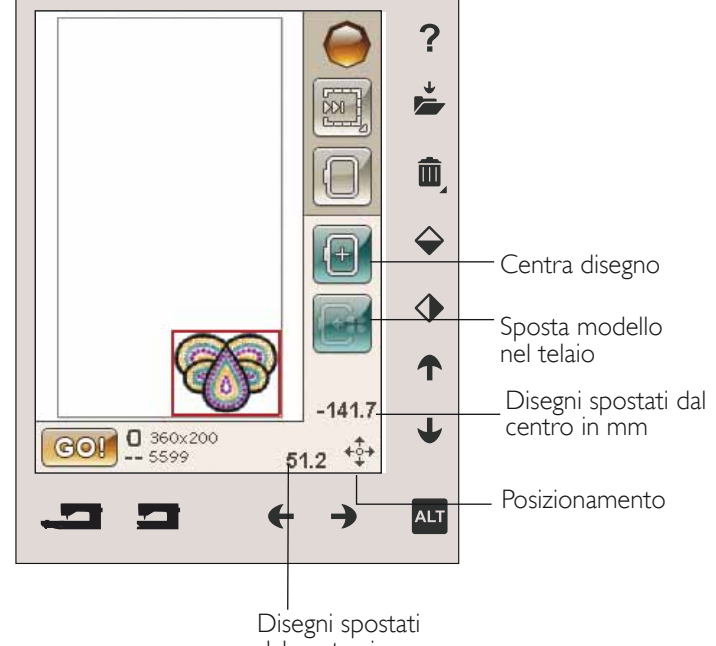

#### In scala

Quando è attivo In scala, è possibile ingrandire o ridurre il disegno o un gruppo di disegni selezionati. Per impostazione predefinita, le proporzioni sono bloccate, come indica il lucchetto chiuso nell'icona centrale del volantino. Per sbloccare, è sufficiente sfiorare il lucchetto. A questo punto, è possibile modificare altezza e larghezza singolarmente.

Sfiora e trascina sullo schermo per modificare la dimensione. Se si sposta lo stilo sullo schermo verso il centro dei disegni selezionati, le dimensioni diminuiscono. Se si sposta lo stilo sullo schermo dal centro dei disegni selezionati, le dimensioni aumentano. Utilizzare le frecce per regolare con precisione. Sfiorare l'icona Dimensioni originali per riportare il disegno alle dimensioni originali.

#### Ruotare

Quanto è attivo Rotazione, i disegni selezionati saranno ruotati attorno al loro punto centrale.

Usare le frecce destra e sinistra nella rotella per ruotare i disegni con incrementi di un grado. Ogni volta che si sfiora l'icona centrale del volantino i disegni ruotano di 90° in senso orario.

Sopra le frecce destra/sinistra, sono visualizzati i gradi di rotazione dei disegni rispetto alla posizione originale.  $\dot{E}$  anche possibile ruotare il disegno utilizzando lo stilo.

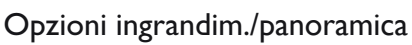

Quando questa opzione è attiva, è possibile eseguire una panoramica del campo di ricamo nella vista ingrandita, sfiorando e trascinando il campo di ricamo con lo stilo.

Usare le frecce destra/sinistra per ingrandire o ridurre nel campo di ricamo.

Ingrandire su telaio regola il campo da ricamo in base al telaio selezionato.

Zoom su tutto mostra tutti i disegni inclusi nella combinazione di ricamo.

Zoom su casella serve a ingrandire un'area specifica. Sfiorare e trascinare lo stilo nel campo di ricamo sullo schermo per creare una casella. Lo schermo s'ingrandisce per visualizzare quella specifica area.

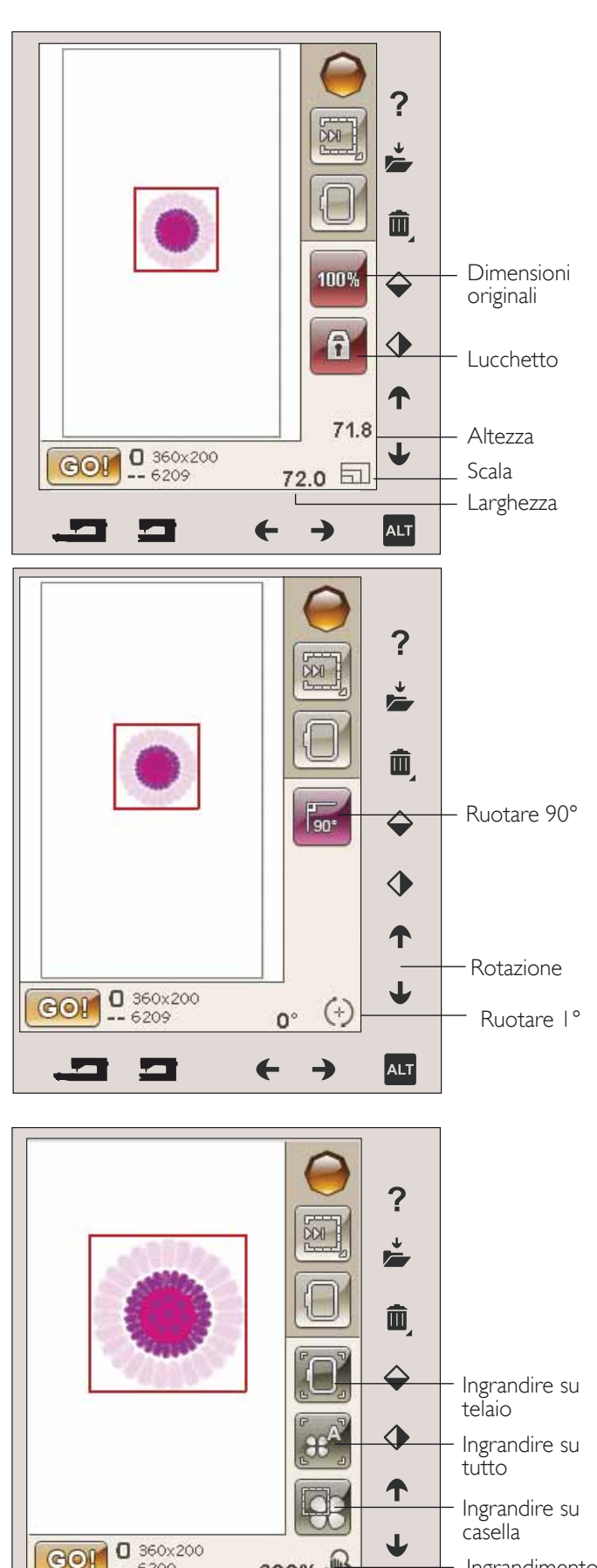

Ingrandimento/ Panoramica

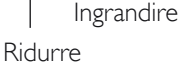

**ALT** 

200

 $-6209$ 

#### SALVARE IN I MIEI FILE

Sfiorare l'icona Salvare in I miei file per aprire una finestra di dialogo di salvataggio del disegno corrente. Si aprirà una nuova finestra per selezionare la posizione di salvataggio. È possibile salvare nei File personali o su un Dispositivo USB. È anche possibile creare cartelle per organizzare i disegni.

Per modificare il nome del disegno, sfiorare l'icona Rinomina e modificare. Sfiorare Salvare per confermare. Se si desidera interrompere il salvataggio, sfiorare Annullare e si tornerà a Modifica ricamo.

#### **CANCELLA**

Quando si sfiora l'icona Cancella, i disegni selezionati vengono cancellati dal campo di ricamo. Premere Cancella per cancellare tutti i disegni del campo di ricamo. Sarà visualizzato un messaggio popup che chiede se si desidera cancellare tutti i disegni.

#### SPECCHIATURA DELLE IMMAGINI IN **ORIZZONTALE E IN VERTICALE**

Per specchiarlo in verticale, sfiorare la relativa icona. Per specchiare un disegno in orizzontale, sfiorare la relativa  $i$ cona.

# Rinominare  $\sum^{\downarrow}$ Flower.vp3 Æ I miei file Favorites □Flowers ੋ⊟FONTS garden Salva  $\blacksquare$ Nuova cartella

Annulla

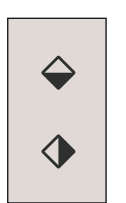

### GO!

Una volta modificati i disegni e si desidera eseguirli, collegare l'unità di ricamo e sfiorare GO! nell'angolo in basso a sinistra. L'unità di ricamo si calibrerà. Al termine della calibrazione, innestare il telaio, infilare i fili e iniziare a ricamare.

### MESSAGGI POP-UP IN MODIFICA RICAMO

#### La combinazione di ricami è troppo complessa

Questo messaggio pop-up compare per uno dei seguenti motivi:

- La combinazione di disegni contiene troppi blocchi di colore.
- La combinazione contiene troppi disegni.

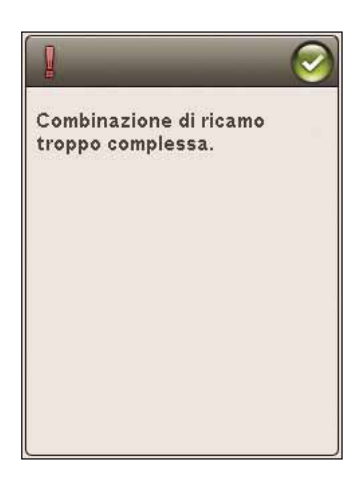

#### Rimuovere il telaio

Questo pop-up compare quando è stata selezionata una funzione che forza l'unità di ricamo oltre i limiti del telaio montato. Perché il braccio di ricamo possa spostarsi liberamente, levare il telaio e poi sfiorare OK. Per annullare la funzione sfiorare Annulla.

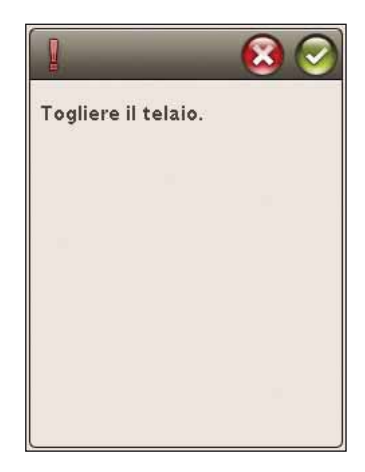

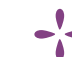

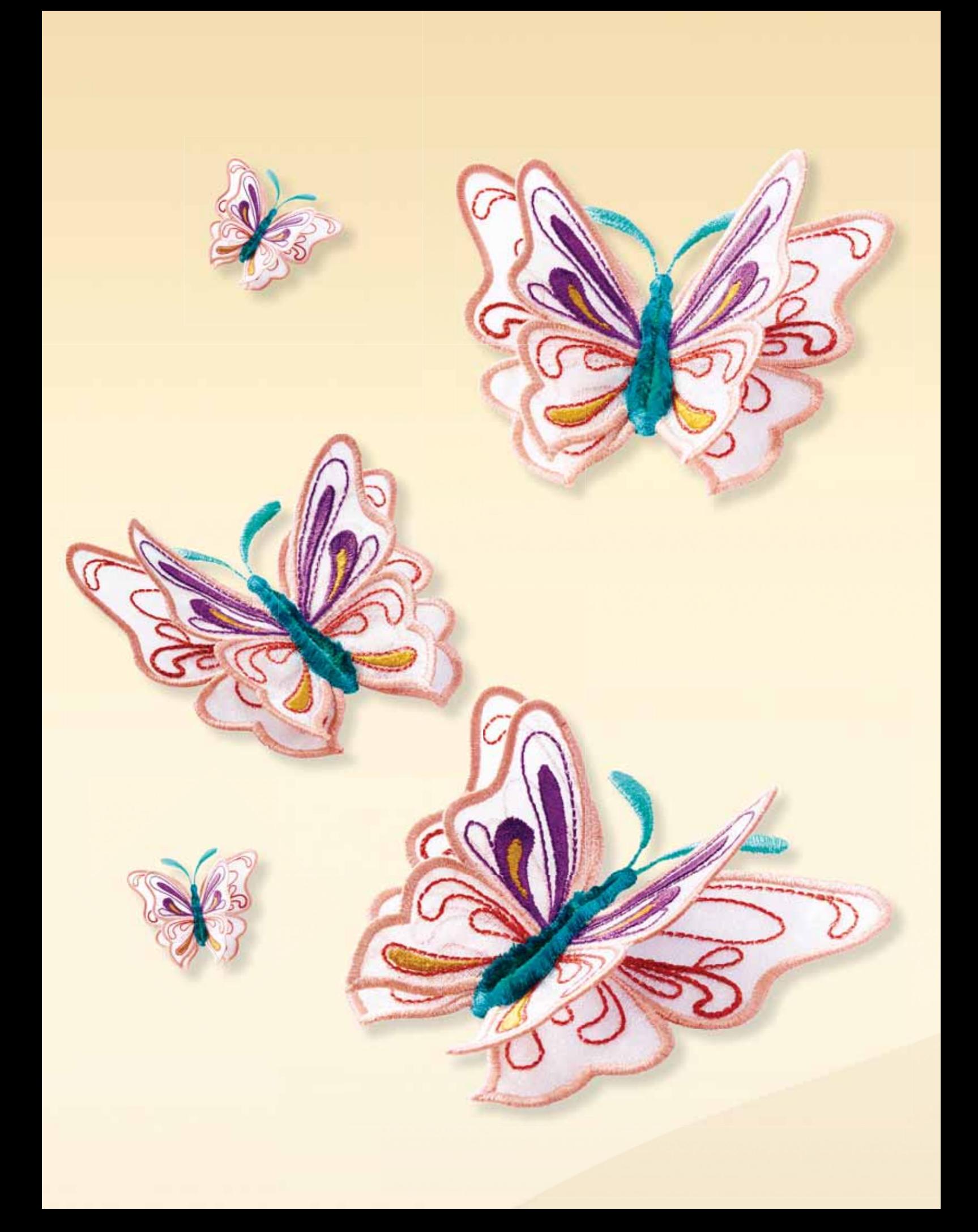

# ESECUZIONE RICAMO 8 *Questa sezione aiuterà a cominciare a ricamare.*

 $\overline{c}$ 

### ACCESSO IN ESECUZIONE RICAMO

Per ricamare il disegno, accedere a Esecuzione ricamo, toccando l'icona GO nell'angolo in basso a sinistra della finestra Modifica ricamo. L'unità di ricamo deve essere collegata quando la macchina entra in Esecuzione ricamo.

*Nota: se l'unità di ricamo non è stata calibrata in precedenza si calibrerà quando si entra in Esecuzione ricamo. Un pop-up vi informerà.*

# ESECUZIONE RICAMO - PANORAMICA SULLE ICONE

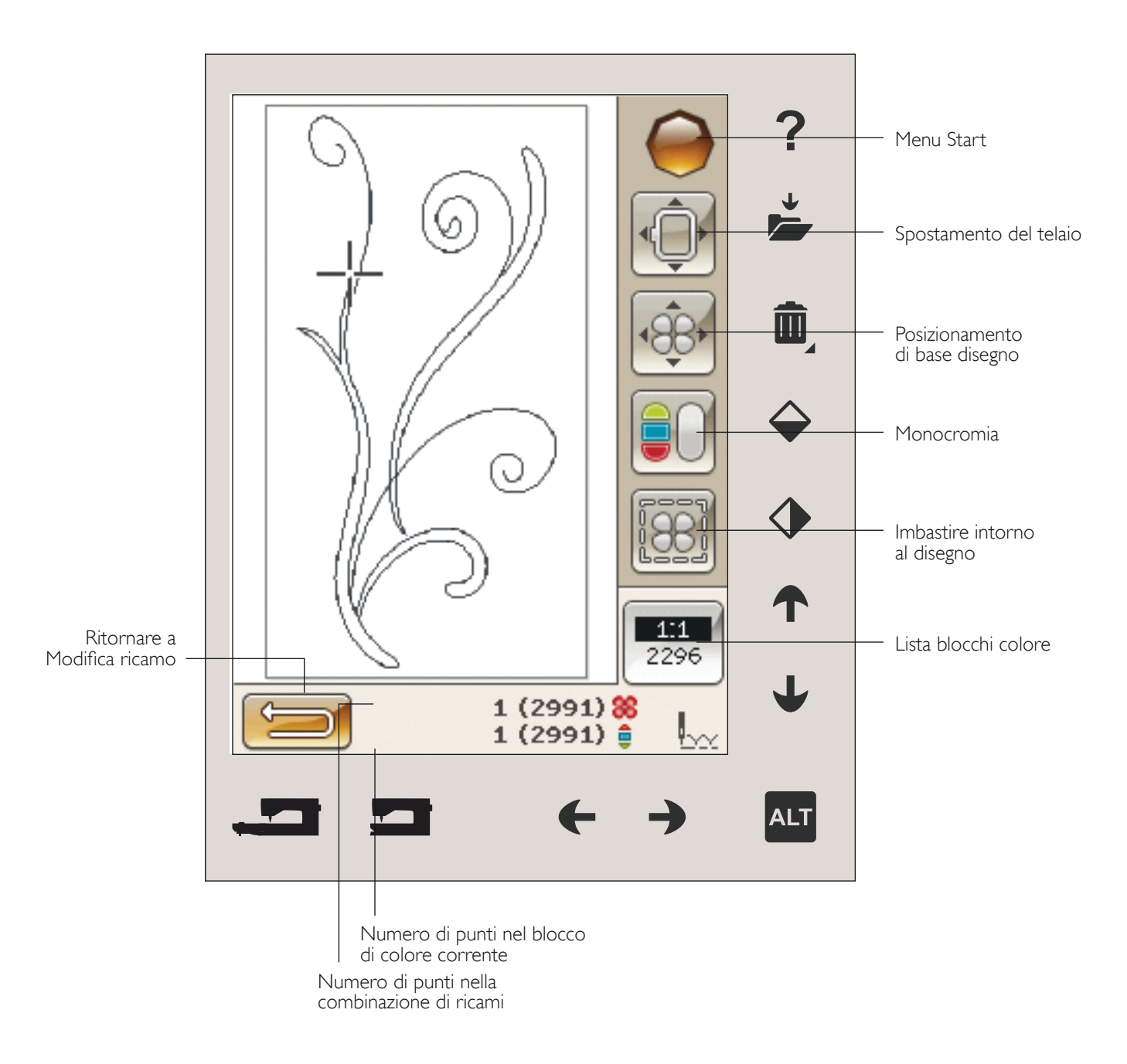

### MENU START

Sfiorare il menu Start per aprire la barra degli strumenti. Dalla barra degli strumenti nella modalità esecuzione è possibile eseguire modifiche nel menu IMPOSTAZIONI.

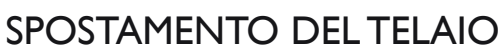

Usare le funzioni di spostamento del telaio per cambiare la posizione del braccio e del telaio di ricamo.

#### Posizione attuale punto

Quando si desidera tornare nella posizione del punto attuale e iniziare a ricamare nuovamente nel punto in cui il ricamo era stato interrotto, sfiorare l'icona Posizione attuale punto. Inoltre, è possibile premere una volta il pulsante Avvio/Arresto o il pedale per tornare al punto attuale e iniziare a ricamare.

#### Posizione di imballo

Completato il ricamo, togliere il telaio e selezionare Posizione di imballo. Il braccio di ricamo sarà posizionato automaticamente nella posizione corretta per riporlo.

*Nota: per evitare danni, è importante smontare il telaio prima di selezionare Posizione di imballo.*

#### Posizione bobina

Per facilitare le operazioni di sostituzione della bobina, sfiorare Posizione bobina. Il telaio si sposta indietro, consentendo l'apertura del copri-bobina e la sostituzione della bobina.

#### Posizione di taglio

La Posizione di taglio sposta il telaio verso l'operatrice, facilitando il taglio dei punti saltati e del tessuto per l'esecuzione di tecniche speciali.

*Nota: per spostare il telaio in posizione di taglio è possibile anche utilizzare il tasto Arresto ago su*/giù sulla macchina.

#### Posizione centrale

Usare la Posizione centrale se si desidera controllare il punto in cui sarà collocata la posizione centrale del telaio.

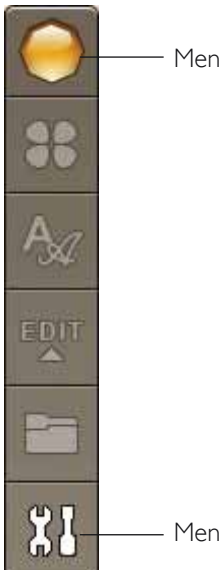

Menu Start

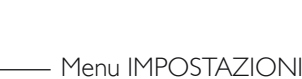

 $\sqrt{2}$ Posizione attuale Posizione di imballo Posizione bobina Posizione di taglio Posizione centrale

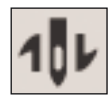

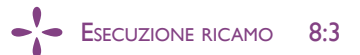

# POSIZIONAMENTO DI BASE DISEGNO

Il Posizionamento preciso di base consente di collocare un disegno in un punto specifico sul tessuto. Si usa inoltre quando si desidera ricamare un disegno accanto a un ricamo precedente.

Usare Opzioni ingrandim./panoramica per assicurarsi di posizionare il disegno esattamente dove si desidera. Realizzare la regolazione fine con le frecce.

Ulteriori informazioni sull'uso di Posizionamento preciso di base sono disponibili a pag. 8:6.

# MONOCROMIA

Per attivare il ricamo monocromatico, sfiorare l'icona. Tutti i disegni compaiono in grigio e la macchina non si ferma per i cambi di colore. Per disattivare il ricamo monocromatico, sfiorare nuovamente l'icona.

*Nota: se nel menu IMPOSTAZIONI è stato selezionato Taglio automatico punti saltati, l'impostazione rimane attiva tra i blocchi di colore.*

*Nota*: è anche possibile sfiorare il pulsante STOP sulla macchina per *attivare Monocromatico.*

# **IMBASTITURA**

L'imbastitura consente di fissare il tessuto a uno stabilizzatore intelaiato. È particolarmente utile quando il tessuto da ricamare non può essere intelaiato. Inoltre serve da supporto per i tessuti elastici.

Se si seleziona Imbastitura, la macchina aggiungerà un punto di imbastitura intorno al disegno, contornando sulla stoffa l'area in cui sarà posizionato il disegno.

*Nota: non è possibile aprire la lista colore se si imbastisce intorno al disegno.*

*Nota: l'imbastitura può essere attivata solo quando si è posizionati sul primo punto del ricamo.*

*Nota: sfiorare il tasto FIX sulla macchina per attivare o disattivare le tecniche d'imbastitura selezionate.*

# ALT IN MODALITÀ ESECUZIONE

Sfiorando l'icona ALT in Esecuzione ricamo si presentano tre diverse opzioni: Punto per punto, Tensione filo e Ingrandimento/Panoramica.

### CONTROLLO PUNTO PER PUNTO

Sfiorare le frecce destra/sinistra per spostarsi in avanti e indietro nel disegno. Usare la freccia sinistra spostarsi all'indietro di pochi punti se il filo dell'ago si rompe o finisce. Sfiorare e tenere premuto per spostarsi rapidamente tra i punti. Il cursore sullo schermo segue i punti nel campo di ricamo.

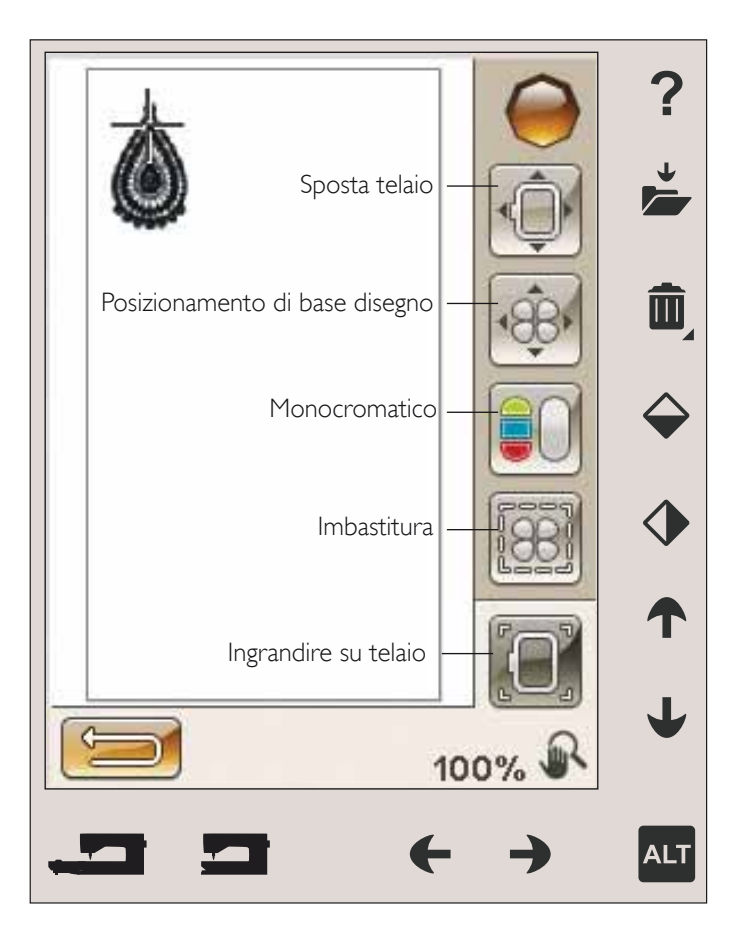

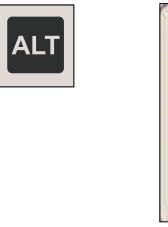

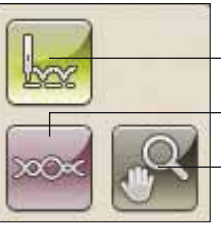

- Procedere punto per punto
- Tensione del filo
- ingrandim./ panoramica

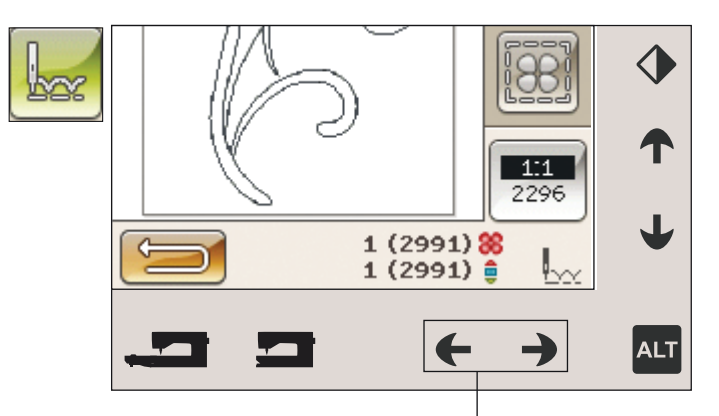

Procedere punto per punto

#### TENSIONE DEL FILO

Quando si ricama con filo o tessuto speciali, può essere necessario regolare la tensione del filo per ottenere il risultato ottimale. La tensione del filo può regolata a destra o sinistra utilizzando le frecce sotto al relativo controllo.

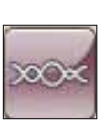

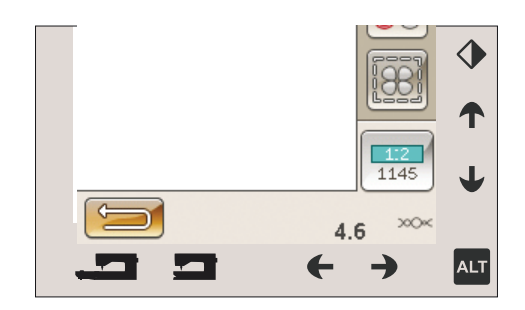

#### INGRANDIMENTO/PANORAMICA

Sfiorare ingrandimento/panoramica e apparirà l'icona ingrandimento nel telaio. La panoramica è sempre attiva. Vedere le istruzioni a pagina 8:6.

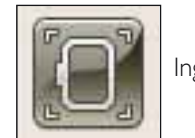

Ingrandisci su telaio

# NUMERO DI PUNTI NELLA COMBINAZIONE DI RICAMI

La posizione del punto attuale nel disegno o nella combinazione è visualizzata accanto al fiore. Il numero in parentesi è il numero totale di punti del disegno o della combinazione.

# NUMERO DI PUNTI NEL BLOCCO DI COLORE CORRENTE

La posizione del punto attuale nel blocco colore corrente è visualizzata accanto all'immagine del blocco di colore corrente. Il numero in parentesi è il numero totale di punti nel blocco di colore corrente.

# LISTA BLOCCHI COLORE

Sfiorare l'icona lista blocco colori per visualizzare tutti i colori nel proprio disegno. Tutti i colori nei modelli caricati sono mostrati nell'ordine in cui saranno ricamati. Per ogni colore elencato sono visualizzati il relativo ordine e numero. Usa la barra di scorrimento per vedere tutti i colori della lista.

Il fabbricante del filo sarà visualizzato utilizzando la Guida rapida su un blocco di colore.

Esempio: 1:2, 1145 significa che il colore del secondo filato nel primo disegno caricato è il numero colore 1145.

# RITORNARE A MODIFICA RICAMO

Sfiorare questa icona per tornare a Modifica ricamo se si desidera regolare i propri disegni. Viene visualizzato un messaggio popup che richiede se si desidera ritornare in Modifica ricamo e perdere così le eventuali modifiche apportate in Esecuzione ricamo.

Numero di punti nella combinazione di ricami

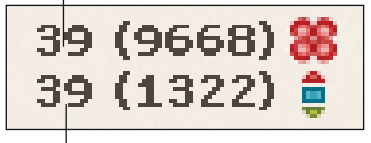

Numero di punti nel blocco di colore corrente

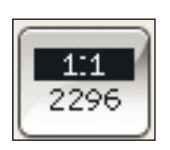

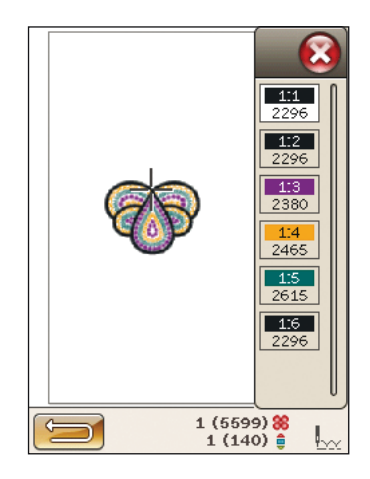

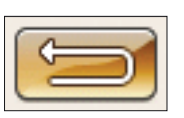

# POSIZIONAMENTO DI BASE DISEGNO

Il Posizionamento preciso di base consente di collocare un disegno in un punto specifico sul tessuto. Si usa inoltre quando si desidera ricamare un disegno accanto a un ricamo precedente.

#### COME UTILIZZARE POSIZIONAMENTO PRECISO DI BASE

#### Per selezionare un punto di blocco sullo schermo (1)

Il primo passo è la selezione di un punto di blocco (1). Un punto di blocco è un punto del disegno che si desidera posizionare in un punto specifico del tessuto. È anche possibile utilizzare questo punto per connettere il disegno a un altro disegno già ricamato.

Collocare il cursore rosso dove si desidera posizionare il punto di blocco nel ricamo. Se si desidera impostare il punto di blocco in un angolo, utilizzare le icone angolari. Usare lo zoom del cursore per posizionare quest'ultimo esattamente dove lo si desidera.

Nota: più si ingrandisce più sarà facile posizionare il punto di blocco *esattamente nella posizione desiderata.*

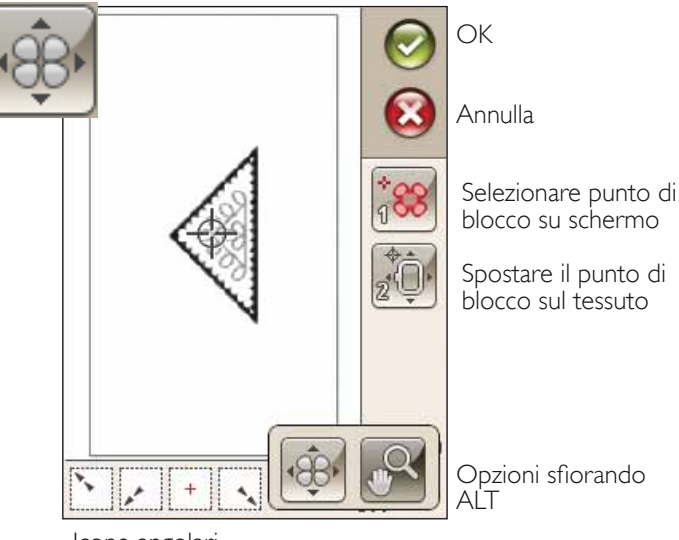

Icone angolari

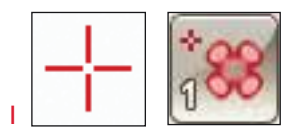

2

#### Spostare il punto di blocco sul tessuto (2)

Al passo 2 si osserverà il tessuto nel telaio. Sfiorando le frecce al passo 2, sarà possibile spostare il telaio. Utilizzare lo stilo sullo schermo o le frecce per spostare il telaio fino a che l'ago si trovi esattamente ove si desidera che si trovi il punto di blocco sul tessuto. Controllare la posizione abbassando l'ago con il volantino.

La posizione dell'ago mostra la posizione in cui sarà collocato il punto di blocco sul tessuto.

*Nota: il punto di blocco non è il punto di inizio del ricamo, ma solo un punto di riferimento per il posizionamento.*

#### Sollevare ago

Quando l'ago viene abbassato con il volantino per controllare la posizione dell'ago sul tessuto, se si tenta di regolare la posizione del telaio viene visualizzato un messaggio pop-up. Selezionare la casella per regolare con precisione la posizione del telaio con l'ago abbassato.

*Nota: per evitare danni all'ago e alla stoffa, verificare che l'ago sia al di sopra della stoffa.*

*Nota: l'avviso non può essere disattivato se l'ago è sotto la piastrina di cucitura.*

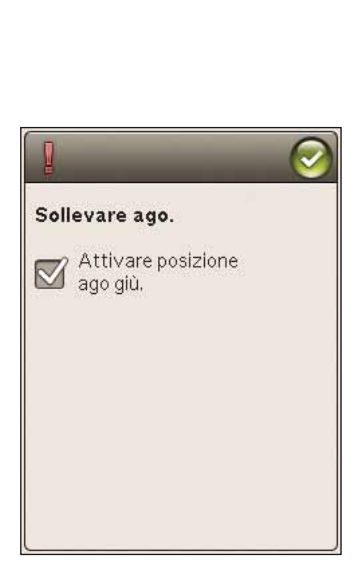

#### ICONE ANGOLARI

Usare le icone angolari per impostare il punto di connessione per il posizionamento preciso in un angolo o al centro del disegno. Si tratta del modo più facile e preciso, poiché il punto di blocco sarà collocato automaticamente ed esattamente nell'angolo.

 $\dot{E}$  possibile utilizzare le icone angolari anche nella selezione del punto di blocco. Quando si sfiora una delle icone, il punto selezionato viene impostato automaticamente nella posizione corrispondente, cioè in un angolo o al centro del ricamo.

Ad es., quando si sceglie l'icona angolare superiore sinistra, il punto di blocco viene impostato nell'angolo superiore sinistro nella linea esterna dei disegni. Dopo di ciò, è possibile continuare ed effettuare le regolazioni sul punto di blocco.

#### Traccia il campo disegno

Le icone angolari possono essere usate per tracciare il campo del disegno sfiorando ciascuna delle quattro icone angolari a turno. È possibile ritrovare il centro del disegno sfiorando l'icona di centraggio.

#### OPZIONI INGRANDIM./PANORAMICA

Sfiorare l'icona Ingrandire su cursore per ingrandire alla posizione del cursore il più possibile. È possibile posizionare il punto di blocco e di coincidenza esattamente ove desiderato.

Sfiorare Ingrandire su telaio regola il campo da ricamo in base al telaio selezionato.

Sfiorare Ingrandire su tutto mostra tutti i disegni inclusi nella combinazione di ricamo.

Ingrandire su casella - Sfiorare e trascinare lo stilo nel campo di ricamo sullo schermo per creare una casella. Lo schermo s'ingrandisce per visualizzare quella specifica area.

*Nota: utilizzando la funzione Ingrandire su casella, la funzione panoramica non è attiva.*

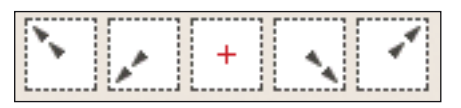

Icone angolari

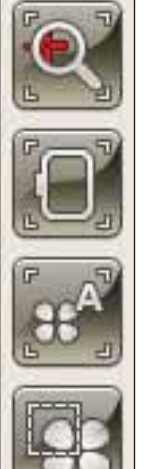

Ingrandire su cursore

Ingrandire su telaio

Ingrandire su tutto

Ingrandire su casella

# **TASTI FUNZIONE IN ESECUZIONE RICAMO**

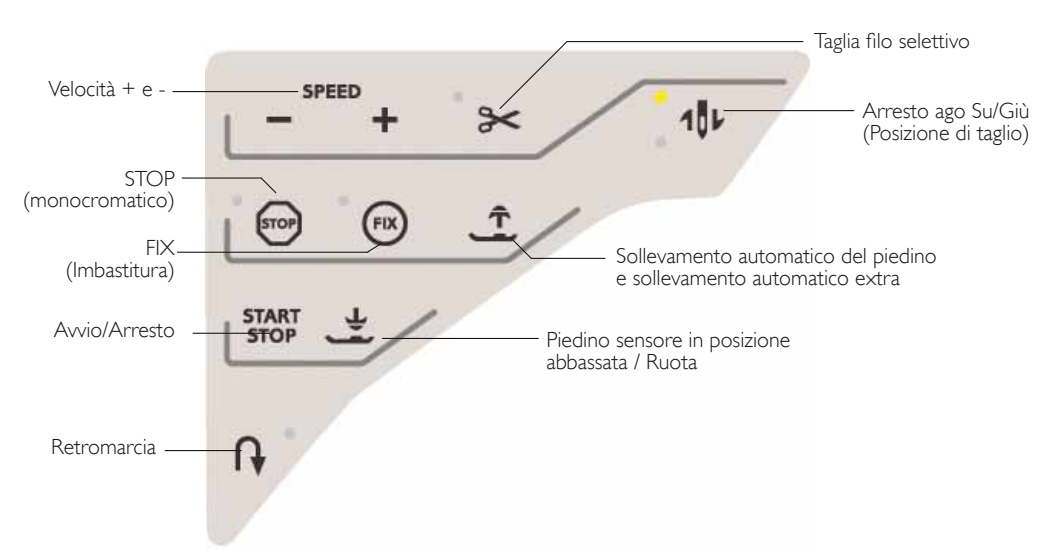

### VELOCITÀ + E -

Tutti i punti della macchina e ogni dimensione di telaio sono preimpostati su una velocità di cucitura/ricamo massima.

Sfiorare Velocità + o - per aumentare o ridurre la velocità di cucitura/ricamo. Se si sfiora Velocità quando non si ricama, viene visualizzato un messaggio popup che indica la velocità impostata. La velocità può essere impostata anche con il cursore all'interno del messaggio popup. Si può variare la velocità mentre si ricama, ma in questo caso non appare nessun popup.

Quando si cuce con filati metallici oppure su tessuti delicati, per ottenere risultati ottimali può essere necessario ridurre la velocità.

#### **TAGLIA FILO SELETTIVO**

Il Taglia-filo selettivo taglia automaticamente i fili e alza il piedino. Alla fine di un blocco di colore viene tagliato solo il filo dell'ago. Quando il disegno è finito, si tagliano automaticamente entrambi i fili (dell'ago e della bobina).

#### ARRESTO AGO SU/GIÙ (POSIZIONE DI TAGLIO)

La macchina fa avanzare il telaio per agevolare il taglio dei fili.

#### **STOP (MONOCROMATICO)**

Sfiorare STOP per eliminare le interruzioni per i cambi di colore per realizzare dei ricami monocromatici.

Nota: se nel menu IMPOSTAZIONI è stato selezionato Taglio automatico punti saltati, l'impostazione rimane attiva tra i blocchi di colore.

#### FIX (IMBASTITURA)

Toccare FIX per imbastire i contorni dell'area di disegno del ricamo e imbastire il tessuto sullo stabilizzatore.

#### SOLLEVAMENTO AUTOMATICO DEL PIEDINO E SOLLEVAMENTO AUTOMATICO EXTRA

Sfiorare il Sollevamento automatico del piedino e sollevamento automatico extra. Sfiorarlo ancora una volta per sollevare il piedino in posizione di sollevamento extra e facilitare così l'inserimento o la rimozione del telaio.

#### AVVIO/ARRESTO

Premere il tasto per avviare e fermare la macchina senza ricorrere al pedale. Premere AVVIO/ARRESTO per ricominciare e di nuovo per fermarsi.

#### PIEDINO SENSORE IN POSIZIONE ABBASSATA / **RUOTA**

Quando si inizia a ricamare il piedino si abbassa automaticamente.

Sfiorare Piedino sensore in posizione abbassata per abbassare il piedino in posizione di "sospensione" ricamo.

#### **RETROMARCIA**

In modalità Ricamo la funzione di retromarcia non è disponibile.

### MESSAGGI POPUP - ESECUZIONE RICAMO

#### Calibrazione dell'unità di ricamo

Quando è collegata l'unità di ricamo, un messaggio popup chiede di estrarre il telaio e liberare l'area della macchina per calibrare il braccio di ricamo. Sara richiesto di inserire il corretto piedino di ricamo.

*Nota: è molto importante rimuovere il telaio per evitare di danneggiare sia il telaio sia l'unità di ricamo durante la calibrazione.* 

#### Montare il telaio corretto

Se le dimensioni del telaio montato sulla macchina non coincidono con quelle visualizzate sullo schermo, la macchina non ricama. Occorre sostituire il telaio con uno delle dimensioni visualizzate nel popup o cambiare l'impostazione del telaio.

Per modificare le impostazioni del telaio, ritornare a Modifica ricamo e sfiorare l'icona I miei telai.

#### Tagliare capo del filo

Se nel menu IMPOSTAZIONI è selezionato Taglio automatico punti saltati, il capo del filo viene tagliato automaticamente. È sufficiente eliminare il segmento di filo tagliato.

Nota: dopo aver cambiato il filo, la macchina cucirà qualche punto e poi si arresterà in modo da consentire di tagliare il capo del filo.

#### Bobina vuota, passare a Posizione bobina?

Quando il filo della bobina sta per esaurirsi, viene visualizzato un messaggio popup che avvisa che tra breve sarà necessario sostituire la bobina. Ciò fornisce la possibilità di programmare ove arrestare il ricamo per sostituire la bobina. Se si desidera continuare a cucire, sfiorare il pedale senza chiudere il popup.

È possibile ricamare fino all'esaurimento del filo. Premere il tasto Avvio/arresto per continuare a ricamare senza chiudere il popup Bobina vuota.

Sfiorare Annulla per rimanere alla posizione di punto corrente. Sfiorare OK per spostare il telaio nella posizione della bobina. Si apre il pop-up posizione telaio. Sostituire la bobina vuota con una bobina piena. Sfiorare Posizione punto corrente e tirare indietro il filo dell'ago in eccesso. Premere Avvio/arresto o premere il pedale di controllo per continuare il ricamo.

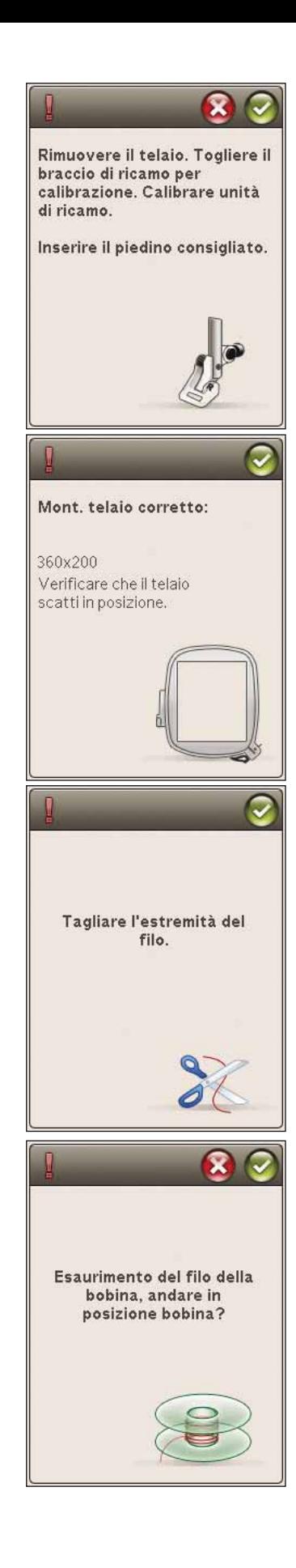

#### Controllare il filo dell'ago

La macchina si arresta automaticamente in caso di esaurimento o rottura del filo nell'ago. Infilare nuovamente il filo dell'ago, chiudere il popup, retrocedere di qualche punto utilizzando Procedere punto per punto e ricominciare a ricamare.

#### Passare all'ago per intaglio (accessorio opzionale)

Alcuni disegni a intaglio possono essere realizzati utilizzando il kit accessorio HUSQVARNA VIKING® Embroidery Cutwork Needle Kit (codice 920268-096). Nel DESIGNER TOPAZ™ Sampler questi disegni sono contrassegnati da un simbolo che rappresenta l'ago per intaglio. Quando la macchina si ferma e viene visualizzato questo messaggio popup, inserire l'ago per intaglio corrispondente. Sfiorare OK e spingere il tasto Avvio/ Arresto per ricominciare.

Nota: questi disegni a intaglio possono essere realizzati anche senza gli aghi per intaglio, ma in questo caso i blocchi colore devono essere tagliati a mano. Se si taglia manualmente, portarsi al blocco colore successivo nella Lista blocchi colore quando viene visualizzato il popup.

#### Far riposare la macchina

Se la macchina si arresta e appare questo popup sullo schermo, la macchina ha bisogno di riposo. Sarà possibile riprendere il ricamo quando l'icona OK viene abilitata. Tale situazione non incide sui risultati di ricamo.

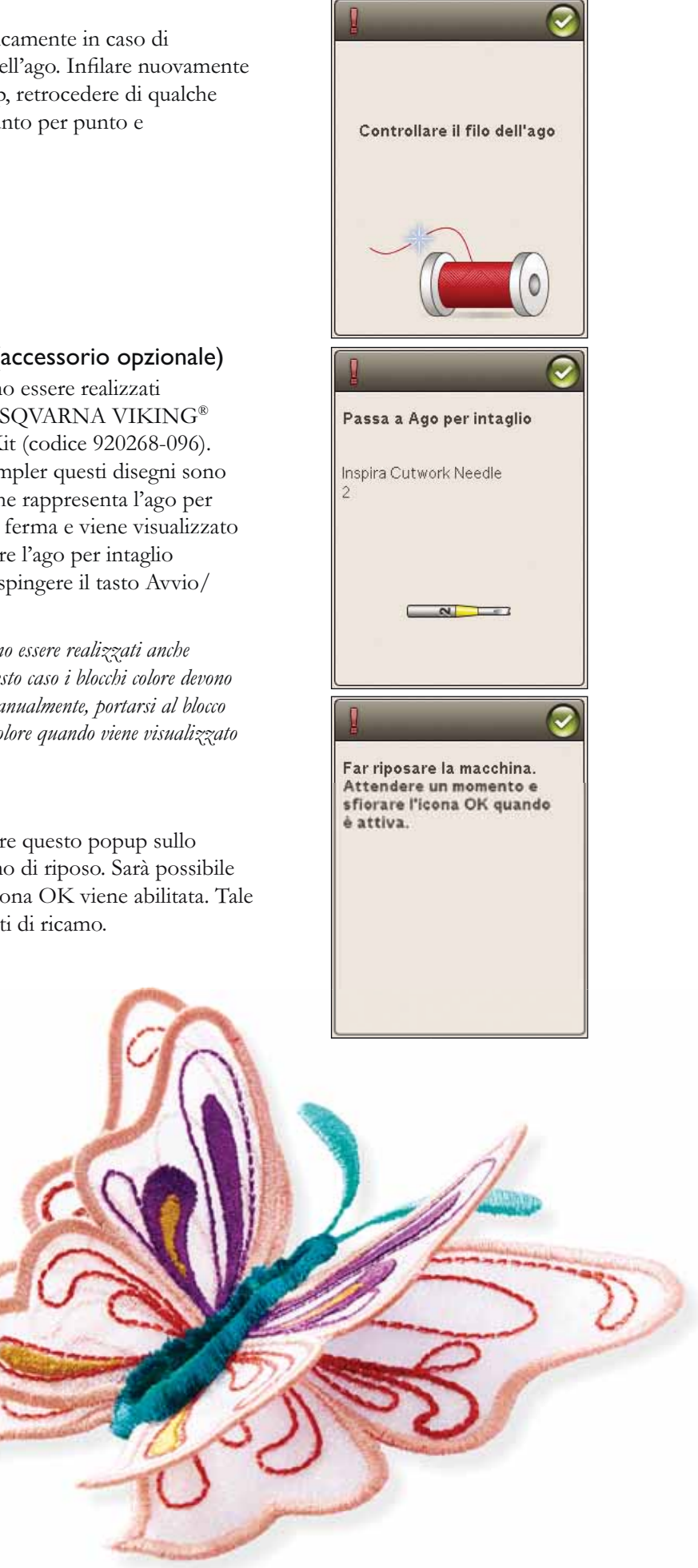

# **FILE MANAGER**

80

 $4.6$ 

**Constantinople** 

In questa sezione approfondiremo la conoscenza dell'organizzazione dei file e dei disegni nella macchina per cucire.

 $2.5$ 

L)

 $(0.0 1)$ 

B A 第。第三年,日。第 B 2 3 5 ₫ **R** 

### **FILE MANAGER**

File Manager consente di aprire, organizzare, aggiungere, spostare, cancellare e copiare tutti i disegni e font. Per memorizzare disegni e file, è possibile usare la memoria interna o una periferica esterna collegata alla macchina. Per aprire File Manager, sfiorare l'icona del Menu Start e sfiorare l'icona File Manager.

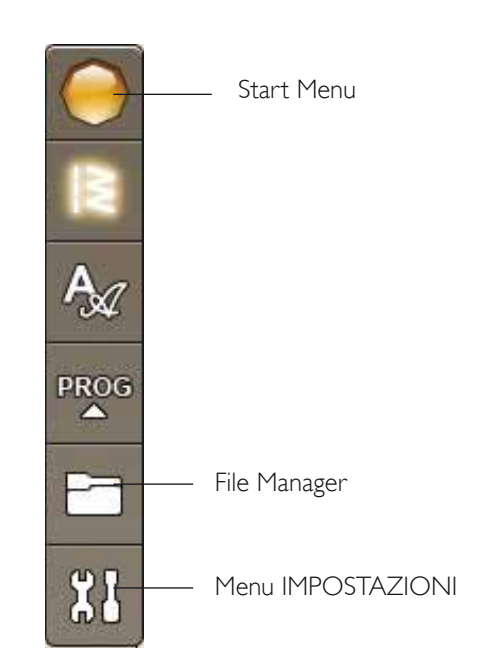

### **MEMORIA DISPONIBILE**

La memoria interna può salvare disegni, font, punti e altri file. Per controllare la quantità di memoria incorporata utilizzata, sfiorare l'icona del menu Start, menu IMPOSTAZIONI, Impostazioni macchina e l'icona Informazioni. Un popup visualizza la quantità di memoria disponibile.

### **FORMATI DEI FILE**

La macchina può caricare i seguenti formati di file:

- .SHV, .DHV, .VP3, .VIP, .HUS, .PEC, .PES, .PCS,  $\bullet$ .XXX, .SEW, .JEF, .EXP, .10\* e .DST (file di ricamo)
- .VF3 (file dei font di ricamo)  $\bullet$

Nota: se il tipo di file o la versione del file non è supportata dalla macchina, o il file è danneggiato, sarà mostrato nell'area di selezione come file non riconoscibile.

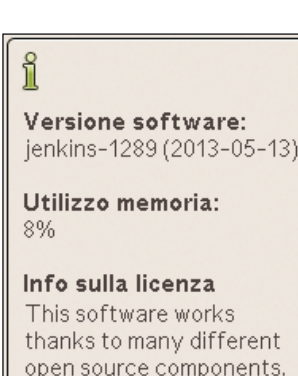

open source components. For all components that are licensed under any version of the GNU General Public License (GPL), the GNU LGPL

# COME SFOGLIARE IL FILE MANAGER

Quando il File Manager è aperto è possibile raggiungere la cartella I miei file e il dispositivo USB, se collegato.

Sfiorare una di queste icone per visualizzarne i contenuti nell'area di selezione.

### VISTA ELENCO

Sfiorare l'icona Vista elenco/Miniature per mostrare i file della cartella corrente elencati in ordine alfabetico. Per ciascun file vengono visualizzati nome e tipo di file. Sfiorare di nuovo l'icona Vista elenco/Miniature per ritornare alla vista miniature.

### I MIEI FILE

Qui è possibile memorizzare i propri disegni anche personalizzati o font. Per tenere in ordine i file è possibile creare delle cartelle.

Questo capitolo spiega come organizzare I miei file per riuscire a trovare facilmente i propri file preferiti.

*Nota: la macchina può caricare il formato .SH7.* 

#### USB

L'icona USB è attiva solo quando alla porta USB della macchina è collegata una periferica.

#### APRIRE UNA CARTELLA

Sfiorare e tenere premuta una cartella per aprirla. Il contenuto della cartella viene visualizzato nell'area di selezione.

#### APRIRE UN FILE

Sfiorare e tenere premuto un file per aprirlo. Usare la barra di scorrimento per scorrere il File Manager. È possibile aprire solo un file alla volta.

#### SALIRE DI UN LIVELLO CARTELLE

Usare l'icona Salire di un livello cartelle per passare alle cartelle di livello superiore. È possibile avanzare fino al primo livello. Nell'area di selezione vengono visualizzati di volta in volta i file e le cartelle contenuti in ogni livello.

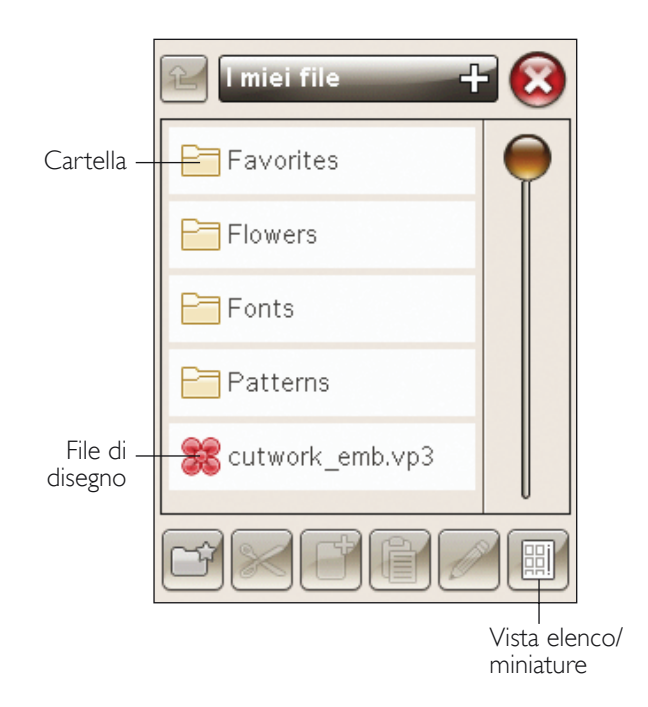

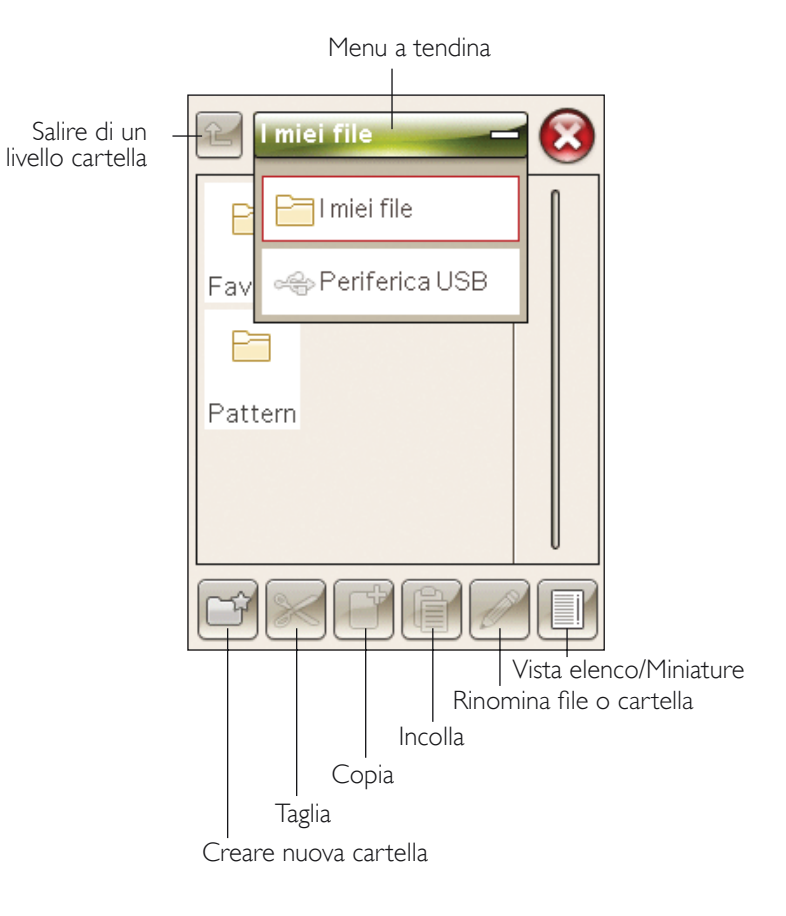

### **ORGANIZZAZIONE**

#### CREAZIONE DI UNA NUOVA CARTELLA

Sfiorare l'icona Creare nuova cartella per creare una nuova cartella. Si apre un messaggio popup in cui è possibile inserire un nome per la cartella.

#### SPOSTARE FILE O CARTELLA

Usare Taglia e Incolla per spostare un file o una cartella in un'altra posizione.

Selezionare il file o la cartella, poi sfiorare Taglia. Aprire la cartella in cui si desidera collocare il file o la cartella. Sfiorare Incolla. Il file o la cartella ora sono memorizzati nella nuova posizione e non più in quella precedente.

#### COPIARE/INCOLLARE FILE O CARTELLA

Utilizzare Copia e Incolla per copiare un file o una cartella in una posizione diversa.

Selezionare il file o la cartella, poi sfiorare Copia. Aprire la cartella in cui si desidera collocare il file o la cartella. Sflorare Incolla

#### RINOMINARE FILE O CARTELLA

Per cambiare il nome di una cartella, sfiorare la cartella e poi l'icona Rinomina file o cartella. Si apre un popup in cui è possibile modificare il nome.

#### CANCELLARE UN FILE O UNA CARTELLA

Per eliminare un file o una cartella, evidenziarli e poi sfiorare Elimina. Un messaggio popup chiede di confermare la cancellazione. Se si elimina una cartella, tutti i file al suo interno saranno anch'essi eliminati. Per cancellare tutti i file e cartelle nella cartella attualmente aperta, tenere premuto l'icona Cancella per alcuni secondi.

### MESSAGGI POPUP DI FILE MANAGER

#### Memoria disponibile non sufficiente

La macchina può memorizzare i file nella memoria interna. Quando la memoria è piena, è possibile spostarli su una periferica esterna usando le funzioni Taglia e Incolla.

Quando resta solo una piccola quantità di memoria disponibile, la macchina avvisa una volta. Se si continua a salvare in memoria, non compariranno ulteriori avvisi fino a quando la memoria non sarà completamente esaurita.

#### Sistema occupato

Quando la macchina sta caricando, salvando, trasferendo file o eseguendo una funzione che richiede tempo, viene visualizzata una clessidra.

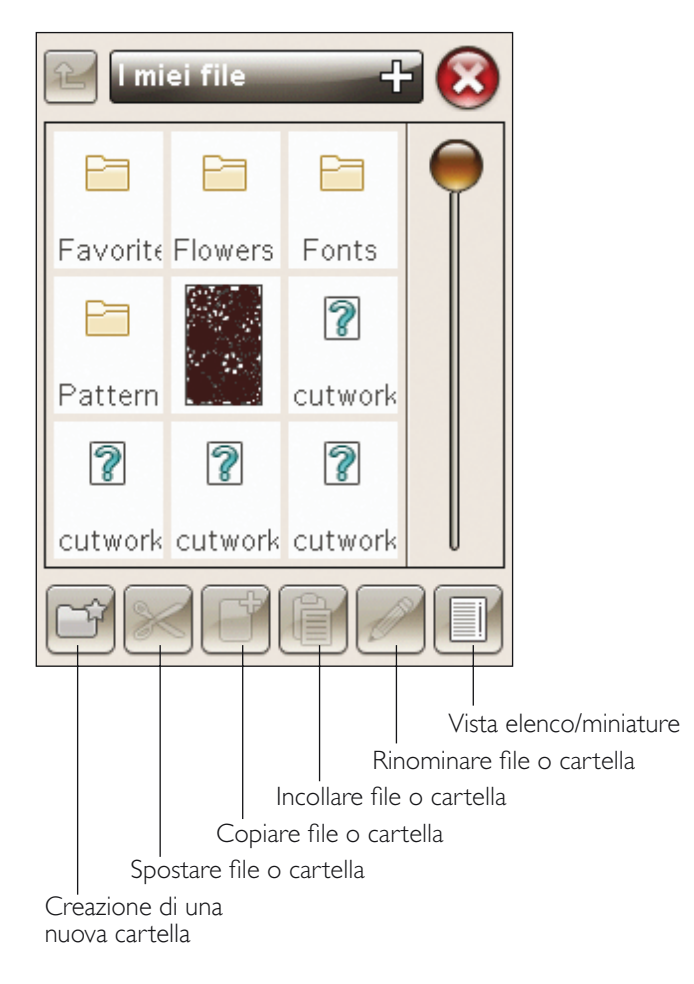

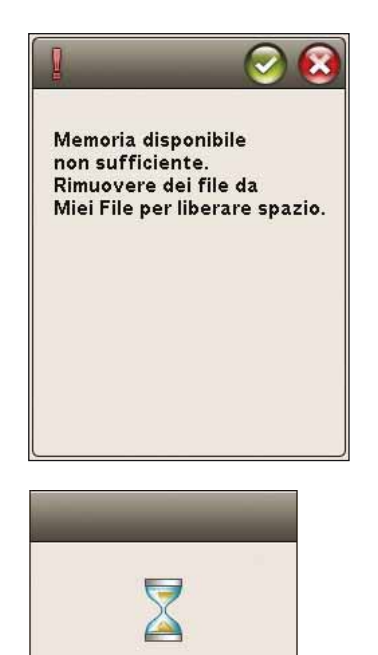

 $L_{\rm T}$ 

MANUTENZIONE <br>
La presente sezione contiene informazioni sulla cura della macchina e <sup>culta</sup> risoluzione dei problemi. *sulla risoluzione dei problemi.*

THE

10V

 $\sqrt{2}$ 

# PULIZIA DELLA MACCHINA

Per preservare la macchina per cucire in buono stato, è necessario pulirla periodicamente. Non è necessaria alcuna lubrificazione (oliatura).

Pulire la superficie esterna della macchina per cucire con un panno morbido, per rimuovere polvere o filaccia.

Pulire lo schermo interattivo con il panno in microfibra in dotazione alla macchina.

#### Pulitura dell'area della bobina

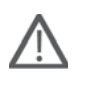

*Nota: abbassare le griffe e spegnere la macchina, vedere pag. 2:8.*

Rimuovere il piedino e il copri-bobina. Abbassare le griffe. Mettere il cacciavite sotto la placca ago, come mostrato in figura, e ruotare delicatamente per smontare la placca. Pulire le griffe con lo spazzolino incluso negli accessori.

#### Pulizia della zona sottostante la bobina

Pulire la zona sotto la capsula dopo aver cucito vari progetti o in qualsiasi momento si noti un accumulo di filacce.

Sollevare e rimuovere il supporto (A) dalla parte anteriore della capsula della bobina. Rimuovere la capsula della bobina (B) sollevandola. Pulire con lo spazzolino.

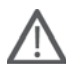

*Nota: fare attenzione quando si pulisce l'area intorno al coltello del Taglia-filo selettivo (C).* 

Reinserire la capsula della bobina e il relativo supporto.

*Nota*: non soffiare aria vicino alla capsula della bobina per evitare *d'introdurre nella macchina polvere e filaccia.* 

*Nota: utilizzando gli aghi per intaglio HUSQVARNA VIKING® (accessori opzionali), è necessario pulire l'area della bobina dopo ciascun modello/progetto di ricamo.*

#### Sostituzione della placca ago

Con le griffe abbassate, posizionare la placca ago in modo da inserirla nella tacca sul lato posteriore (D). Premere la placca ago fino a sentire uno scatto che ne indica il posizionamento in sede. Inserire il copri-bobina.

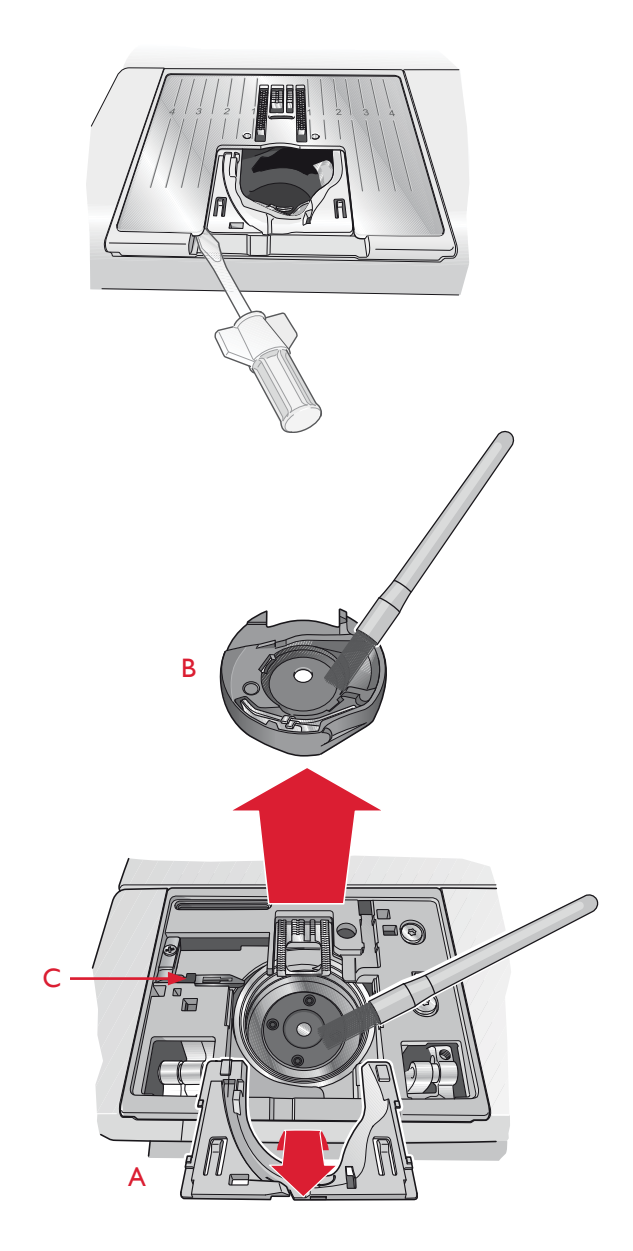

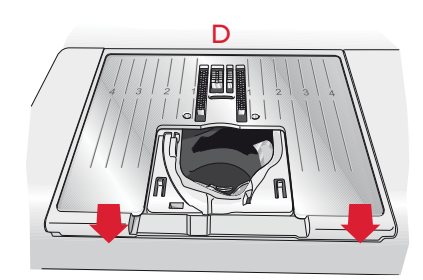

### **RISOLUZIONE DEI PROBLEMI**

Nella guida alla risoluzione dei problemi si trovano le soluzioni ai possibili problemi che possono verificarsi con la macchina. Per ulteriori informazioni, contattare il rivenditore HUSQVARNA VIKING<sup>®</sup> autorizzato locale che sarà lieto di fornire assistenza.

#### Far controllare regolarmente la macchina per cucire dal rivenditore autorizzato di zona.

Se dopo avere seguito le presenti informazioni sulla risoluzione dei problemi si hanno ancora problemi, portare la macchina presso il rivenditore. In caso di problemi specifici, può essere utile eseguire delle prove di cucitura su un campione del tessuto e il filo usato e portarlo al rivenditore. Un piccolo pezzo di stoffa dà spesso molte più informazioni di un lungo discorso.

#### Problemi generali

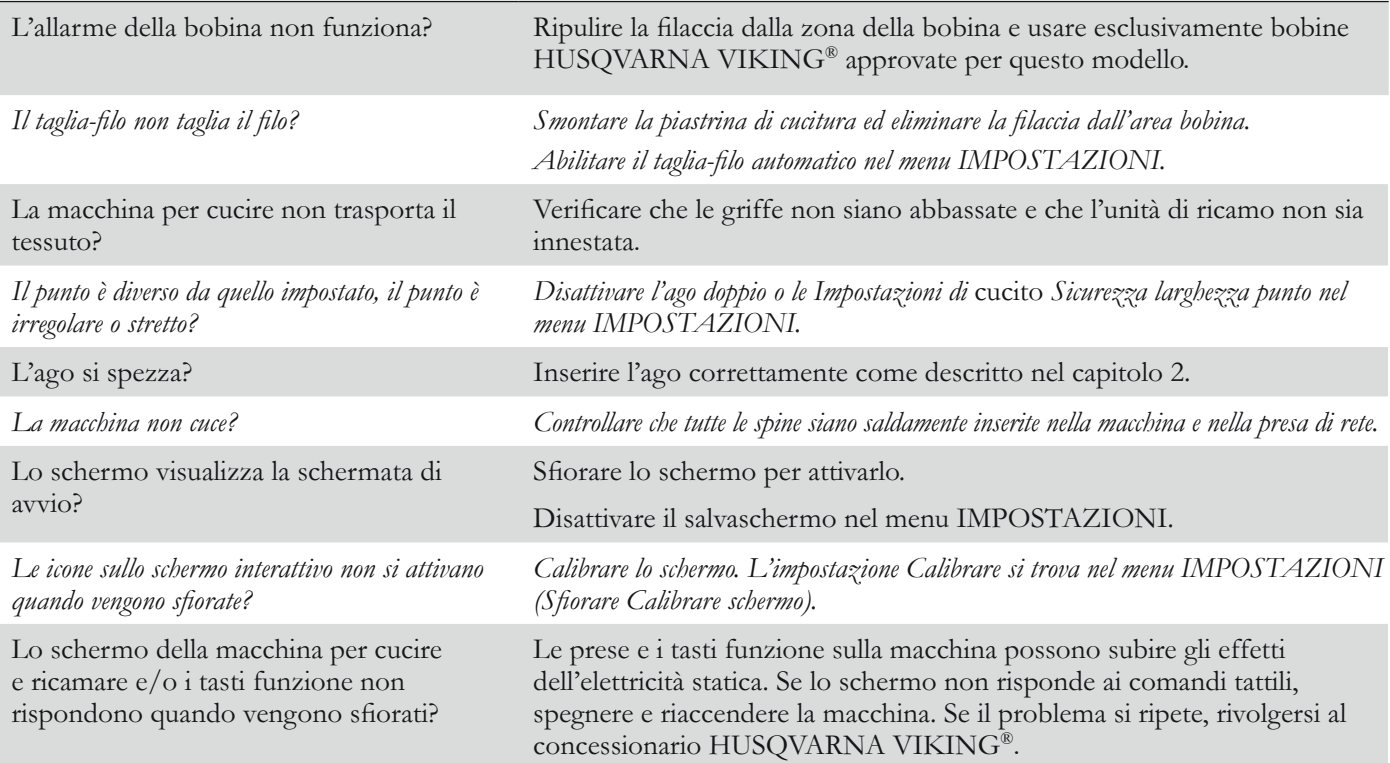

#### Il filo nell'ago si spezza

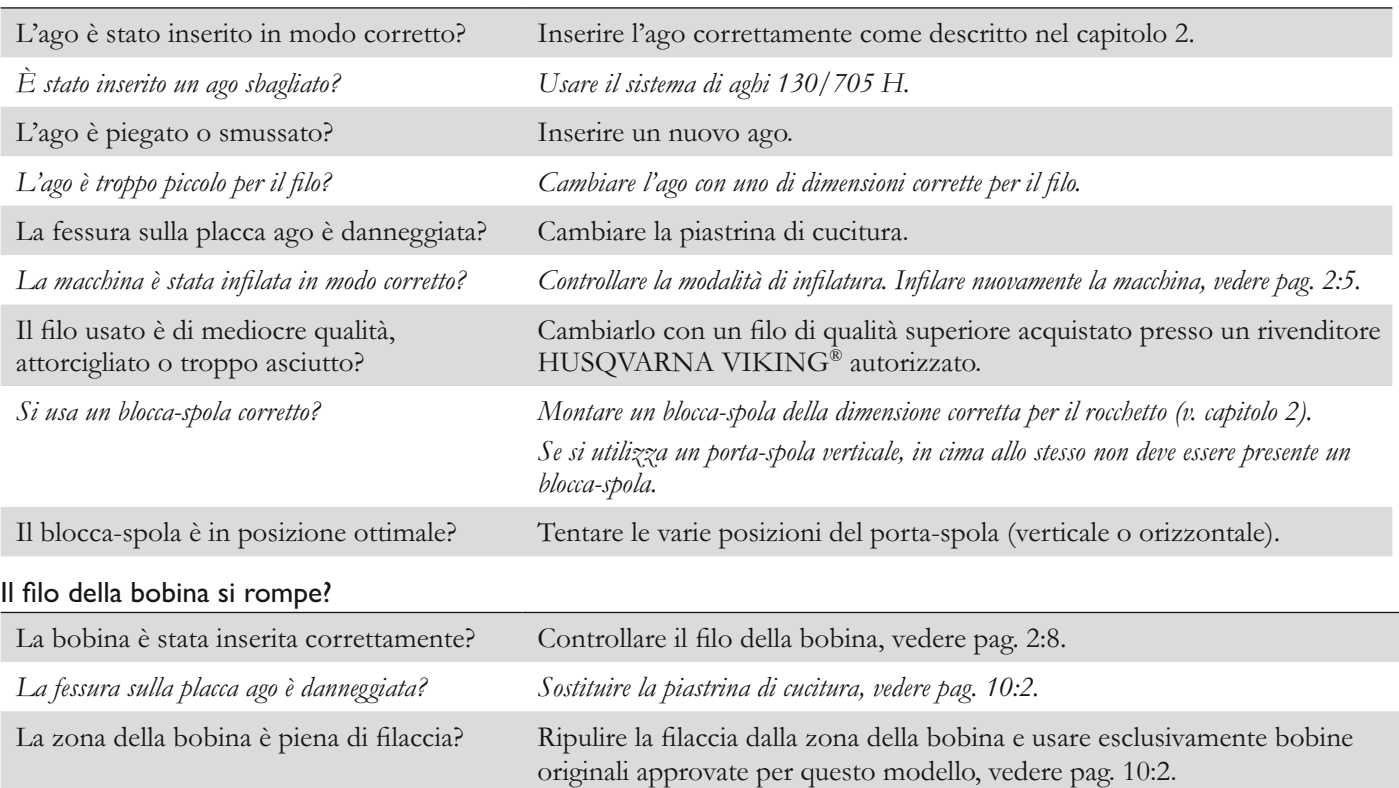

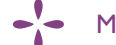

MANUTENZIONE 10:3

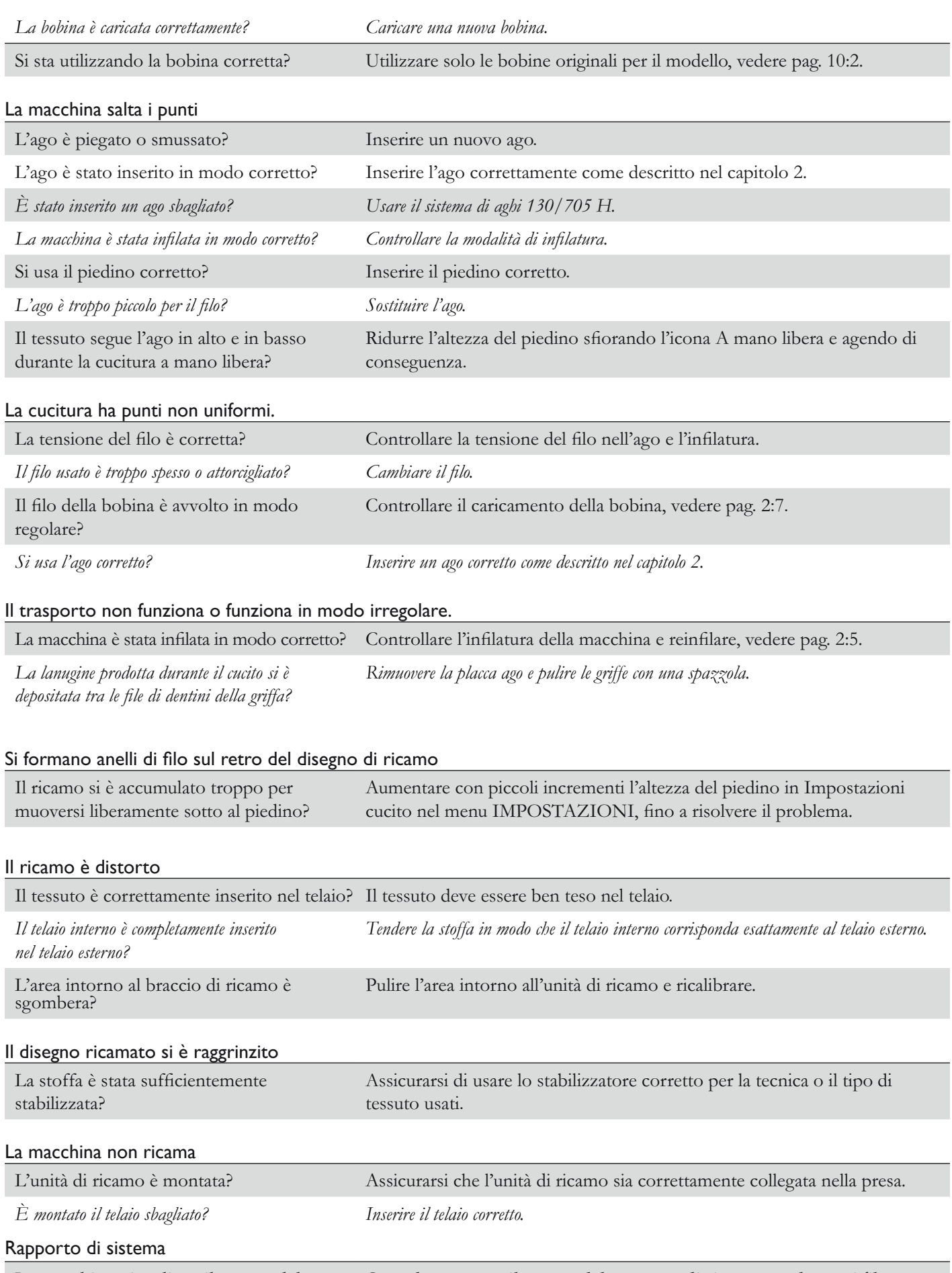

Quando compare il popup del rapporto di sistema, andare nei file La macchina visualizza il popup del rapporto di sistema? personali/Rapporto per individuare il file. Salvare il file su un USB stick. Inviare a product.improvement@husqvarnaviking.com il file, con una breve descrizione dell'operazione in corso quando è comparso il popup. Dopo averlo inviato, rimuovere il file dalla macchina.

# Indice analitico

# $\boldsymbol{A}$

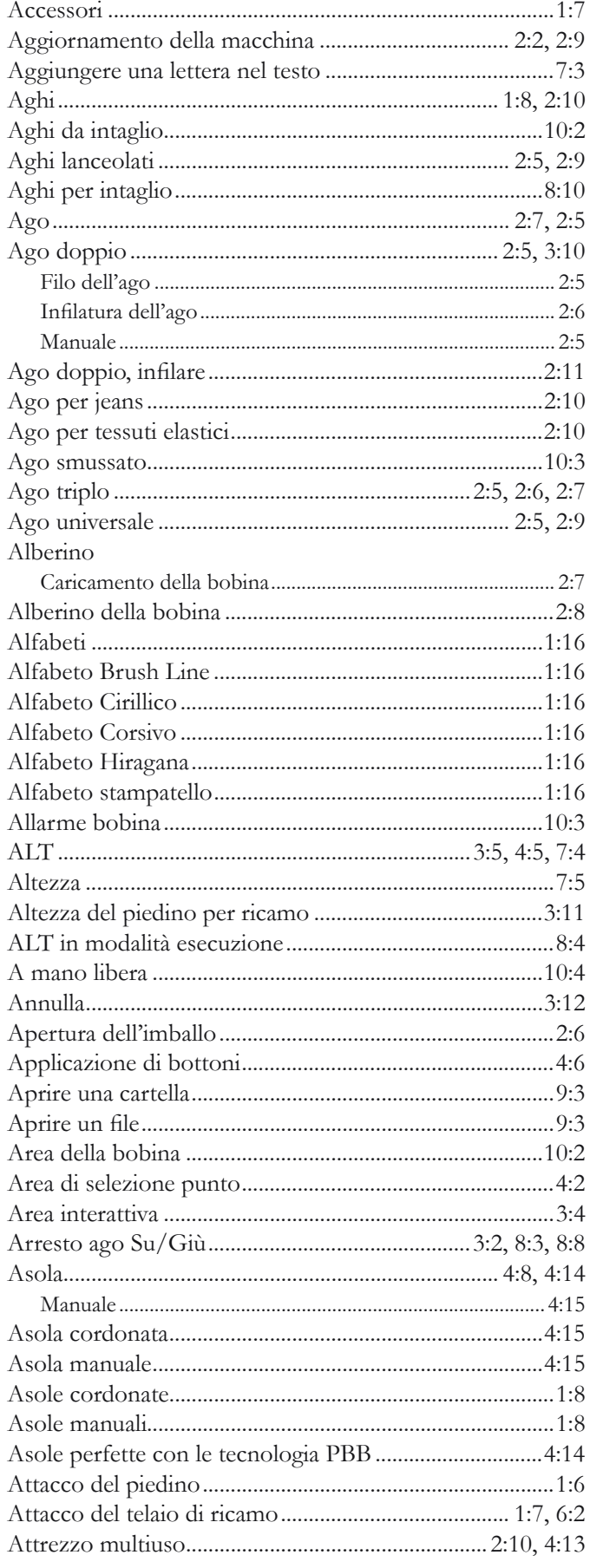

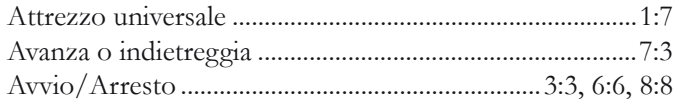

# $\boldsymbol{B}$

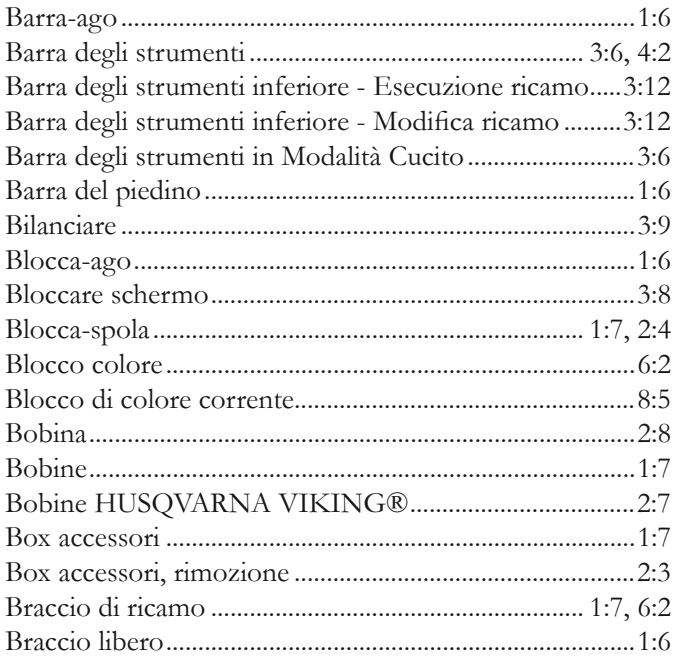

# $\mathsf{C}$

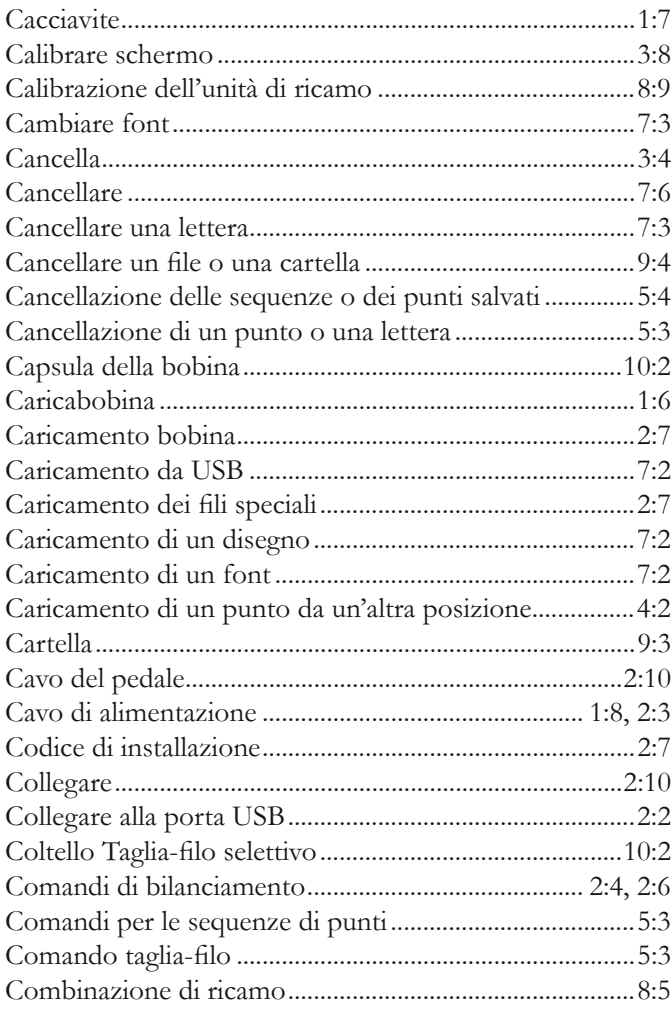

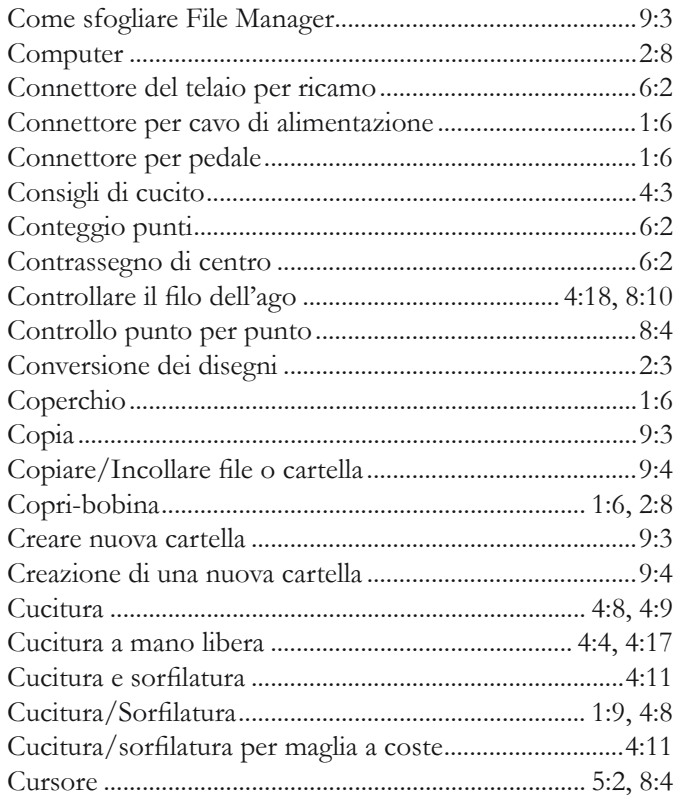

# $\overline{D}$

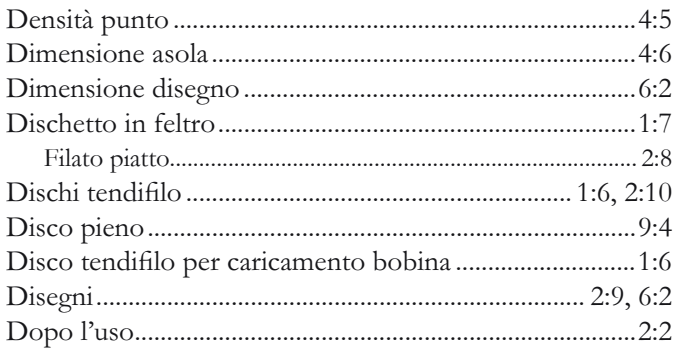

# $\mathbf{E}$

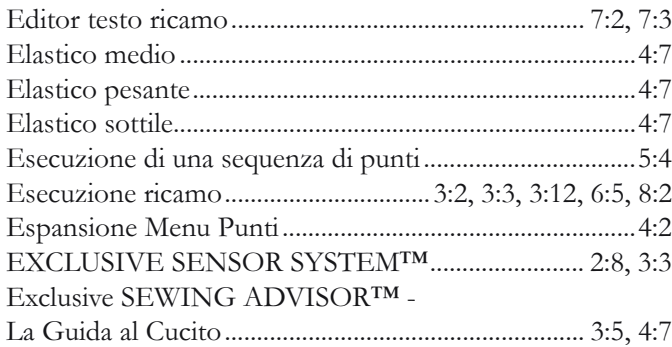

# F

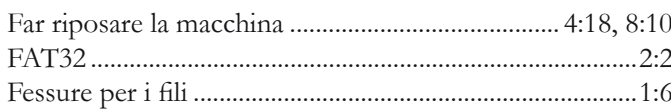

#### Filati

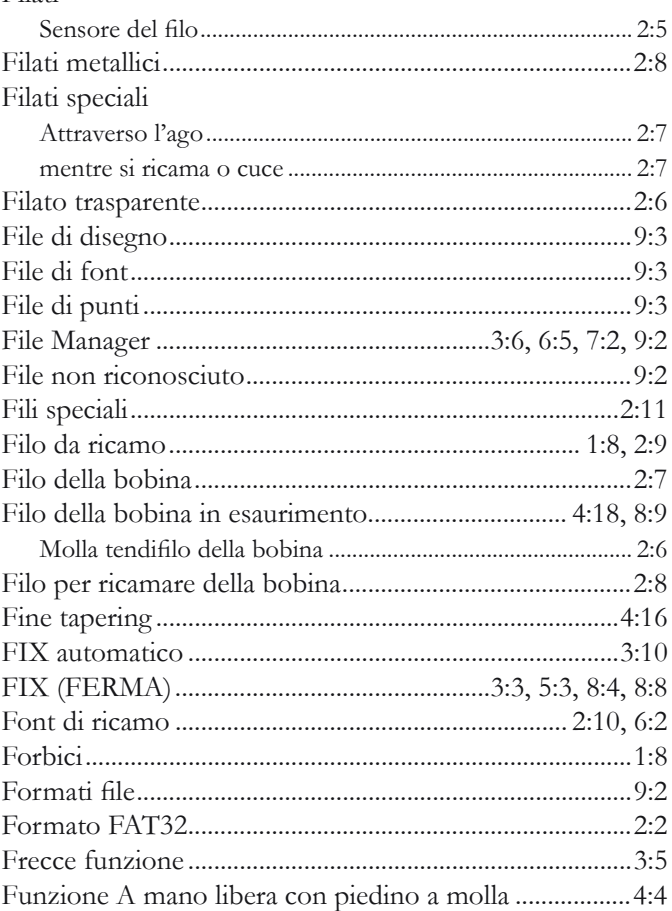

# $\overline{G}$

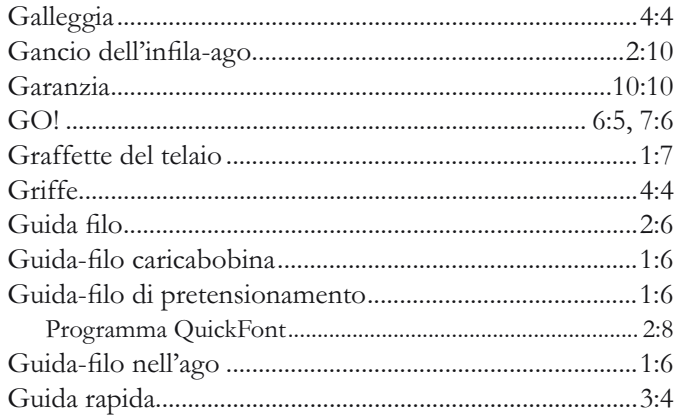

# $\overline{\mathbf{I}}$

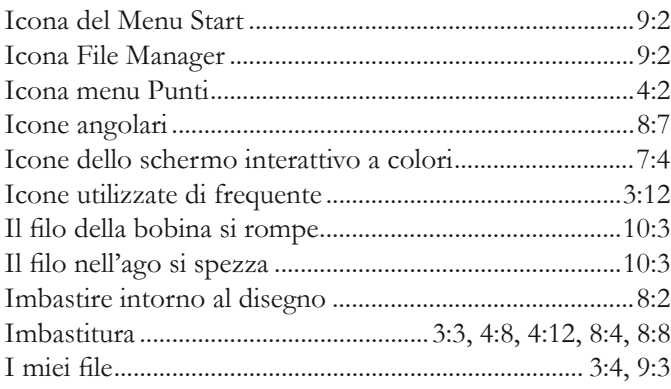

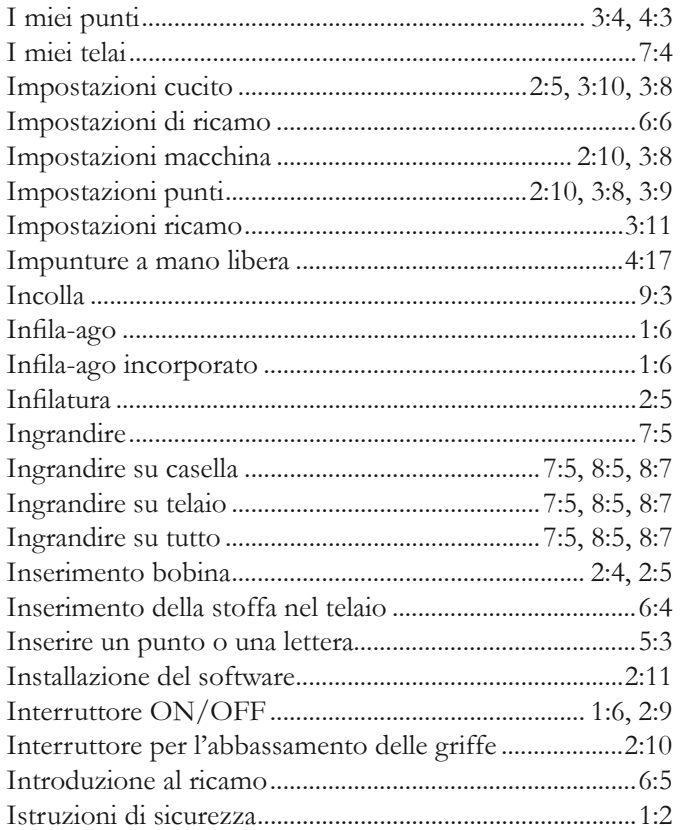

# $\overline{L}$

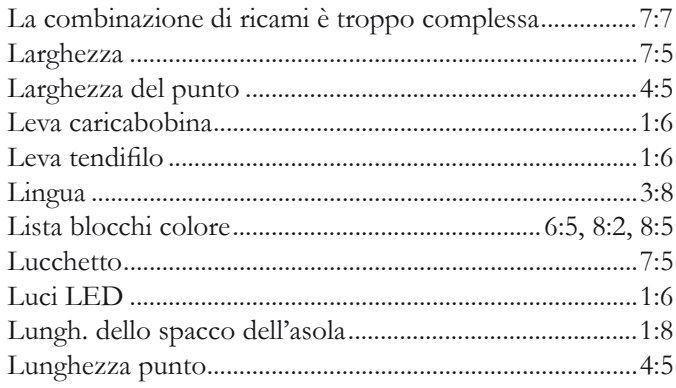

# $\overline{M}$

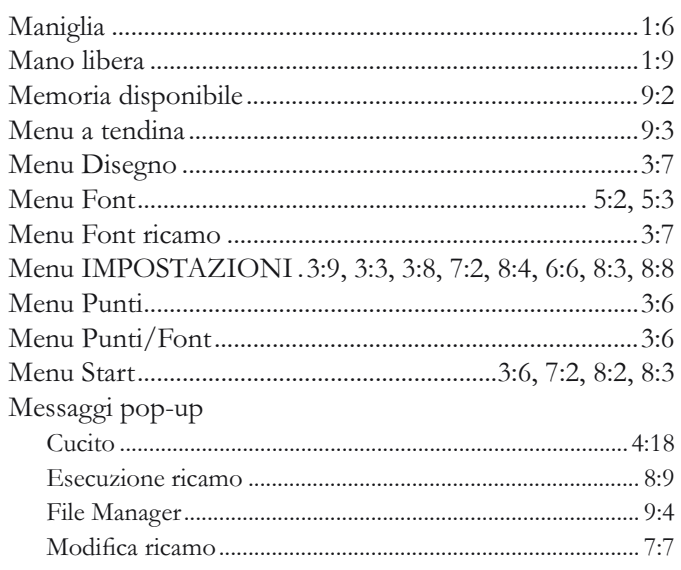

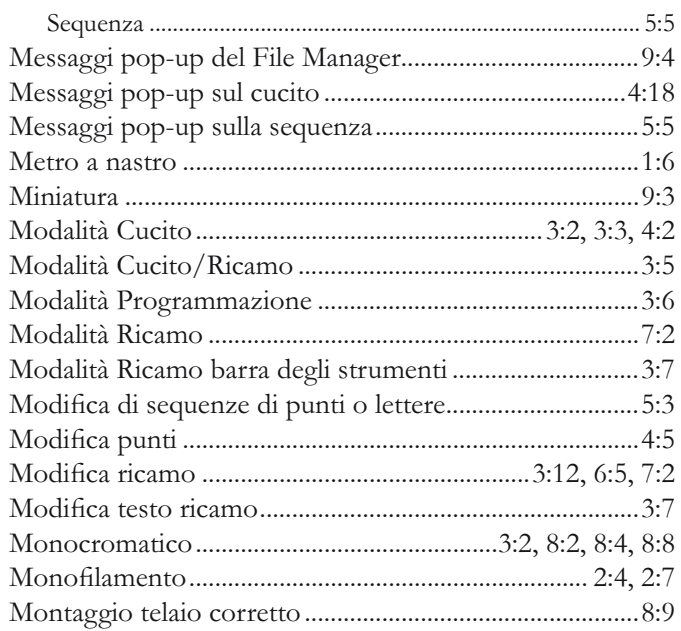

# $\overline{\mathsf{N}}$

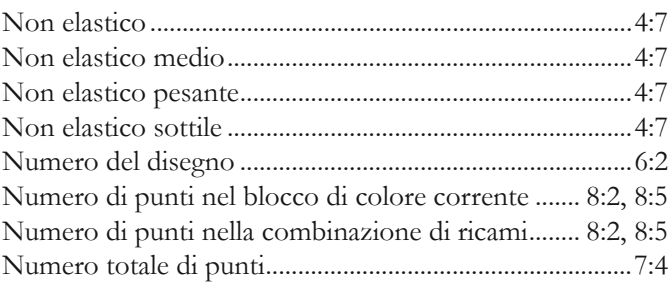

# $\overline{O}$

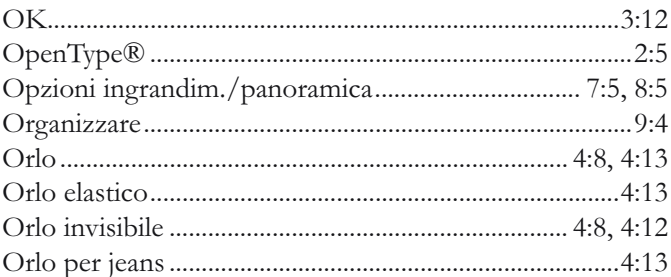

# $\mathbf P$

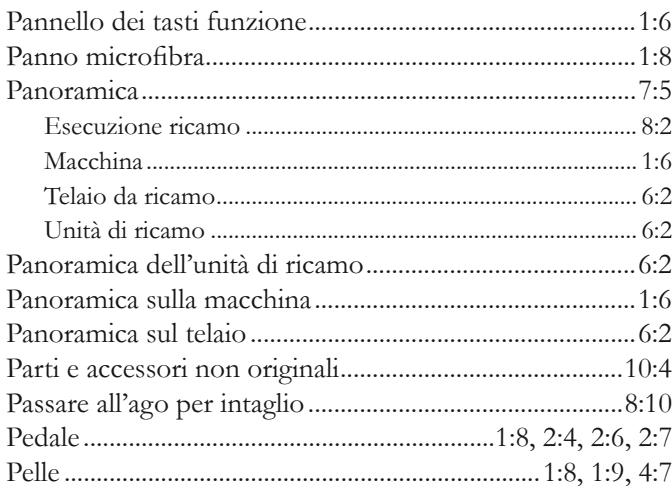

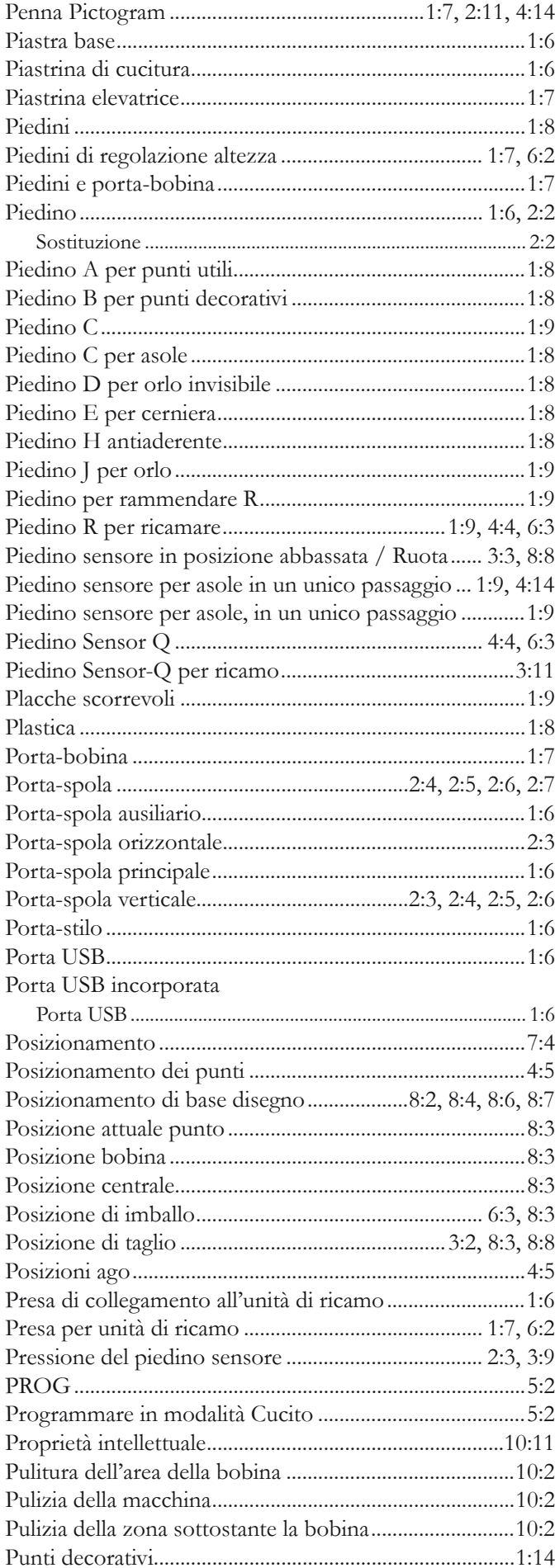

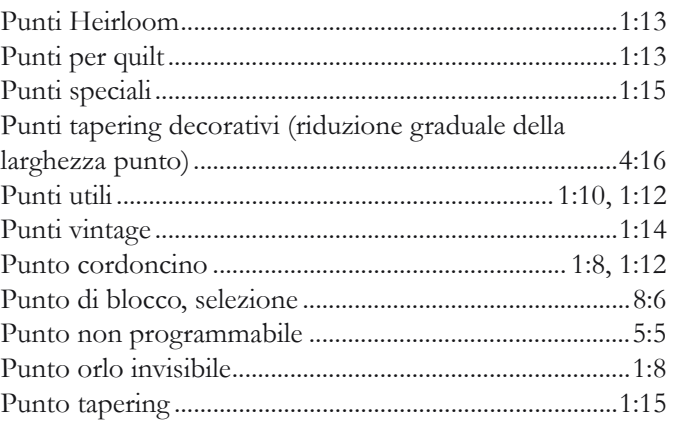

# $\overline{Q}$

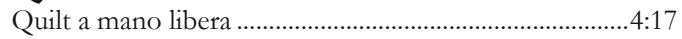

# $\overline{\mathbf{R}}$

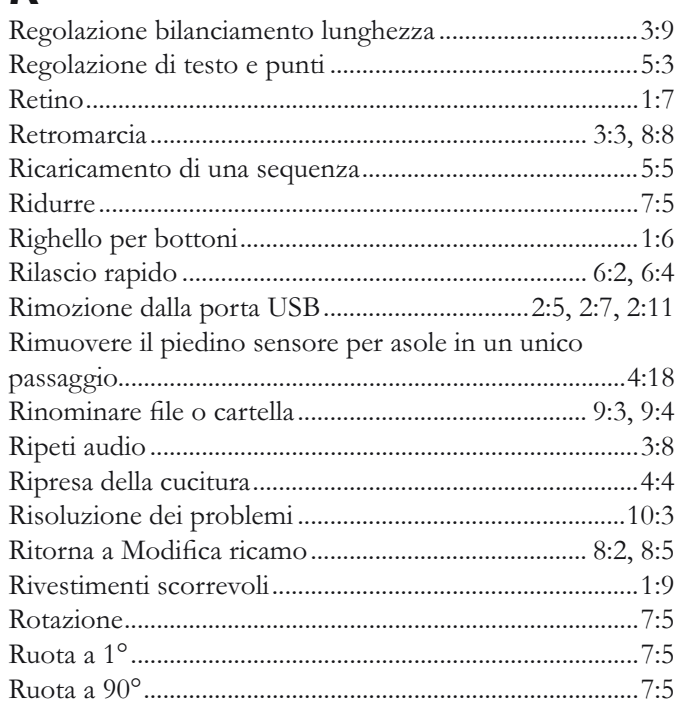

# $\overline{\mathsf{S}}$

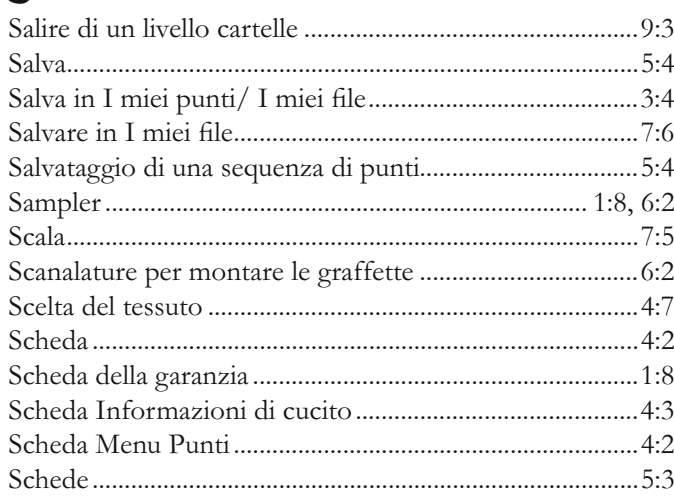

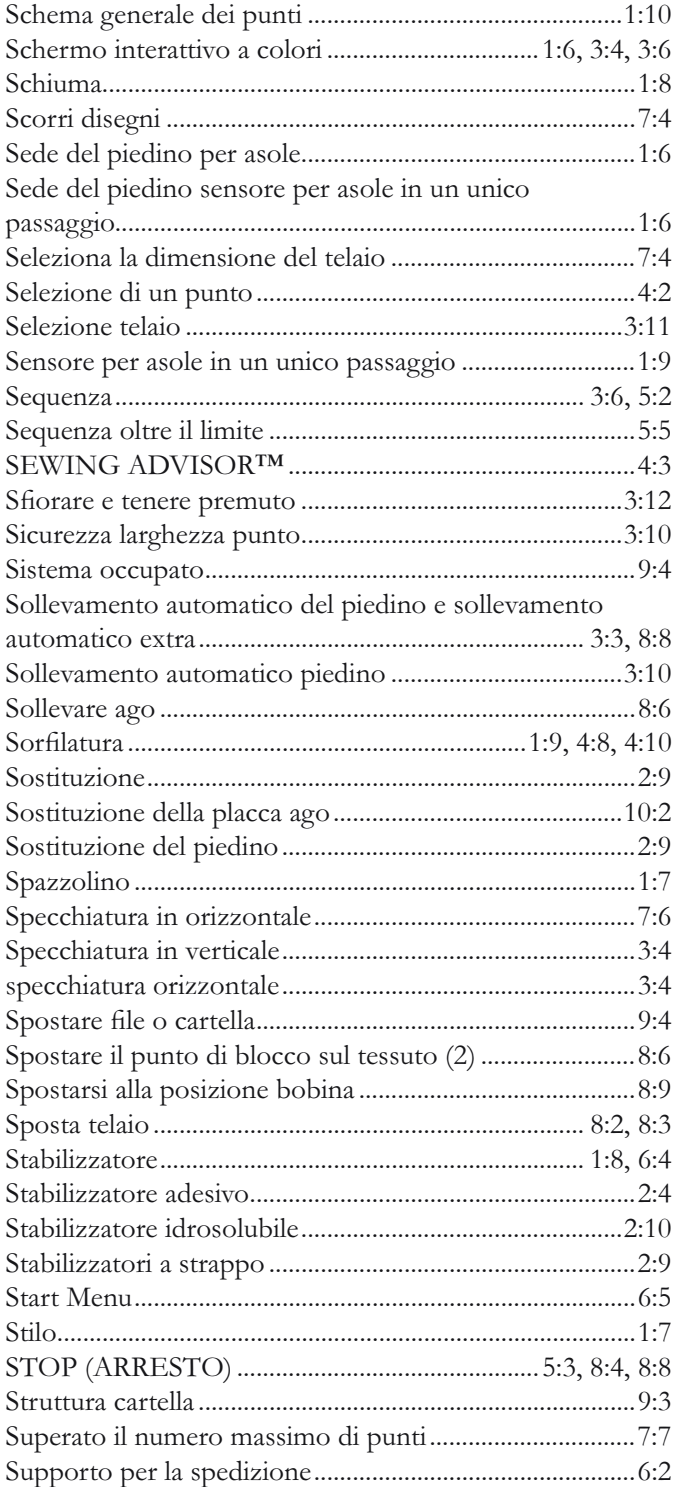

# $\overline{\boldsymbol{I}}$

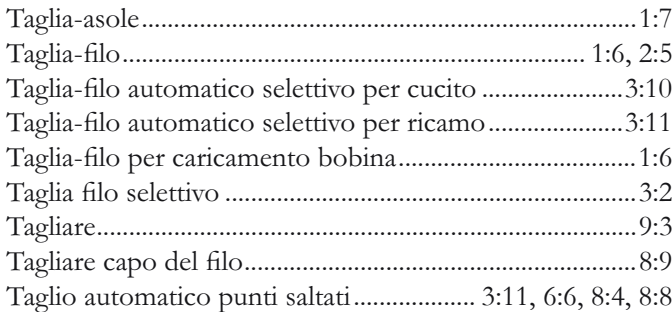

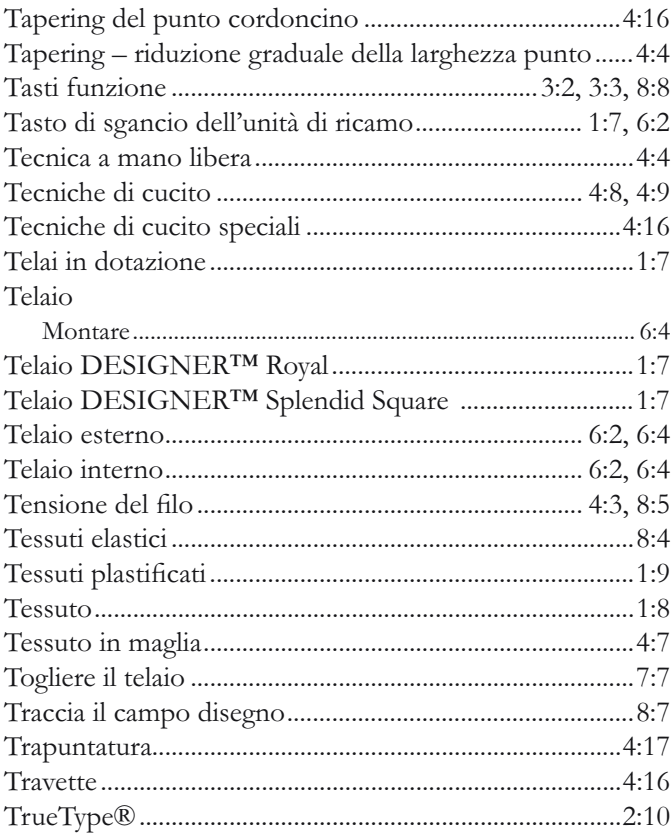

# $\overline{\mathsf{U}}$

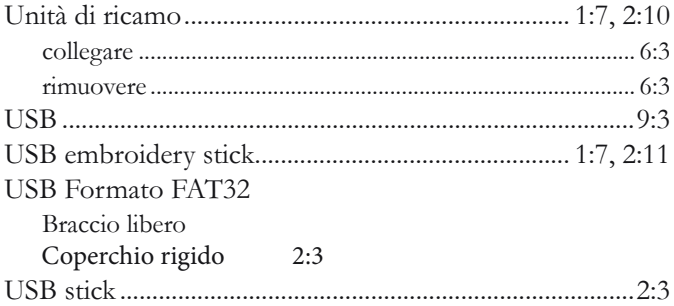

# $\mathbf V$

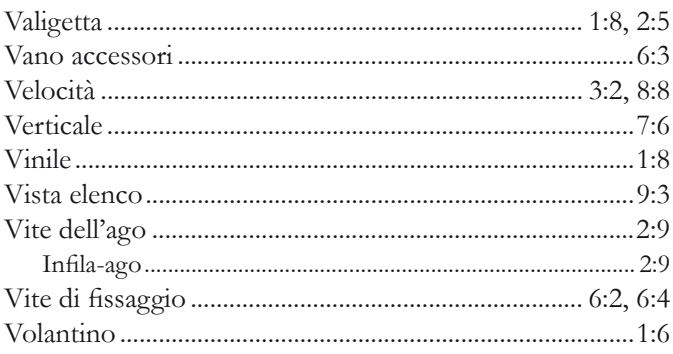

#### Parti e accessori non originali

La garanzia non copre difetti o danni dovuti all'uso di accessori o parti non originali.

Avete acquistato una macchina per cucito e ricamo moderna e aggiornabile. A seguito dei regolari rilasci di aggiornamenti software, è possibile che siano presenti differenze tra il software della macchina e il software descritto nel Manuale dell'Utente. Consultate il concessionario locale HUSQVARNA VIKING®, e visitate il sito web www.husqvarnaviking.com per trovare gli aggiornamenti più recenti del software e della Guida dell'utente.

La società si riserva il diritto di apportare alla macchina, senza preavviso, qualsiasi miglioria di ordine estetico e tecnico. Tali modifiche saranno comunque sempre a vantaggio dell'utente e del prodotto.

#### Proprietà intellettuale

L'etichetta al di sotto della macchina per cucire riporta l'elenco dei brevetti che proteggono questo prodotto.

VIKING, DESIGNER, DESIGNER TOPAZ, PICTOGRAM, SEWING ADVISOR, KEEPING THE WORLD SEWING ed EXCLUSIVE SENSOR SYSTEM sono marchi di KSIN Luxembourg II, S.ar.l.

HUSQVARNA e la "H coronata" sono marchi di Husqvarna AB. Tutti i marchi commerciali sono utilizzati su licenza di VSM Group AB.

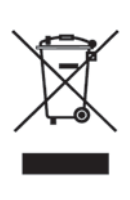

Al momento dello smaltimento, questo prodotto deve essere accuratamente riciclato in conformità della vigente legislazione nazionale sui prodotti elettrici ed elettronici. In caso di dubbi, rivolgersi al proprio rivenditore di fiducia.

# **尚Husqvarna**

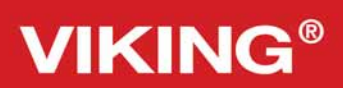

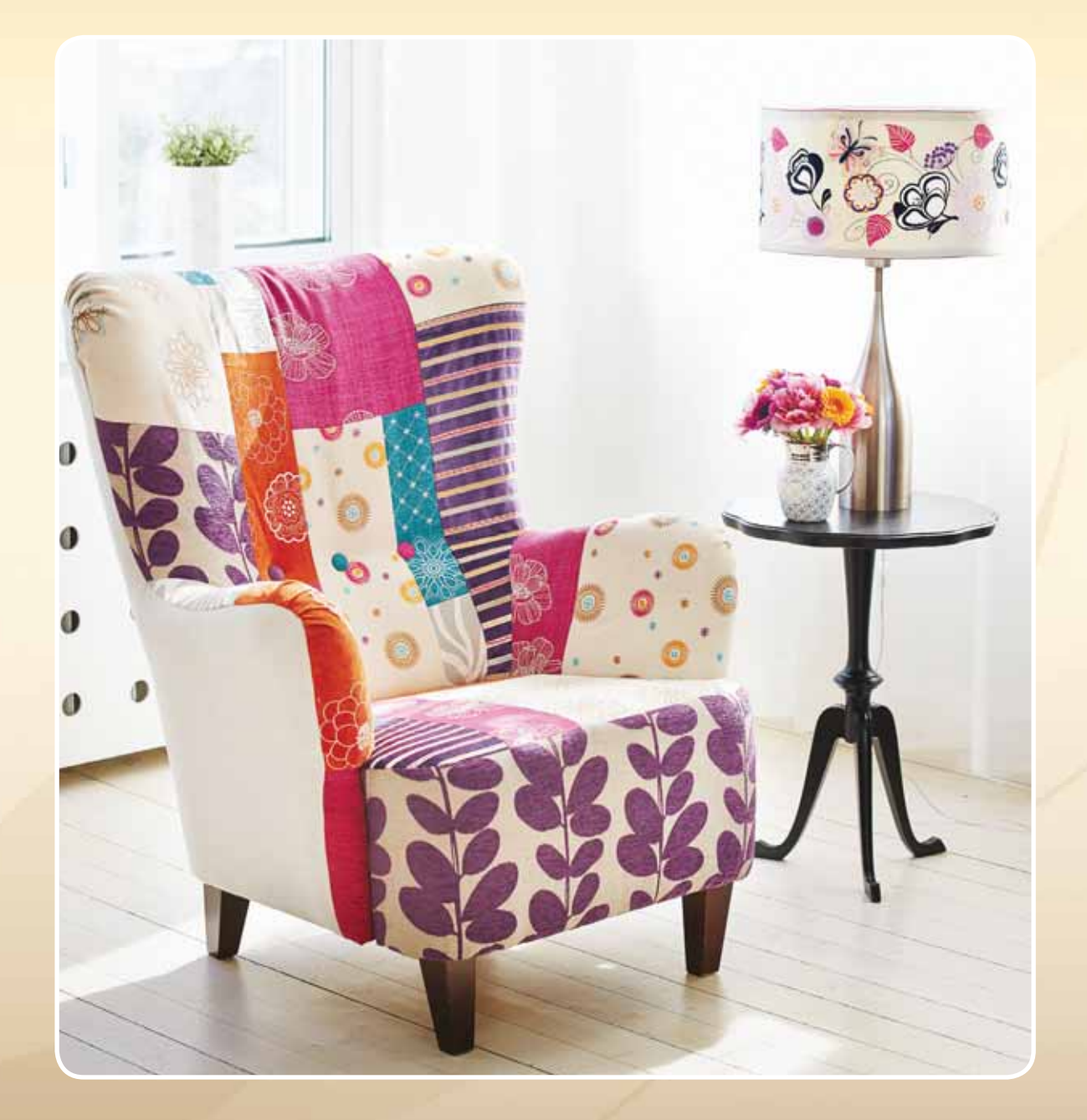

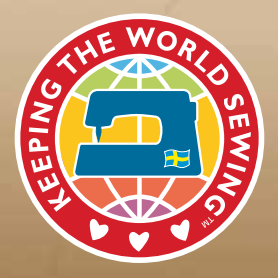

www.husqvarnaviking.com